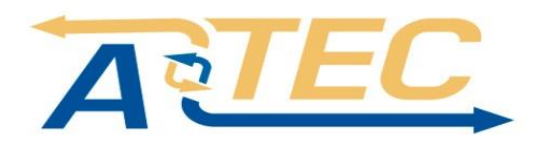

# **Сетевая камера**

# **Руководство пользователя**

## Введение

Благодарим за покупку нашего устройства. Если у Вас возникнут вопросы или замечания, свяжитесь с технической поддержкой нашей фирмы. Настоящий документ является руководством пользователя сетевой камеры. В настоящем руководстве могут встречаться технические неточности или опечатки, а его содержимое может быть изменено без уведомления. Обновления будут добавляться в новые версии настоящего руководства. Мы часто улучшаем или обновляем устройства и процедуры, описанные в настоящем руководстве.

## **Перед использованием**

Больше инструкций и дополнительной информации на сайте(www.accordtec.ru)

Если устройство ломается или перестает работать по одной из указанных ниже причин, то мы не несем ответственность в случае получения травм пользователем или третьей стороной или повреждения имущества: 1. Установка или использование устройства с нарушением инструкций. 2. Для сохранения общественных зданий или интересов общества. 3. В случае чрезвычайных ситуаций. 4. По вашей вине или вине третьей стороны (включая среди прочего, использование продуктов третьей стороны, программного обеспечения или деталей)

Наша компания не несет ответственность в случае ненадлежащей эксплуатации устройства или использования его для целей, противоречащих законодательству. Этот продукт нельзя использовать для медицинских целей или как защитное устройство или для других целей, которые приведут к созданию опасных ситуаций или получению травм. Вы самостоятельно несете ответственность за убытки, полученные по перечисленным выше причинам.

При правильной установке и эксплуатации настоящее устройство может выявлять случаи незаконного вторжения, но не может предотвратить несчастные случаи, получение травм или повреждение имущества из-за таких несчастных случаев. Будьте осторожны в повседневной жизни и не забывайте о безопасности.

Наша компания не несет ответственность за непрямые, случайные, намеренные или штрафные убытки, повреждение собственности или потерю данных или файлов.

## **Инструкции по технике безопасности**

Настоящее руководство предназначено, чтобы обеспечить надлежащее использование устройства без убытков и повреждения имущества. Внимательно его прочитайте и используйте его в будущем. Меры предосторожности делятся на предостережения и предупреждения:

**Предостережения:** Игнорирование предостережений может привести к смерти или получению серьезных травм.

**Предупреждения:** Несоблюдение предупреждений может привести к получению травм

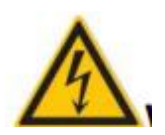

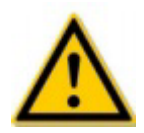

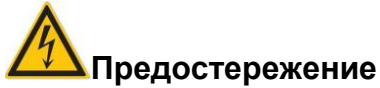

Во время установки и эксплуатации необходимо строго соблюдать все национальные и региональные правила технической безопасности.

Используйте блок питания, соответствующий техническим требованиям..

Не подключайте избыточное количество IP-камер к одному блоку питания (Перегрузка блока питания может привести к его перегреву и пожару).

Отключайте питание во время подключения или демонтажа устройства. Не выполняйте эти работы с включенным питанием.

Надежно закрепите устройство во время установки на стену или под потолком.

При появлении дыма, запаха или шума от IP-камеры, немедленно вытащите ее и отключите ее кабель питания от розетки, затем свяжитесь с дилером или сервисным центром.

В случае возникновения проблем с IP-камерой, свяжитесь с местным дилером или сервисным центром. Не пытайтесь разобрать или изменить устройство самостоятельно. (Мы не несём ответственность в случае возникновения проблем, вызванных несанкционированным ремонтом или техническим обслуживанием)..

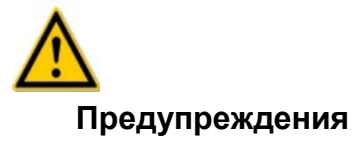

Перед началом использования камеры убедитесь, что напряжение питания является соответствующим техническим характеристикам.

Не роняйте объекты на устройство и не трясите его сильно, а также не устанавливайте его рядом с источниками магнитных помех. Не устанавливайте устройство на вибрирующих поверхностях или там, где возможно воздействие ударов (несоблюдение этих правил может привести к повреждению устройства).

Не направляйте объективы камер на источник сильного света, например, на солнце или лампу накаливания. Сильный свет может привести к повреждениям камеры. Не устанавливайте внутренние IP-камеры в местах, где на них может попасть

дождь, или в местах с высокой влажностью.

Чтобы предотвратить повреждение IP-камеры, не устанавливайте ее в местах, где на нее будет попадать сажа или водяной пар, слишком много пыли или она будет подвергаться воздействию высоких температур.

Не трогайте радиатор, чтобы не обжечься.

Во время чистки вытирайте грязь с корпуса мягкой ветошью. Грязь нужно вытирать сухой ветошью. Если не удается легко вытереть грязь, можно использовать нейтральное чистящее средство. Не используйте щелочные чистящие средства. Если на объективе есть грязь, используйте специальную бумагу для линз.

При подключении устройства к Интернету могут возникнуть проблемы с безопасностью сети. При выявлении угрозы безопасности устройств через сеть, свяжитесь с нами.

Помните, что вы самостоятельно отвечаете за настройку всех паролей и других параметров безопасности; храните имя пользователя и пароль в безопасном месте. Сохраните оригинальную упаковку устройства, чтобы в случае возникновения проблем ее можно было использовать для упаковки устройства и отправки его в сервисный центр.

## Содержание

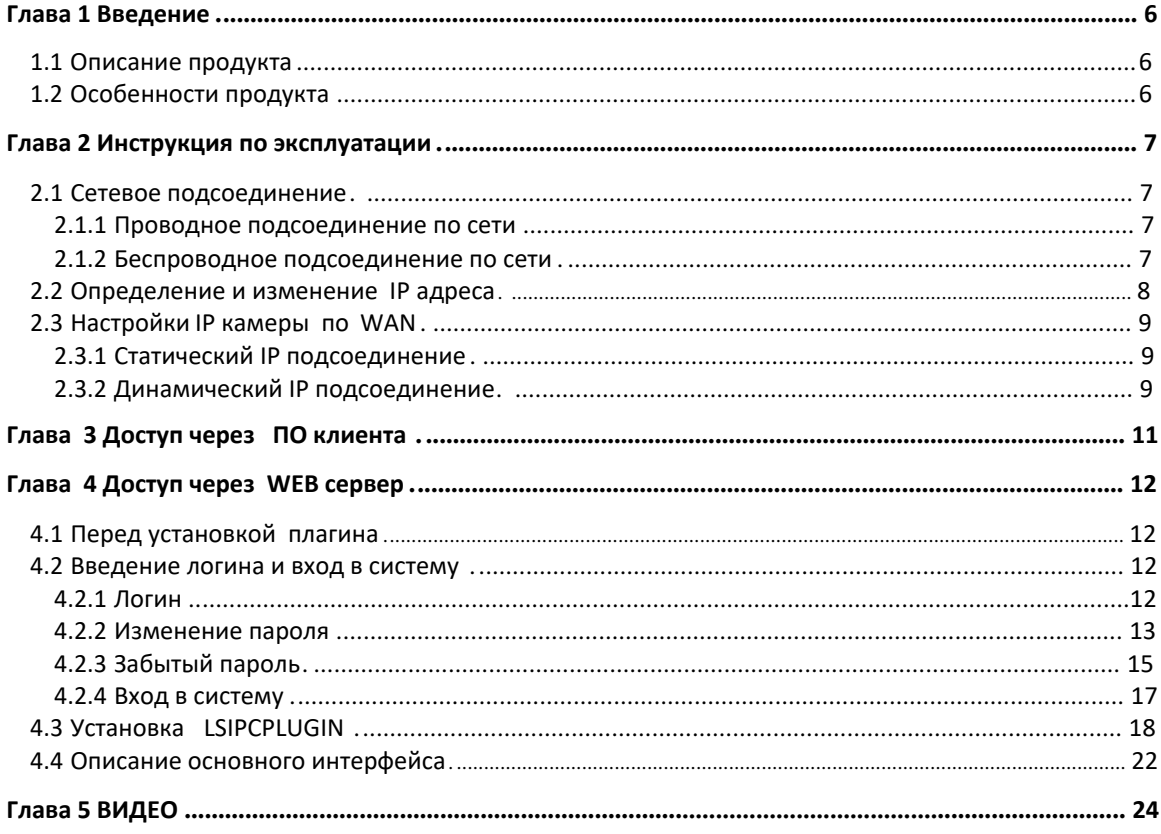

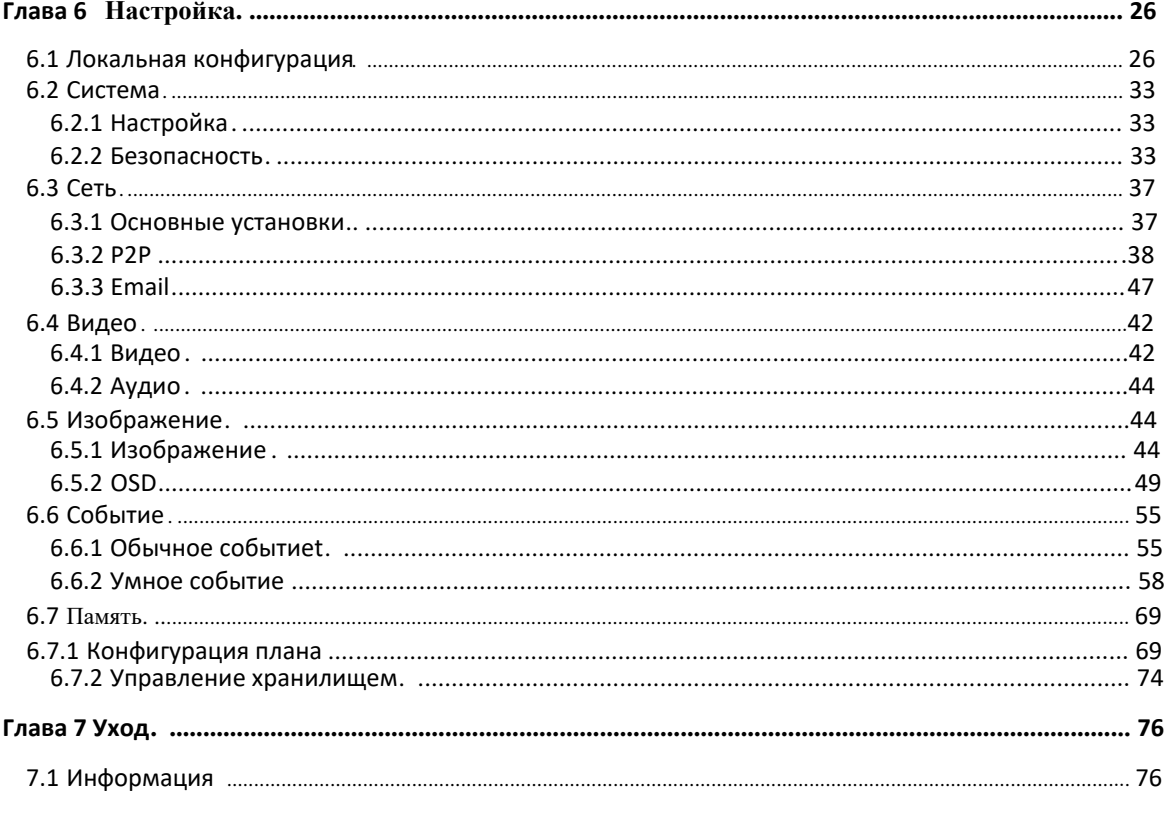

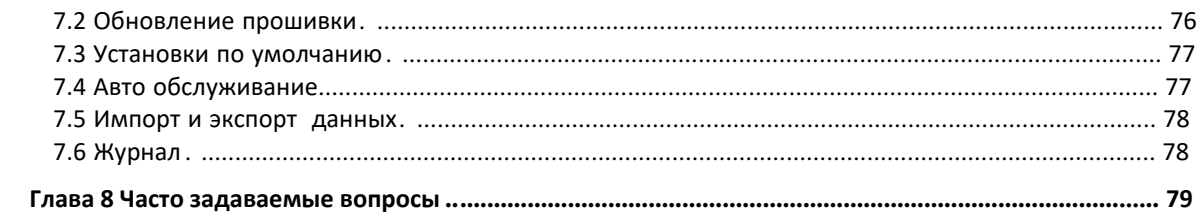

## Глава 1 Введение

## 1.1 Описание продукта

IP-камера - это интегрированный сбор видео и аудио информации, интеллектуальное кодирование и передача ее по сети, а также другие функции продуктов цифрового наблюдения. Использование встроенной операционной системы и высокопроизводительной аппаратной платформы обработки с высокой стабильностью и надежностью для удовлетворения разнообразных потребностей пользователя.

IP-камера на основе Ethernet-управления, сжатие изображения может осуществляться по сети и передаваться различным пользователям.

Вы можете использовать браузер или клиентское программное обеспечение для управления IP-камерой и через браузер для установки параметров IP-камеры, таких как настройки системных параметров, настройки экранного меню и другие параметры; с помощью конфигурации браузера или клиентского программного обеспечения также можно зафиксировать обнаружение движения, срабатывание аварийной сигнализации и других интеллектуальных функций, конкретных параметров функций.

## 1.2 Особенности продукта

## Системные функции

## Функции записи видео и захват изображения

Камера поддерживает запись видео и функцию захвата видео.

## Управление допуском пользователей

Управление администратором допуском для различных категорий пользователей.

## • Воспроизведение

Поддержка воспроизведения записанного видео с SD карт.

#### Функция обнаружения событий

камера поддерживает поиск обычных и интеллектуальных событий.. IP.

#### Обычное событие.

Обычное событие включает в себя: детекцию по движению, маска приватности, фальсификация видео, вход и выход тревоги и ROI.

#### Интеллектуальное событие  $\bullet$

Интеллектуальное событие включает в себя : детекцию вторжения, пересечение линии, обнаружение праздношатания и обнаружение большого количества людей.

## Интернет протоколы

IP камера поддерживает TCP/IP, ICMP, HTTP, HTTPS, FTP, DHCP, RTP, RTSP, NTP, SMTP, UDP, TCP, DNS, DDNS и другие сетевые протоколы; поддержка ONVIF2.

## Примечание

Характеристики IP камеры зависят от конкретной модели продукта.

## **Глава 2 Инструкция по эксплуатации**

<span id="page-6-0"></span>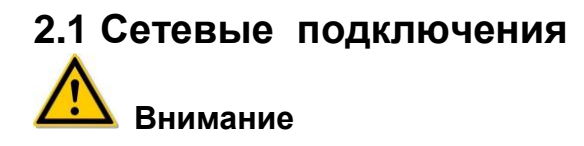

Если у вас есть доступ к Интернету продукт может быть подвержен сетевым атакам, хакерским атакам, заражению вирусами, в этом случае компания не несет ответственность за разглашение информации и другие проблемы, но она готова оказывать необходимую техническую поддержку.

## **2.1.1 Проводное подключение по сети**

Перед настройкой IP камеры, убедитесь , что IP камера подсоединена к компьютеру и что имеется доступ к устройству. Существует два типа проводного соединения ;подсоединение , напрямую IP камеры к компьютеру , как показано на рисунке 2-1:

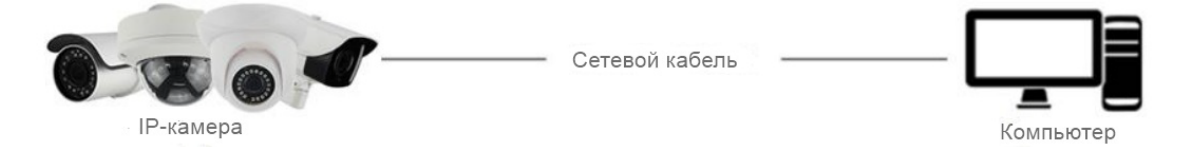

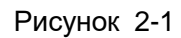

Подсоединение камеры через роутер как показано на рисунке 2-2:

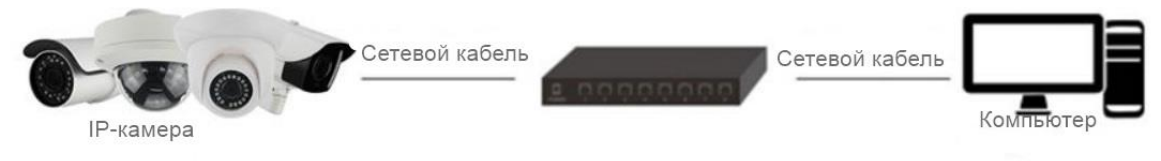

Рисунок 2-2

## **2.1.2 Беспроводное подсоединение по сети**

Некоторые IP камеры поддерживают беспроводную передачу, подсоединение IP камеры и компьютера показано как на рисунке 2-3.

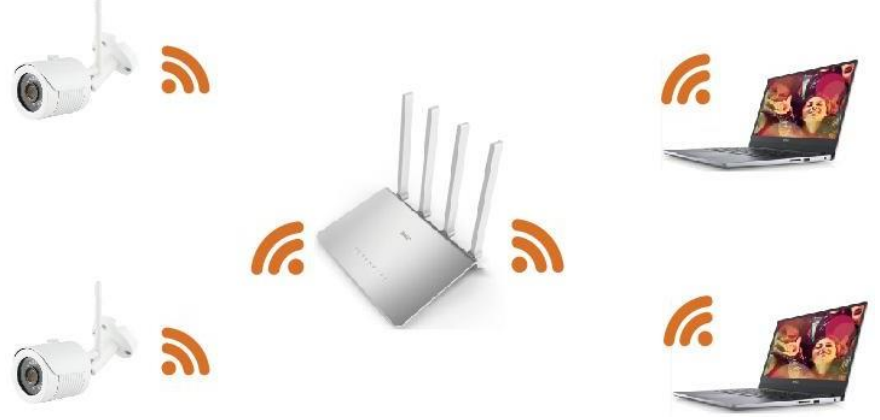

Рисунок 2-3

## **2.2 Определение и изменение IP адреса Камер**

Порядок действия для получения IP-адреса сетевой камеры:

Шаг 1**:** Найдите адрес IP камеры.

 Используя программу **Search tool**, можно найти все активные IP камеры в локальной сети LAN и увидеть их IP адреса , MAC адреса , версии прошивок, порты и другую информацию о камерах, как показано на рисунке 2-4:

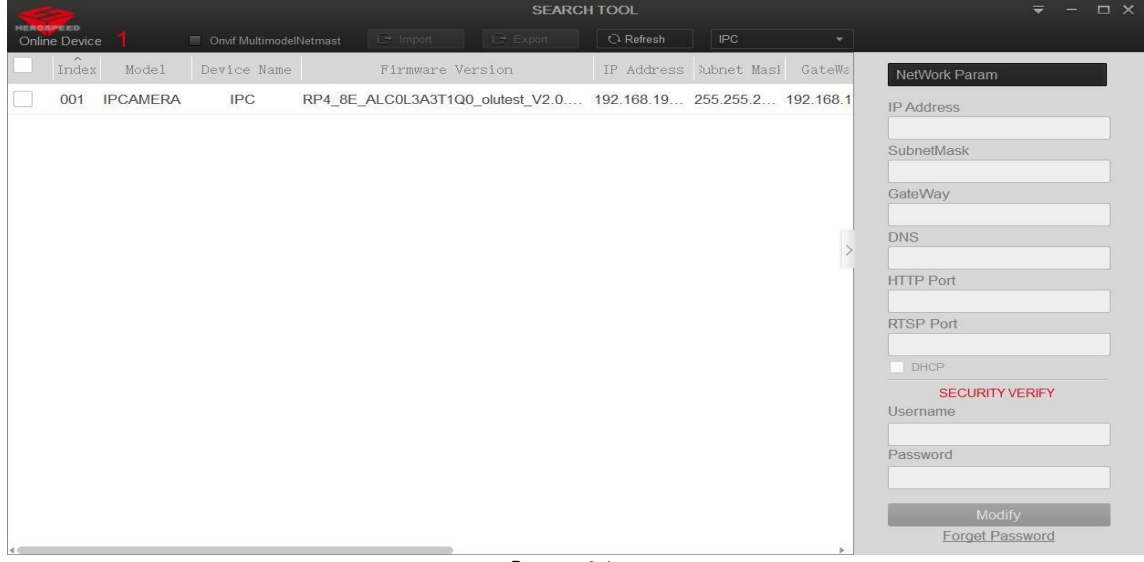

Рисунок 2-4

Используя программу iVMS320, также можно получить информацию об IP камерах. Более подробно об этом можно узнать из инструкции на программу iVMS320.

Шаг 2: Измените IP адрес камеры, чтобы подсеть была такой же как на компьютере.

 В программе Search Tool выберите устройство , IP адрес которого нужно изменить , на правой стороне интерфейса , измените IP адрес , шлюз , введите пароль и подтвердите настройки, нажав на "Modify".

**Шаг 3**:Откройте браузер , наберите IP адрес камеры на экране появится окно с запросом ввода логина и пароля..

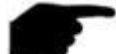

#### **Примечание**

- Установите IP адрес видеокамеры в той же подсети , в которой находится компьютер .
- По умолчанию IP адрес камеры 192.168.1.168 и номер порта 80. Заводские установки логина "admin", и пароль "admin". Рекомендуется изменить пароль после первого включения оборудования.
- Доступ камеры в различных подсетях.. Подробности , в главе 7.3.1 Настройки TCP/IP.

## <span id="page-8-1"></span><span id="page-8-0"></span>**2.3 Подсоединение IP камеры к внешней сети 2.3.1 Статический IP адрес**

Получите статический IP адрес у провайдера. Имея статический IP адрес , камера IP через роутер или ,напрямую, может подсоединиться к внешней .сети

#### **Роутер подсоединяется к IP камере как показано на рисунке 2-5:**

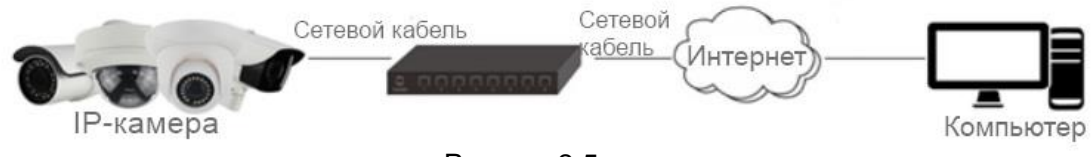

Рисунок 2-5

#### **Шаги подключения следующие:**

**Шаг 1:**Подсоедините IP камеру к роутеру.

**Шаг 2:** Назначьте LAN IP адрес, the sub net mask and the gateway. For details, please refer to 8.3.1.

**Шаг 3:** Пропишите статический IP адрес камеры на роутере .

**Шаг 4:**Пробросьте (откройте) порты , 80, 8000, и 554. В роутерах различных производителей эти действия происходят не одинаково.

**Шаг 5** Подсоединитесь к IP камере через web браузер или через ПО клиента к

внешней сети .

## **Прямое подсоединение IP камеры через статический IP адрес к компьютеру, как показано на рисунке 2-6:**

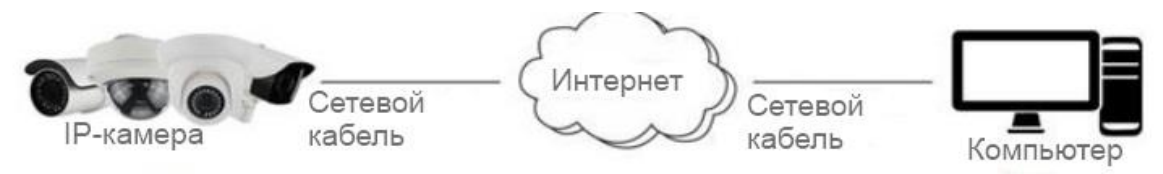

Рисунок 2-6

Если в камере IP прописан статический адрес можно напрямую подсоединиться к интернету без использования роутера.. Подробнее в главе 8.3.1.

## <span id="page-8-2"></span>**2.3.2 Подсоединение по динамическому IP адресу**

#### **Роутер подсоедините к IP камере**

#### **Шаги подключения следующие:**

**Шаг 1:**Подсоедините IP камеру к роутеру .

**Шаг 2:** Назначьте LAN IP адрес, маску подсети и шлюз. Подробнее , в главе 8.3.1.

**Шаг 3:**В роутере установите PPPoE логин, пароль и подтвердите еще раз пароль..

**Шаг 4:**Откройте 80, 8000, и 554 порты. Открытие (проброс) портов в роутерах разных производителей осуществляется не одинаково.

**Шаг 5:**Укажите доменное имя от поставщика доменных имен.

**Шаг 6:**Установите настройки DDNS в интерфейсе роутера.

**Шаг 7:**Зайдите в камеру через доменное имя.

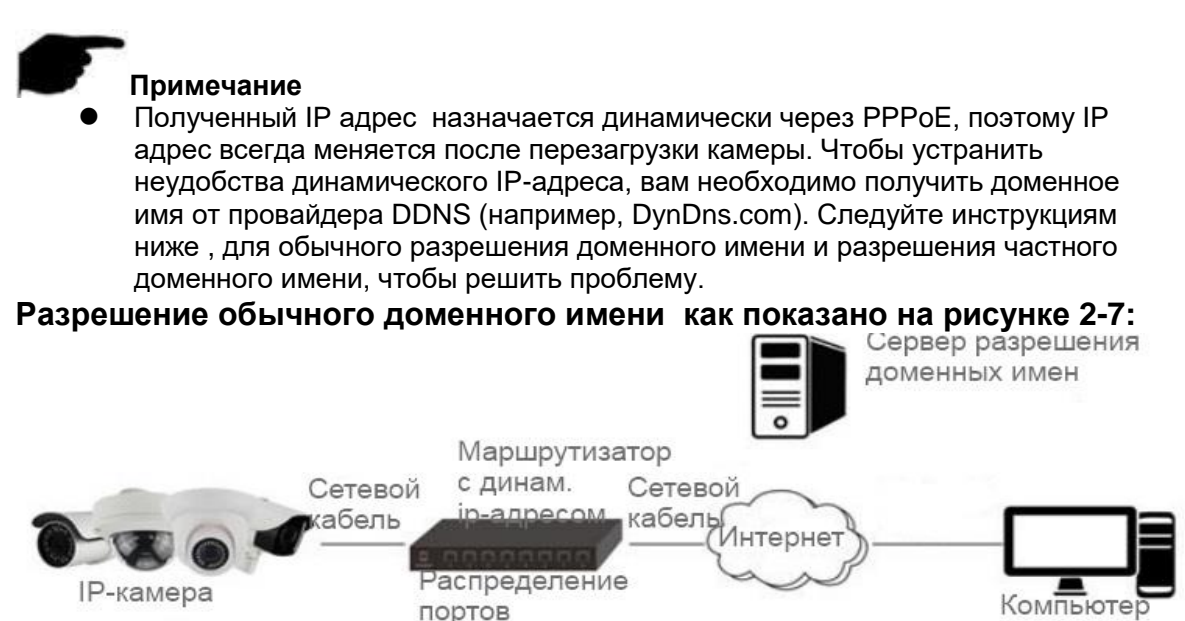

**Шаги подключения следующие :** 

**Шаг 1:** Используйте доменное имя предоставленное провайдером.

**Шаг 2:** Настройте параметры DDNS в интерфейсе настроек DDNS IP-камеры. Подробнее, указано в 8.3.2.

**Шаг 3:** Зайдите в камеру через доменное имя.

#### **Разрешение частного доменного имени, как показано на рисунке 2-8:**

Рисунок 2-7

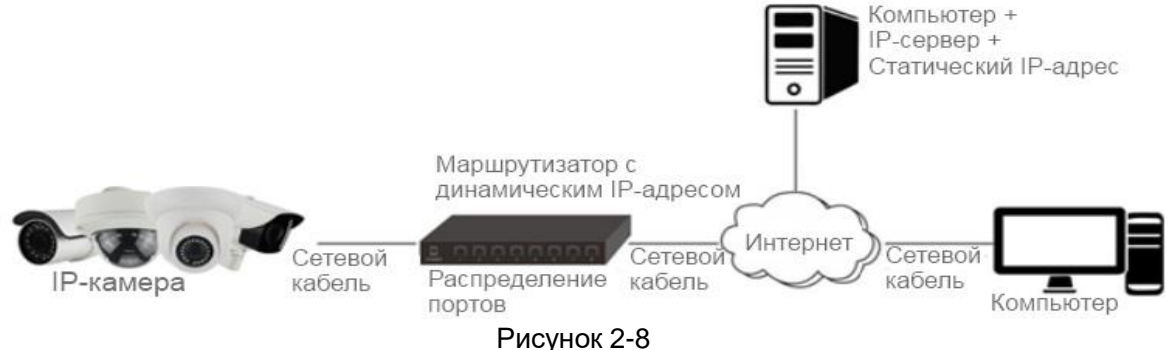

#### **Шаги подключения следующие :**

**Шаг 1:** Установите и подключите серверное программное обеспечение в компьютере с статическим IP.

**Шаг 2:**Доступ к IP камере через LAN с веб браузером или клиентскую программу. **Шаг 3:** Включите DDNS и выберите IP сервер как тип протокола. Подробности в главе 8.3.2.

## **Глава 3 Доступ к IPC через ПО клиента**

<span id="page-10-0"></span>Клиентское программное обеспечение iVMS320 доступно на сайте (www.accordtec.ru).

Панель управления и интерфейс для просмотра iVMS320 клиент показан на рисунке 3-1.

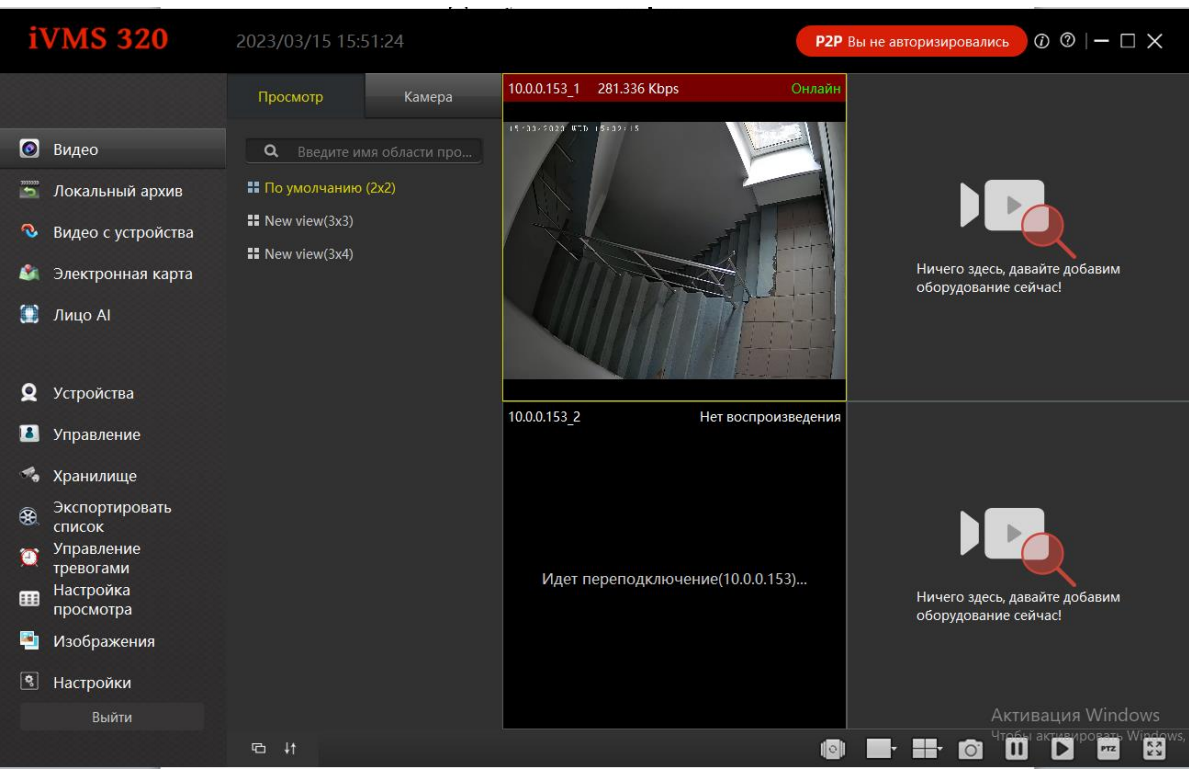

Рисунок 3-1

**Примечание**

 Для подробной информации о программе обратитесь к руководству пользователя iVMS320 клиент.

## Глава 4 Доступ к IPC через Web клиента

## <span id="page-11-0"></span>4.1 Подготовка перед установкой плагина

Для проверки соединения IP камеры и компьютера, на включенном компьютере запустите программу ping для проверки IP адреса (NOTE IP адрес IP камеры должен быть уникальным в локальной сети). Например, IP адрес камеры 192.168.1.168, введите ping 192.168.1.168. Если программа даст ответ, как показано на рисунке 4-1, значит подсоединение нормальное, и можно подсоединиться в браузере к нужной веб странице.

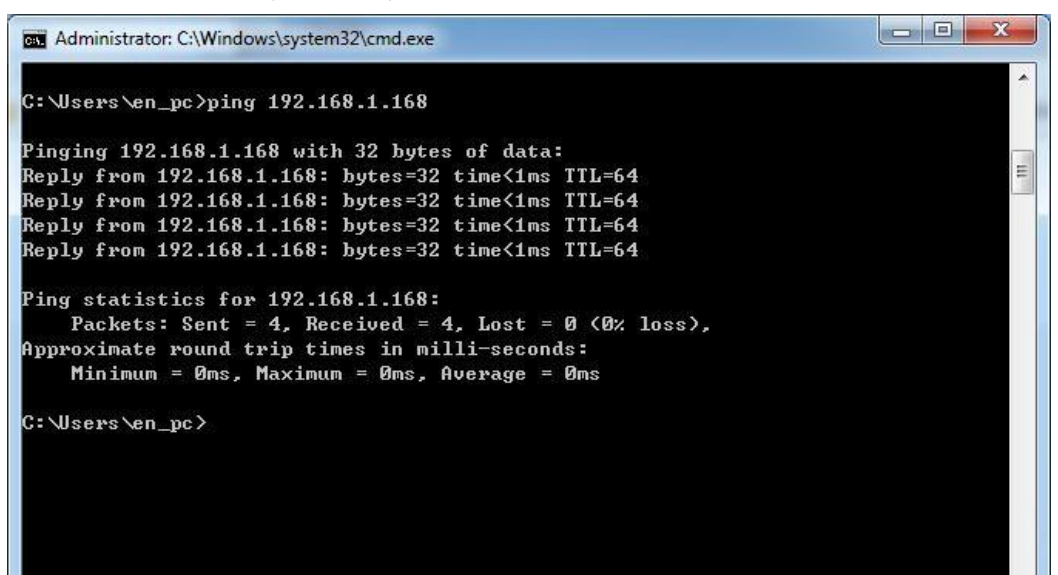

Рисунок 4-1

## <span id="page-11-1"></span>4.2 Вход и Выход

## 4.2.1 Логин

Откройте браузер в компьютере и введите IP адрес камеры в адресной строке (первоначальный адрес: http://192.168.1.168) введите логин и пароль как показано на ри 4-2.

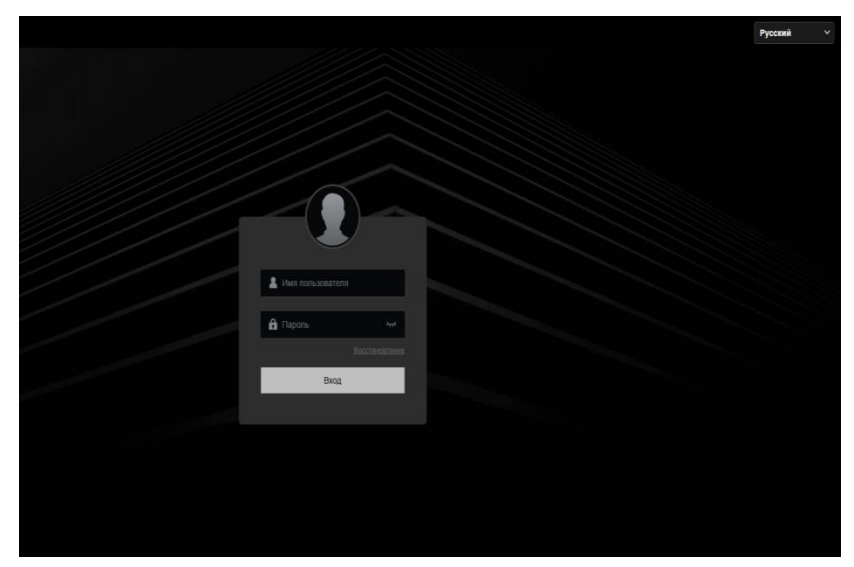

Рисунок 4-2

Выберите системный язык (Simplified Chinese, Traditional Chinese, English, Русский, Korean, Polish, French, Japanese, Spanish, Portuguese, Italian, Hebrew, Turkish, Bulgarian, Arabic, German, Dutch, Czech, Vietnamese ), введите логин (по умолчанию "admin") и пароль (по умолчанию "admin"): нажмите кнопку "ВХОД".

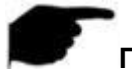

## **Примечание**

 Если изменили IP адрес в камере , зайдите в систему с новым IP .адресом.

## **4.2.2 Изменение пароля**

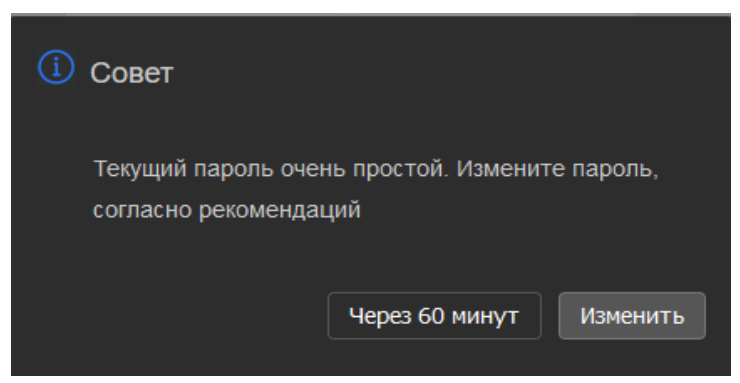

После нажатия на «ВХОД» , поступит предложение об изменения пароля, как показано на рисунке 4-3:

Рекомендуется в целях безопасности изменить пароль для этого нажмите на кнопку «Изменить» .

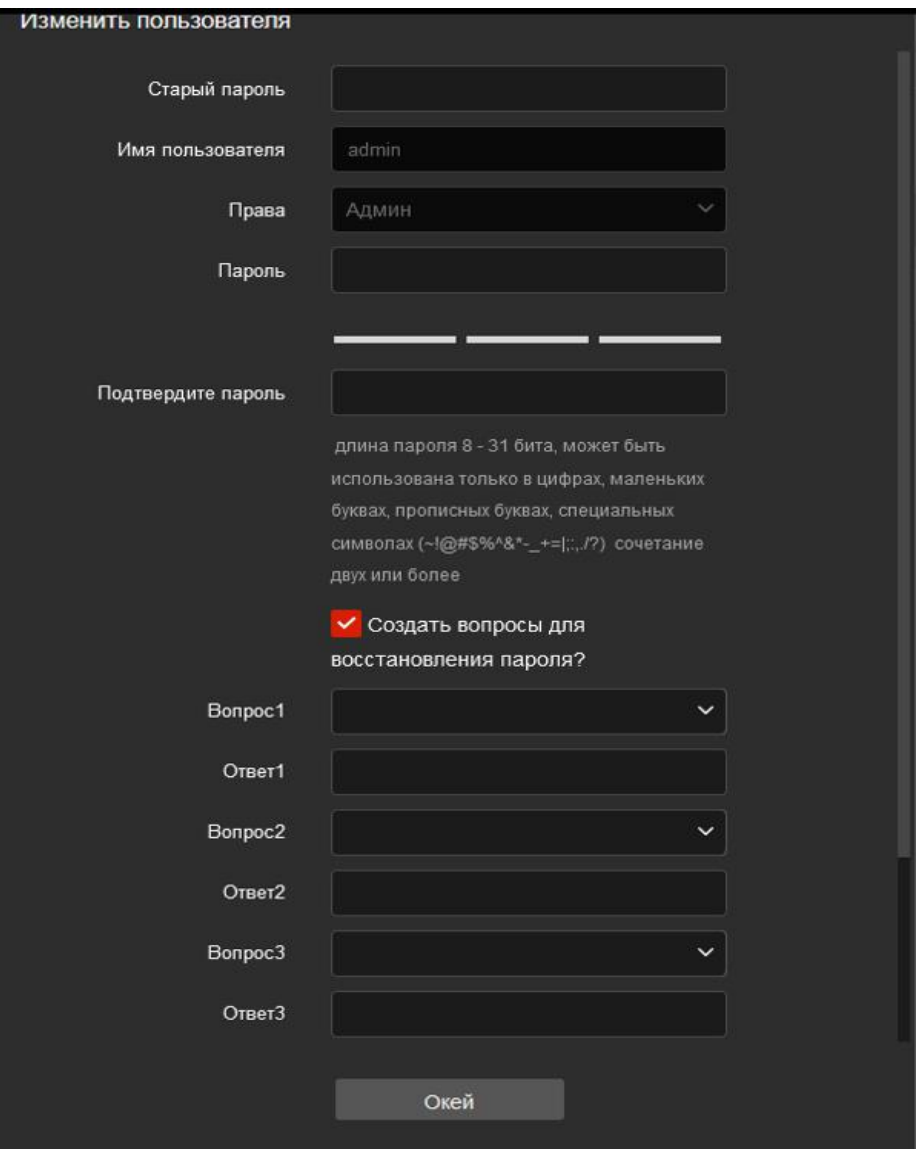

#### Рисунок 4-4

Измените пароль, следуя предлагаемым шагам:

**Шаг 1:** Введите старый пароль и введите новый пароль - дважды. Следуйте прописанным рекомендациям.

**Шаг 2:** Создайте секретные вопросы для восстановления

пароля. 1, 2, и 3 . Напишите и запомните ответы к ним.

**Шаг 3:** Прокрутите окно вверх. Появится кнопка «Экспорт

ключей». Скачайте файл в нужную папку на компьютере.

#### **Нажмите кнопку «Окей»**

#### **Примечание**

- При установке нового пароля введите не менее 8 символов . как цифр , так и букв .
- Если не изменить первоначальный пароль "admin", каждый раз при входе в меню камеры ,будет поступать запрос для изменения пароля . И надо будет каждый раз выбирать «Через 60 минут».

Через 60 минут в интерфейсе автоматически будет всплывать окно об изменении пароля.

## **4.2.3 Забытый пароль**

Когда пароль забыт, можно сбросить пароль двумя путями , с помощью проверки ответов на секретные вопросы или с помощью импорта файла ключа..

**Проверка ответов на секретные вопросы**

**Шаг 1:** В окне ввода пароля, нажимаем на "Забытый пароль".

**Шаг 2:** Выберите метод проверки "Проверка секретного вопроса" (как

показано на рисунке 4-5  $(1)$ , введите ответы на секретные вопросы 1, 2, и 3, и

нажмите на кнопку "Далее"

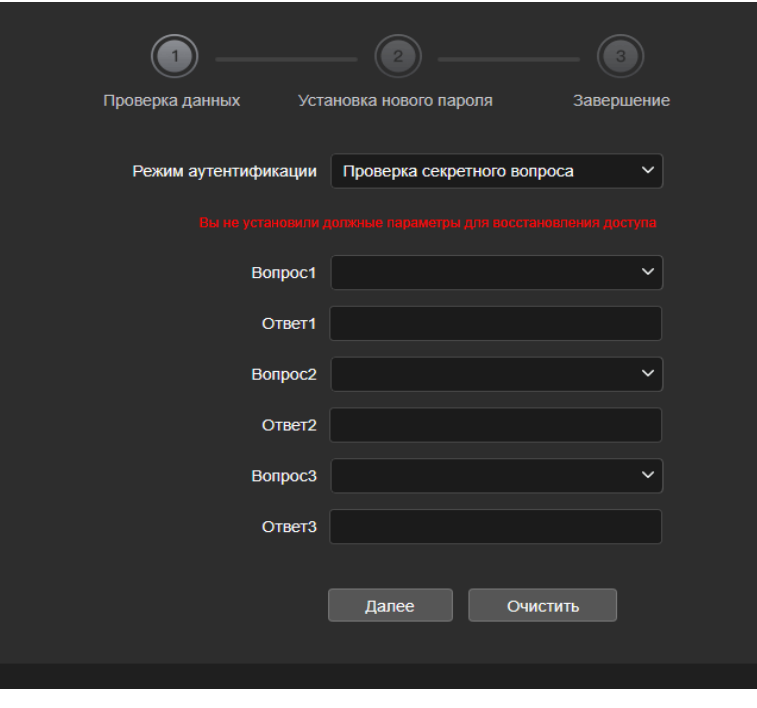

Рисунок 4-5  $(1)$ 

**Шаг 3:** Введите новый пароль <sup>и</sup> подтвердите его (как показано на рисунке 4-5 ○2 ), и нажмите "Далее".

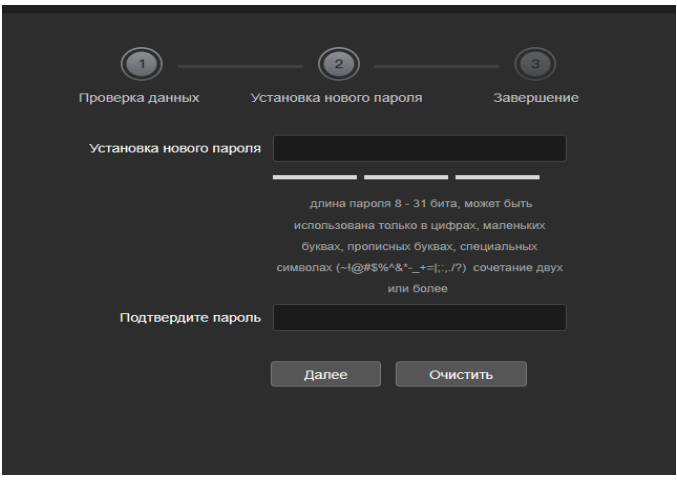

Рисунок 4-5  $(2)$ 

**Step 4:** Нажмите "Повторный вход" возвращаясь в интерфейс логина (как показано на рисунке 4-5 (3).

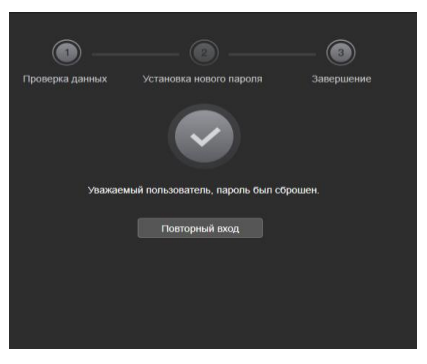

Рисунок 4-5  $(3)$ 

#### **Проверка ключа безопасности**

**Шаг 1:** В окне ввода пароля , нажмите "Забытый пароль".

**Шаг2:** Выберите метод аутентификации "проверка ключа безопасности" (как

показано на рисунке 4-6  $(1)$ , и нажмите "Импорт" чтобы импортировать файл.

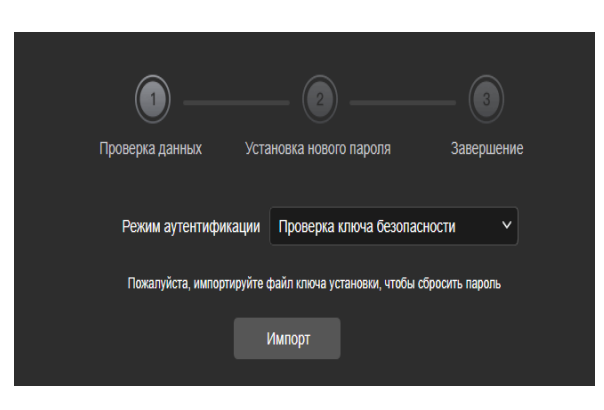

Рисунок 4-6  $\circled{1}$ 

**Шаг 3:** Введите новый пароль и подтвердите его еще раз (как показано на рисунке  $4-6$  (2),

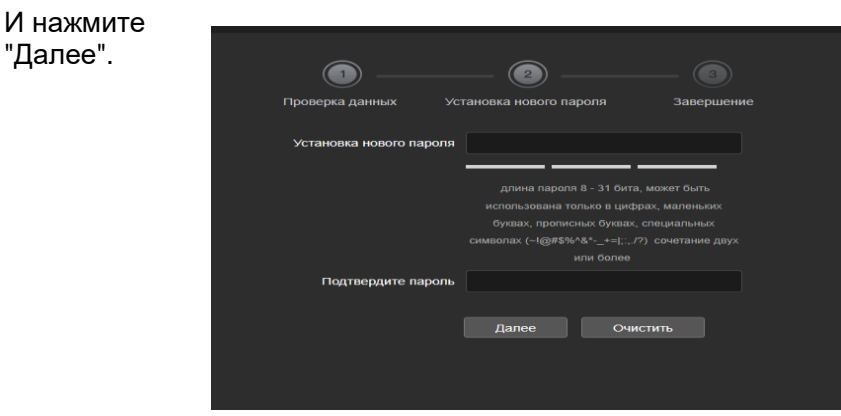

Рисунок 4-6 (2)

**Шаг 4:** Нажмите "Повторный вход" возвращаясь в интерфейс ввода пароля (как показано на рисунке 4-6  $(3)$ .

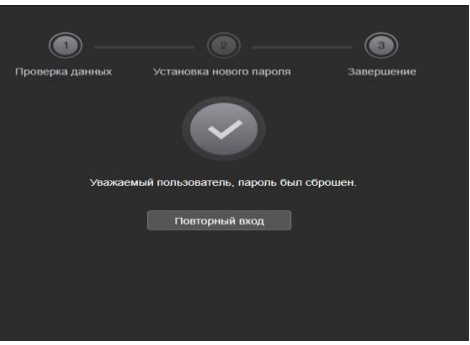

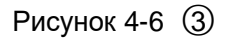

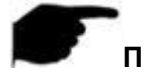

## **Примечание**

- При выборе "Проверка секретного вопроса", введите три правильных ответа и войдите в установку "Установка нового пароля ".
- When setting a new password, you must set at least 8 digits and contain both letters and numbers to set it successfully.
- Файл с ключом может быть использован многократно для сброса пароля .

## **4.2.4 Выход из системы**

В главном интерфейсе, можно нажать в верхнем правом углу на значок " " выхода из системы.

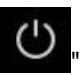

## <span id="page-17-0"></span>**4.3 Установка LsIPCPlugin**

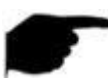

#### **Примечание**

- Используя IE браузер или 360 браузер, необходимо загрузить и установить плагин.
- Плагин для данных IP камер -- "LsIPCPlugin"( с изменением прошивки он может меняться).

Откройте Internet Explorer , введите логин и пароль камеры войдите в интерфейс просмотра ,как показано на рисунке 4-7.

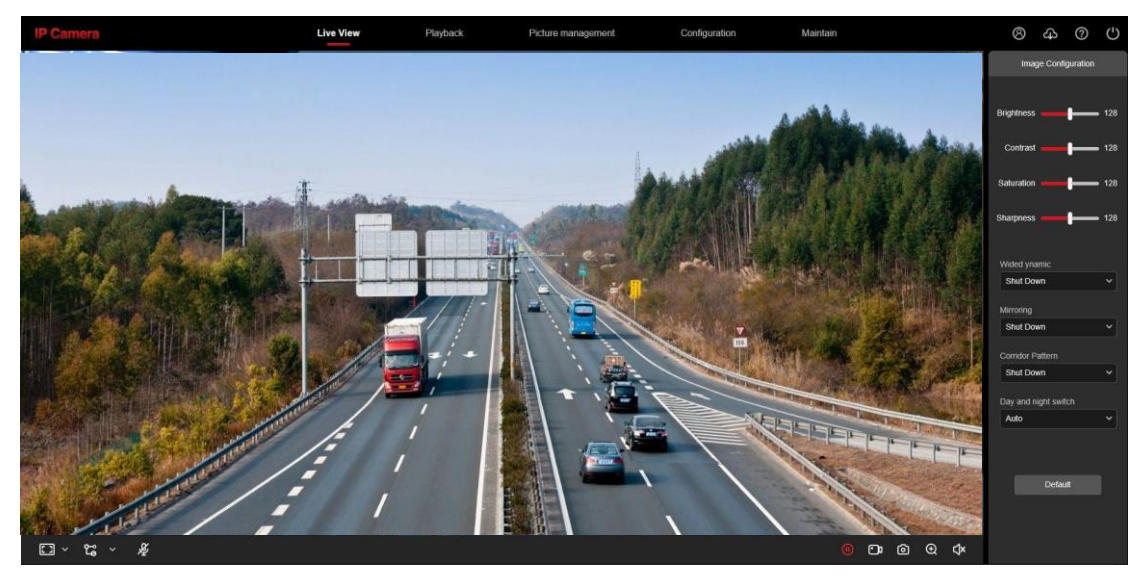

Рисунок 4-7

Нажмите на "скачать плагин" в верхнем правом углу, выберите путь для сохранения плагина , нажмите "Загрузить", закройте браузер IE , нажмите "Открыть", выберите "English"  $\rightarrow$  "OK"  $\rightarrow$  "Next"  $\rightarrow$ 

"Next"  $\rightarrow$  "Next"  $\rightarrow$  "Install"  $\rightarrow$  "Finish" на рисунке 4-8 ( $\textcircled{1}$ ,  $\textcircled{2}$ ,  $\textcircled{3}$ ,  $\textcircled{4}$ ,  $\textcircled{5}$ ,  $\textcircled{6}$ ) завершите установку:

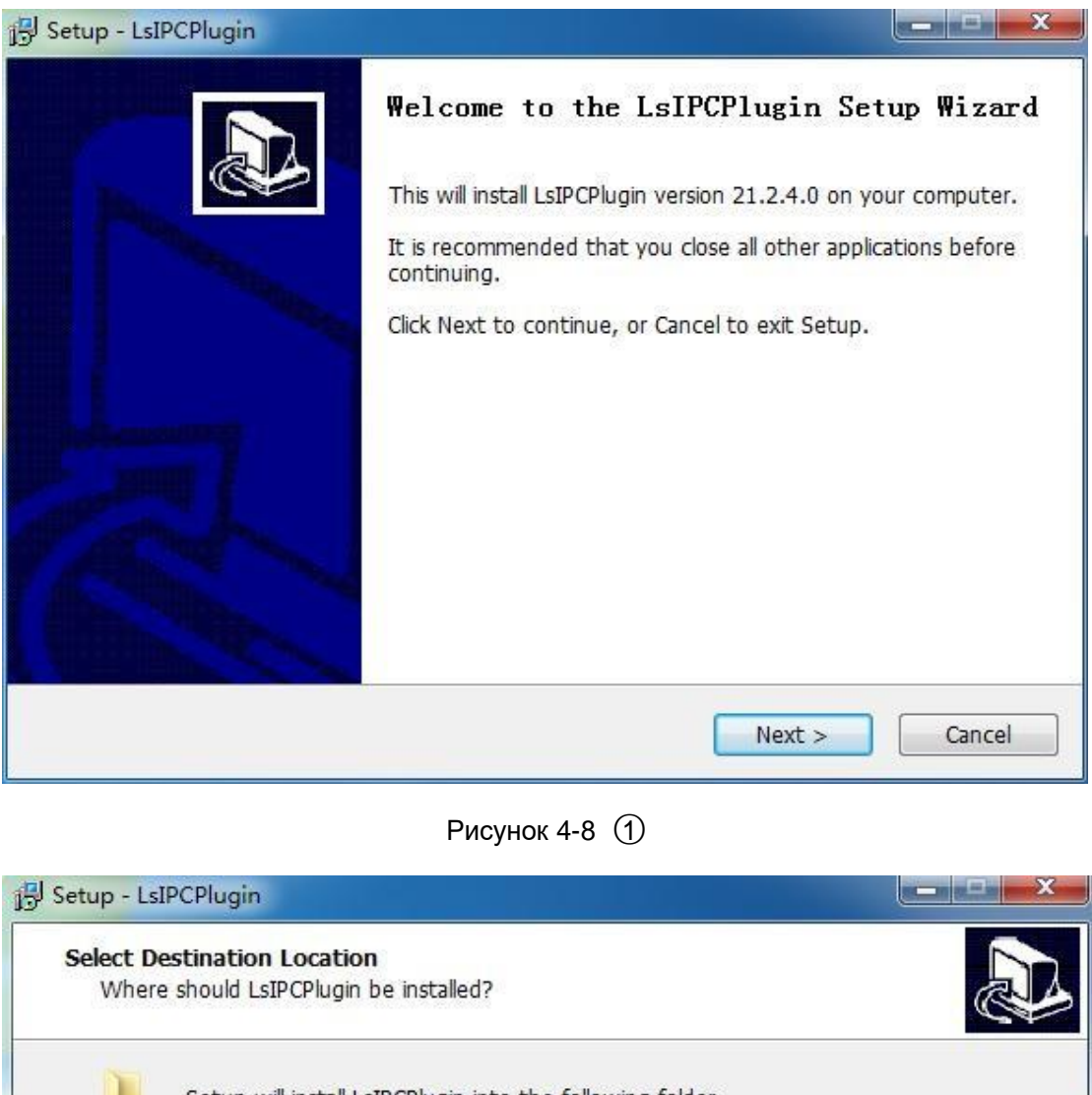

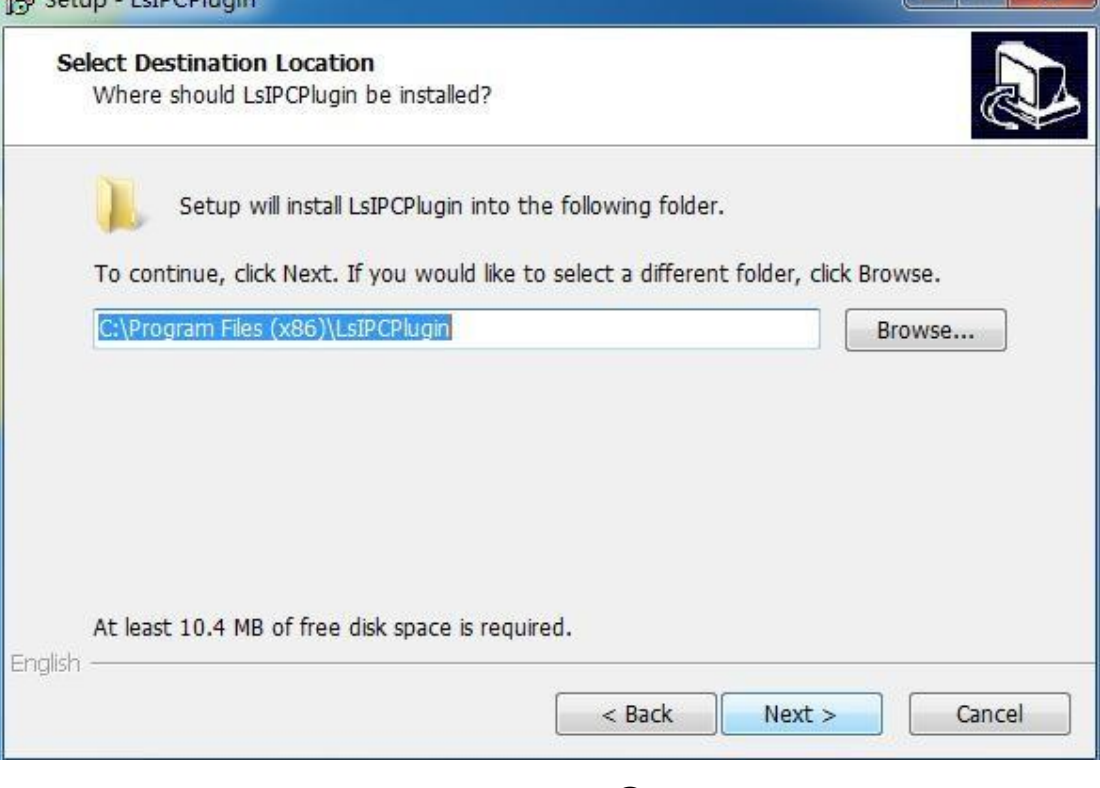

Рисунок 4-3 2

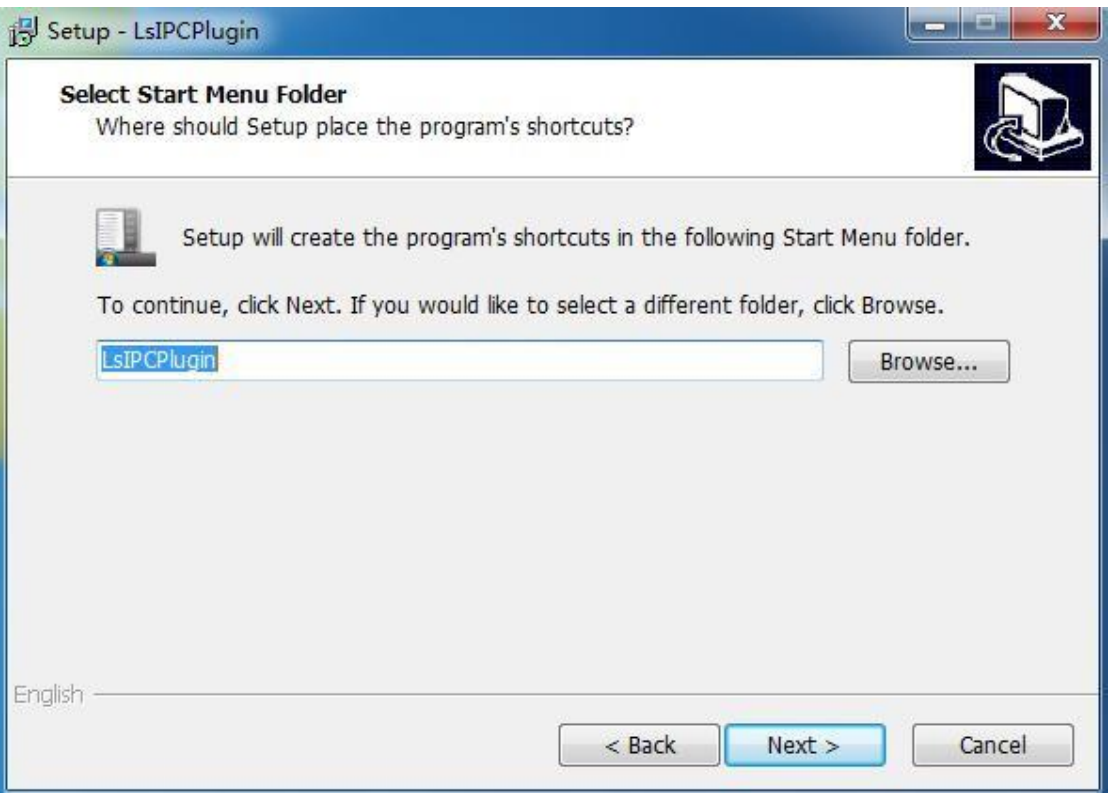

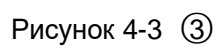

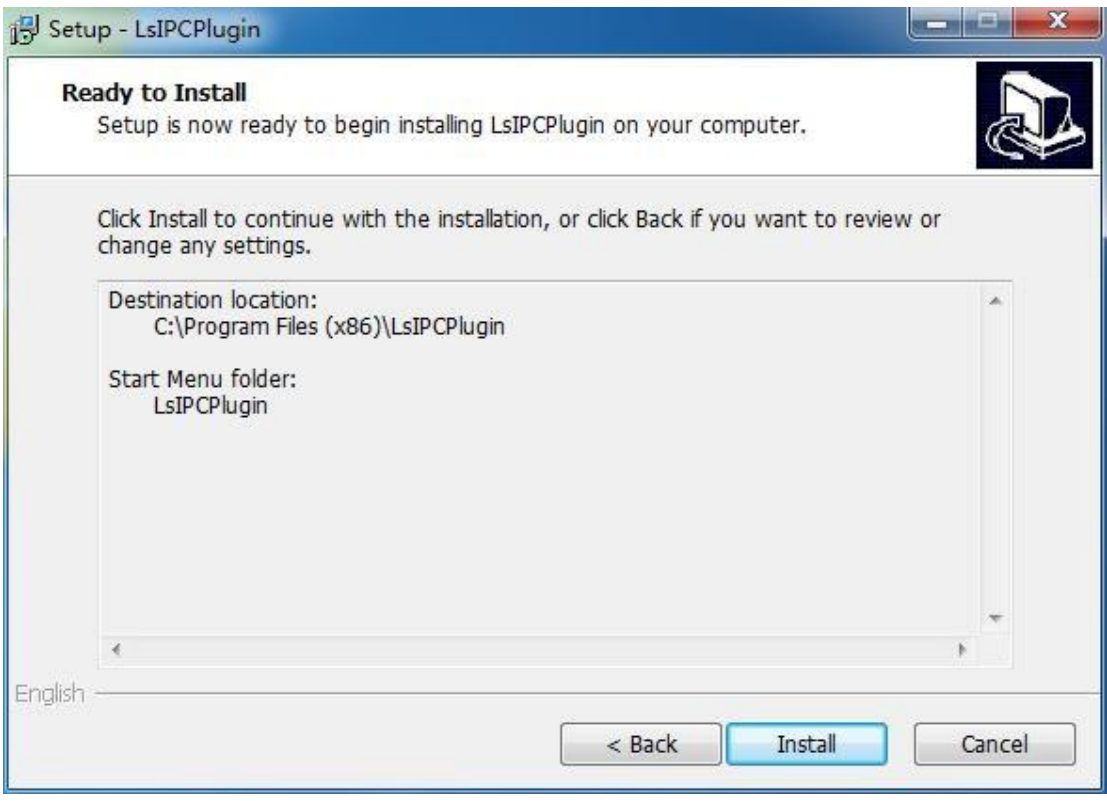

Рисунок 4-3  $\overline{4}$ 

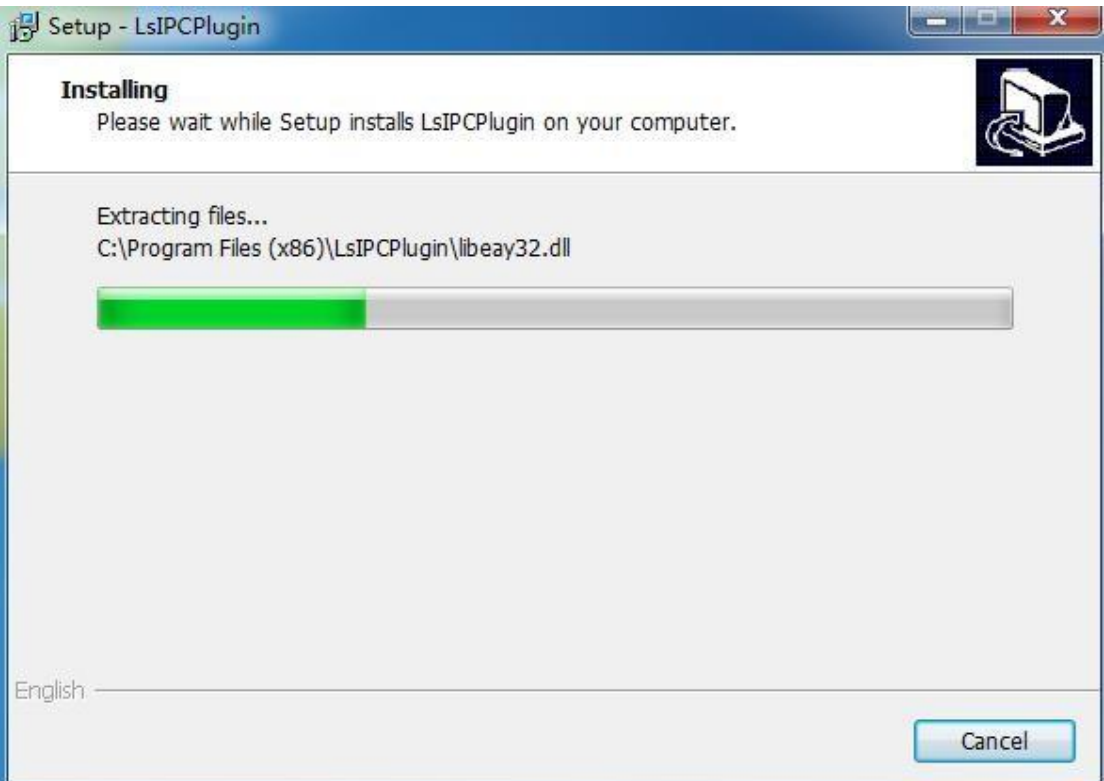

## Рисунок 4-3  $\circledS$

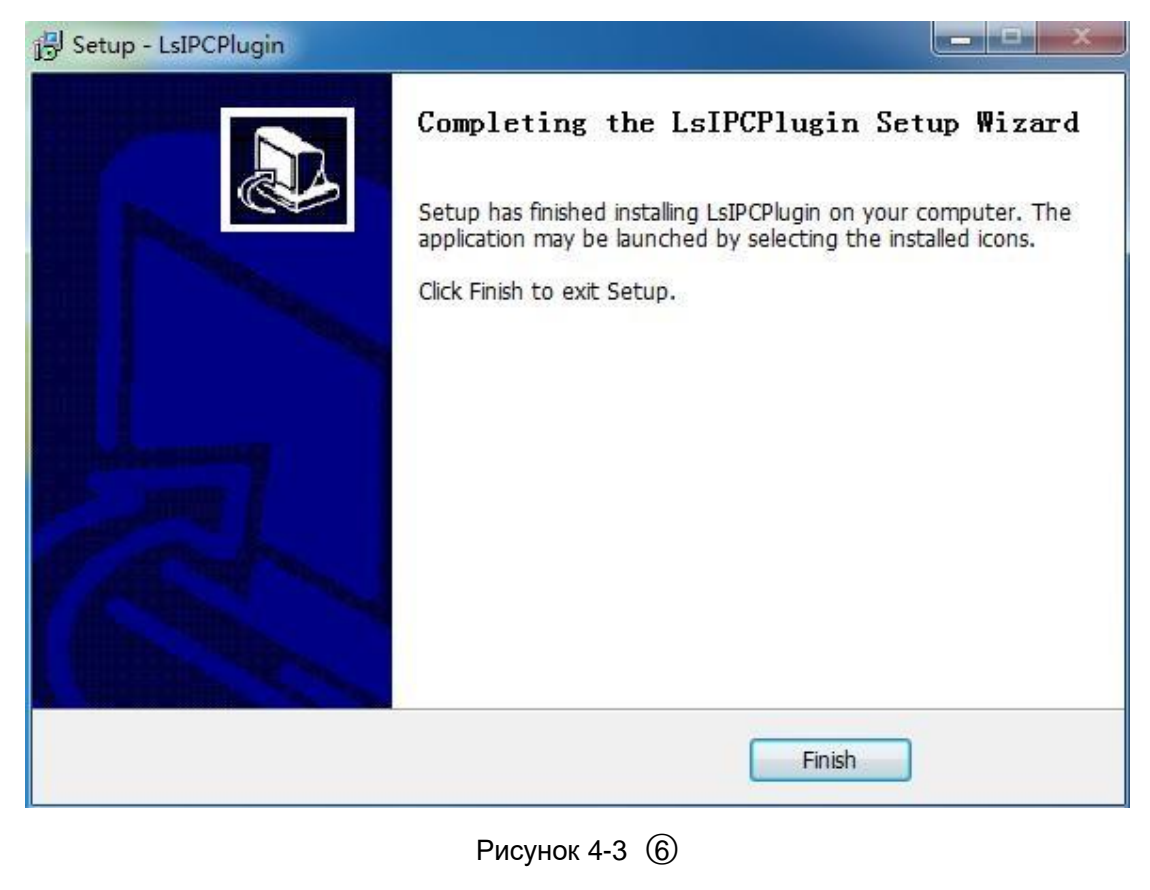

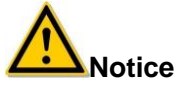

Если система выдает сообщение «Ошибка установки», снимите флажок «Отменить режим защиты» в настройках безопасности «Свойства обозревателя» и введите элемент управления ActiveX «Пользовательский уровень». Установите как показано на рисунке4-4 и переустановите LsIPCPlugin после сохранения настроек.

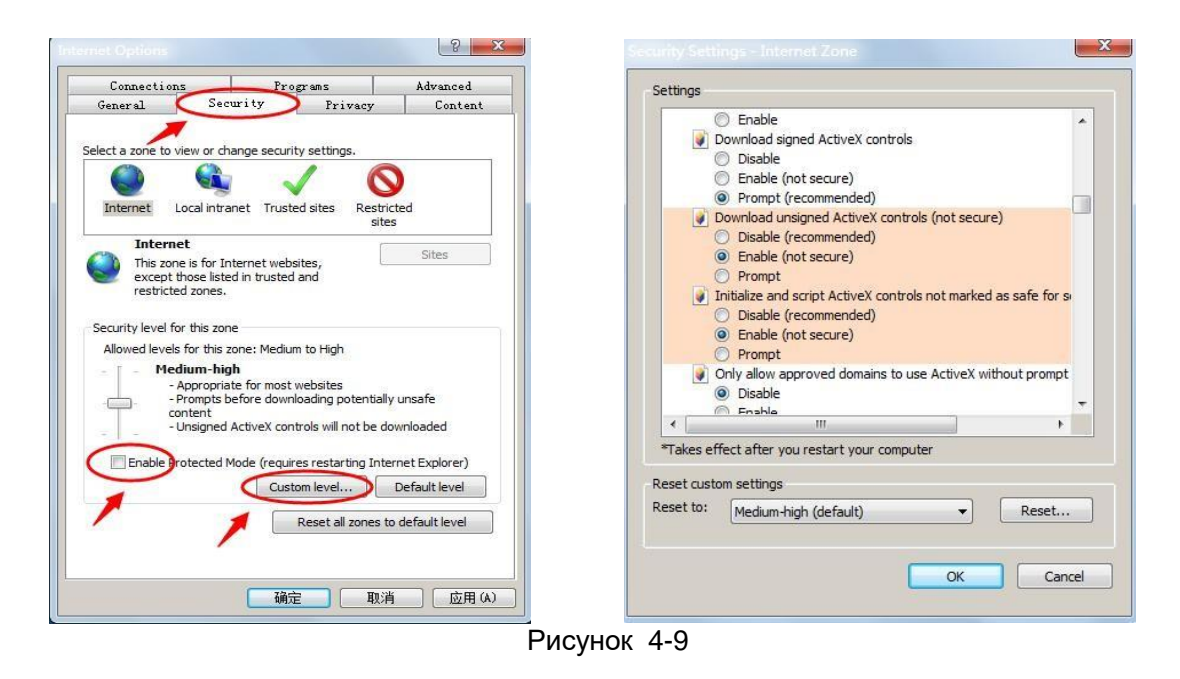

## **4.4 Описание основного интерфейса**

В основном интерфейсе камеры, можно выбрать видео в реальном времени, воспроизведение и другие функции, как показано на рисунке 4-10:

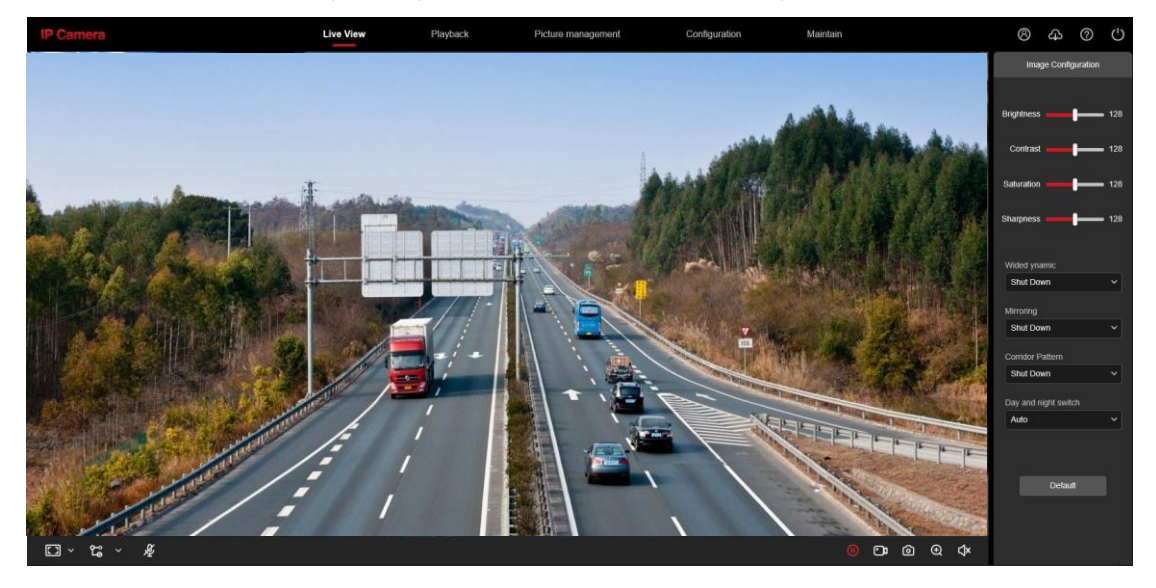

## Рисунок 4-10

**【Видео】** В режиме просмотра в реальном времени есть возможность переключения потоков , так же вести запись видео, делать фото , использовать электронное масштабирование и другие функции.

**【Воспроизведение】**Для поиска при воспроизведении архива видео , можно выбрать время и тип записи видео.

【**Управление изображениями**】Используется для запроса, просмотра и загрузки файлов изображений, хранящихся на карте EMMC/TF IP-камеры.

**【Настройка】** В интерфейсе, есть возможность настройки функций камеры :Настройки записи, Видео, Сеть События , Память и другие.

【**Wi-fi настройка**】Использование беспроводного подсоединения в диапазоне 2.4 Ггц с помощью Wi-Fi роутера.

【**уход**】В этом разделе находятся : Информация, Модернизация оборудования, По умолчанию( сброс), Журнал (список событий) и другие

## **Примечание**

 Расположение функций и другой информации в главном меню зависит от конкретной модели сетевой камеры..

## **Глава 5 Видео**

## **5.1 Видео**

<span id="page-23-0"></span>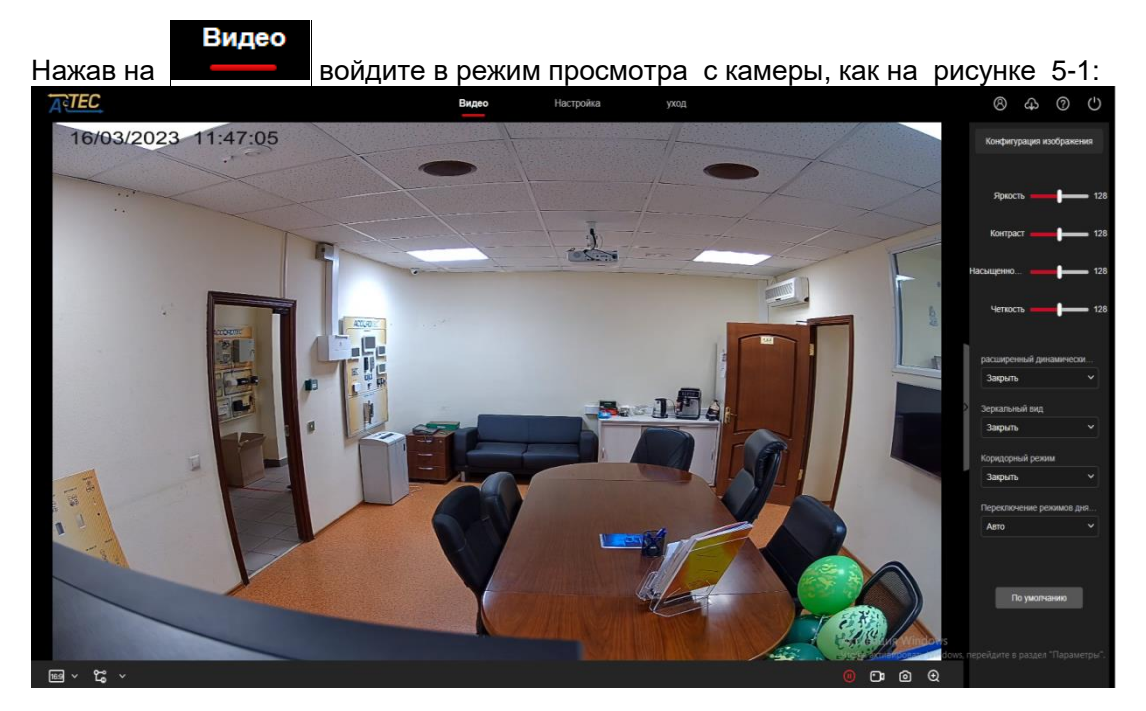

Рисунок 5-1

【переключение размеров окна 】В реальном времени переключение размеров изображения , "4: 3", "16: 9", "1:1", "полноэкранный" выбирается в левом нижнем углу экрана

【функция переключения】Выбор переключения видео потоков , находится в левом нижнем углу .

Кнопки управления интерфейсом видео просмотра в таблице 5-1.

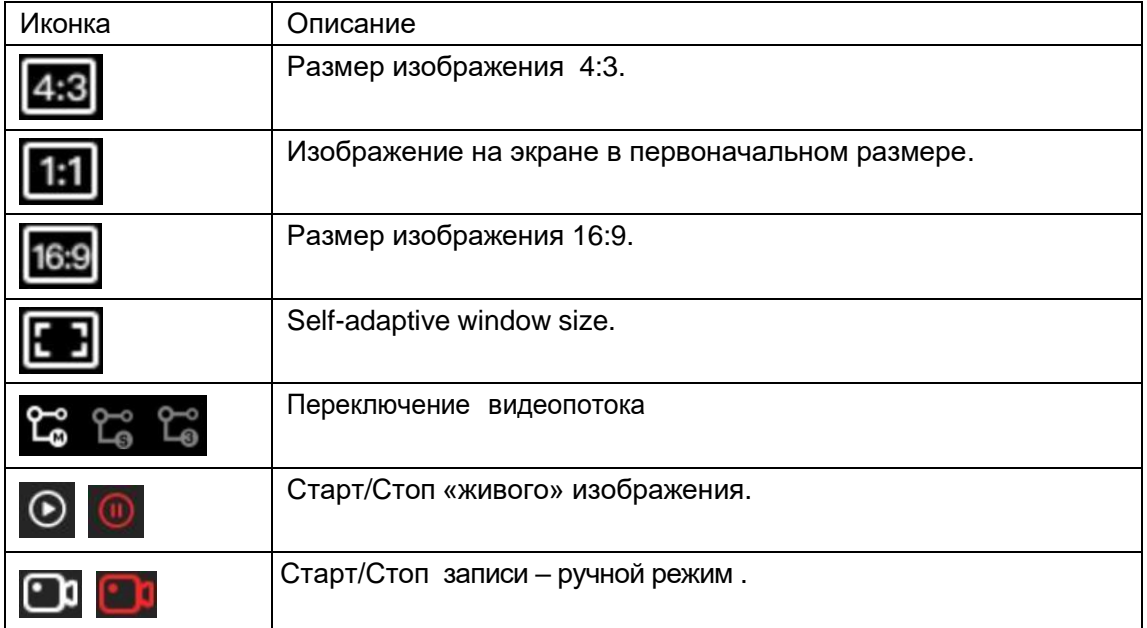

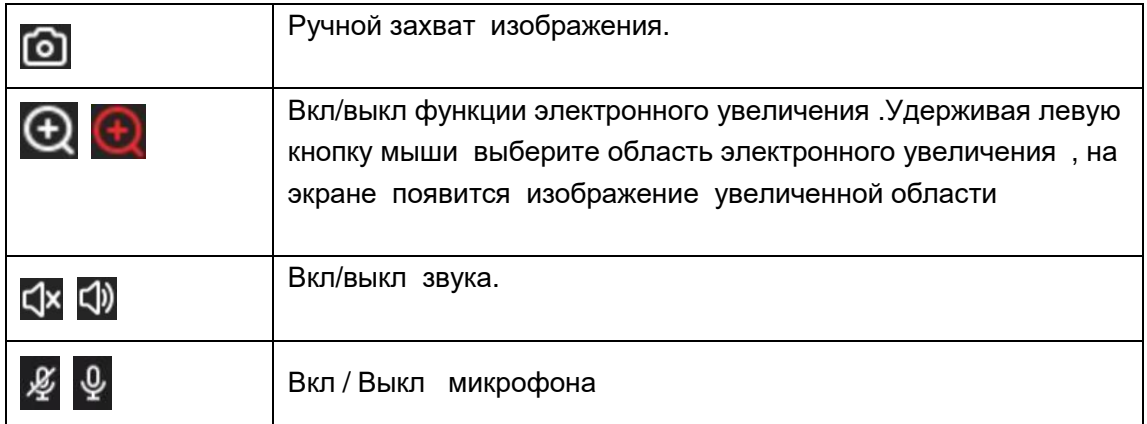

Таблица 5-1

## **Глава 6 Настройка**

#### Настройка

<span id="page-25-0"></span>Нажав на " " " в основном интерфейсе войдите в локальные настройки . В нем же можете установить систему устройства , сетевые параметры, установки Видео, Камеры , настройки Событий и памяти.

## **6.1 Локальные настройки**

В основном интерфейсе нажмите "Настройка → Локальные настройки" войдите в локальные настройки , где можете установить "Настройки записи", "Настройки снимков и видео ". Измените пути к выбору папок в компьютере ,как показано на рисунке 6-1.

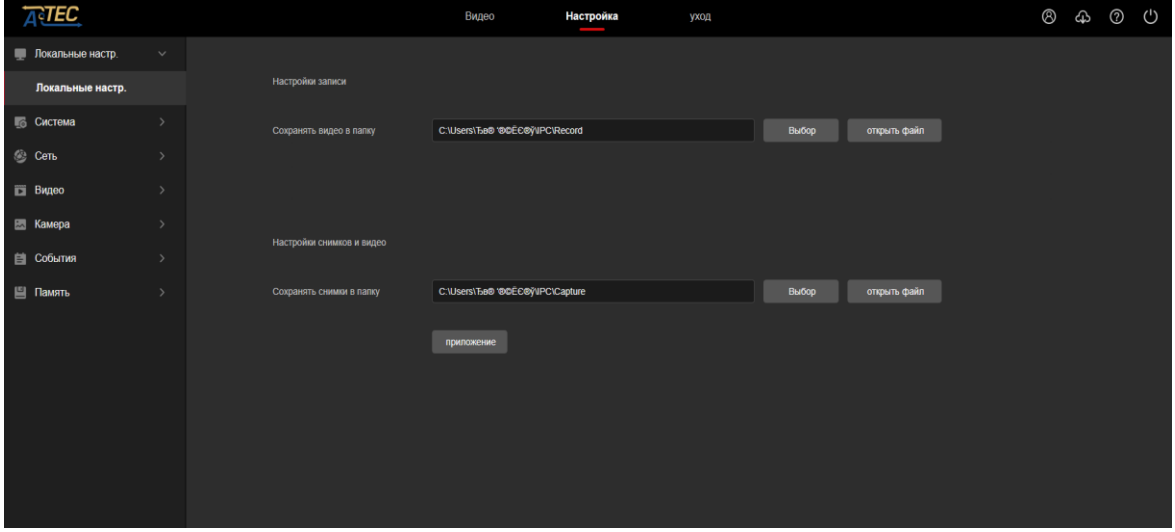

Рисунок 6-1

【Сохранять Видео в папку】Установите и сохраните путь в папку для ручной записи видео файлов .

【Сохранять снимки в папку】Установите и сохраните путь в папку для сохранения фото при ручном захвате с экрана «живого» изображения.

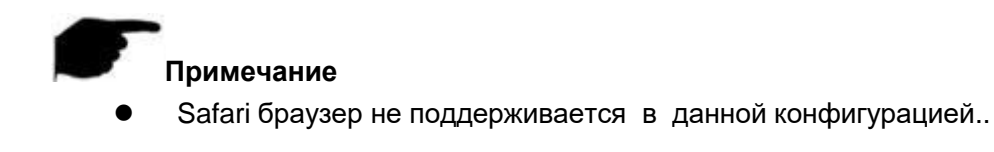

## <span id="page-26-0"></span>**6.2 Система**

В основном меню , нажмите "Настройки → Система" для входа в систему настроек.

## **6.2.1 Системные настройки**

В основном меню , нажмите "Настройка → Система → Системные настройки" войдите в нужный интерфейс.

#### **○<sup>1</sup> Установка времени**

В Системных установках , нажмите "Устан. времени" войдя в интерфейс настроек времени, где есть возможность изменения данных , как показано на рисунке 6-2.

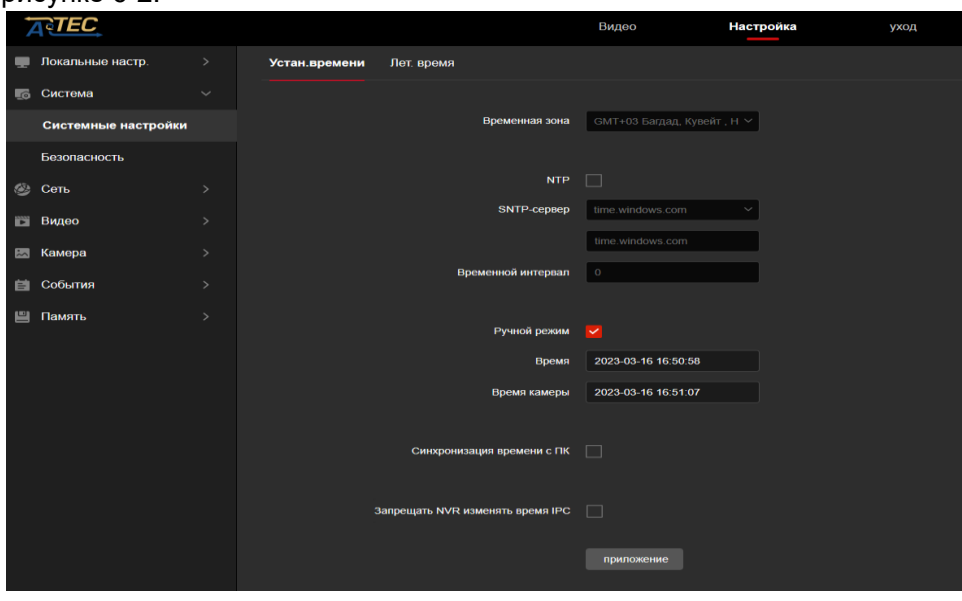

Рисунок 6-2

【Временная зона】Показ текущей зоны времени.

【NTP】Время может быть синхронизировано по сети, и изменено по различным зонам. Нажмите "Приложение" для сохранения настроек.

【SNTP сервер】SNTP адрес сервера, включает "time.windows.com", "time.nist, gov", "time-nw.nist.gov", "time-a.nist.gov", "time-b.nist.gov" Optionally, есть возможность ввести адрес через функцию "Настройка".

【Временной интервал】TВременной интервал по умолчанию 1 минута. Возможность установить от "1 ~ 10080".

【Ручной режим】 Установка даты и времени вручную. Нажмите "Приложение" для сохранения настроек..

【Синхронизация времени с ПК】Синхронизация времени на камере и текущего времени на компьютере подсоединенного к камере.

Нажмите "Приложение " для сохранения установок.

【Запретить NVR изменять время IPC 】Время IPC не будет зависеть от серверных устройств хранения (таких как NVR и XVR и т. д.) после выбора этой опции. Время IPC будет идти в соответствии с настройками пользователя.

## **○<sup>2</sup> DST**

Переход на летнее время (DST).

Для входа в интерфейс настройки перехода на летнее время, который показан на Рисунке 8-3, и в котором можно включить переход на летнее время, настроить его, указать время окончания и смещения .

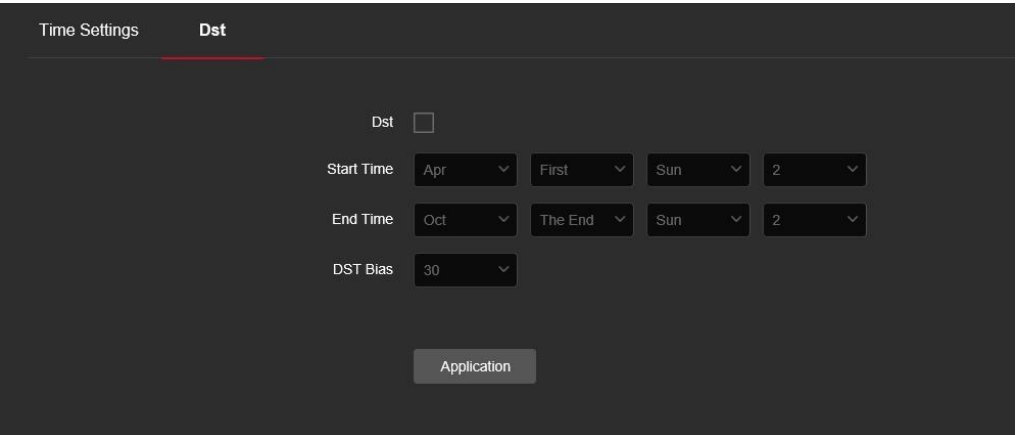

Рисунок 6-3

## <span id="page-27-0"></span>**6.2.2 Безопасность**

В основном меню , нажмите "Настройка → Система → Безопасность" войдите в установки пользователя , в которых возможно добавить, отредактировать , удалить пользователя . Текущий пользователь с правами администратора "admin", может добавить до 10 пользователей, как показано на рисунке 8-4.

| Пользователь онлайн-пользователь |                  |       |            |
|----------------------------------|------------------|-------|------------|
| ⊩ Добавить пользователя          |                  |       |            |
| Номер                            | Имя пользователя | Права | Управление |
|                                  | admin            | Админ | Редактор   |
|                                  |                  |       |            |

Рисунок 6-4

#### **○1 Добавление пользователя**

**Шаг 1:** Нажмите "Добавить пользователя " .

**Шаг 2:** Введите Имя пользователя, выберите Права пользователя и пароль. **Шаг 3:** Нажмите "Окей" подтверждая ввод .

Добавление пользователя , как показано на рисунке 6-5.

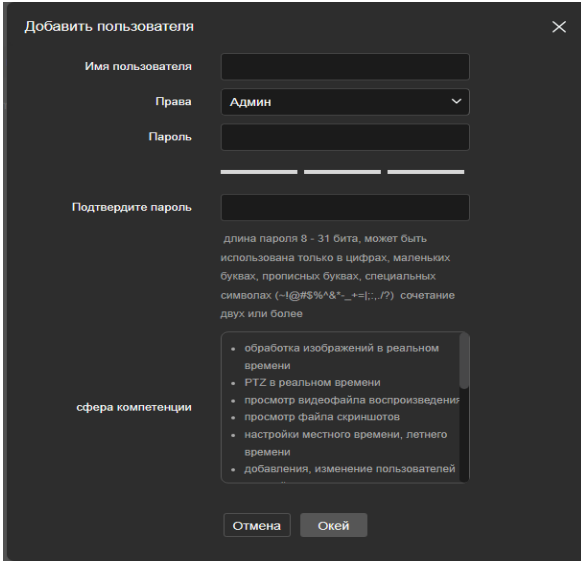

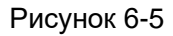

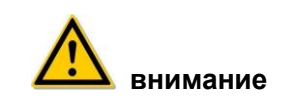

 Для повышения безопасности сети продукта регулярно меняйте пароль пользователя. Рекомендуется обновлять содержание каждые 3 месяца. Если IP-камера используется в среде с высоким риском безопасности, рекомендуется обновлять пароль раз в месяц или каждую неделю.

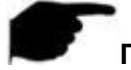

## **Примечание**

- Пользователь admin не может быть удален, только изменен пароль.
- Описание разрешений пользователя:

**Админ** – имеет все права.

**Оператор** – все права (не может выполнять настройки параметров безопасности системы)..

**Viewer** – только разрешение на просмотр.

- При установке пароля IP камеры длина пароля составляет 8-31 символа и должна содержать цифры и буквы.
- Правила установки надежности пароля следующие:
- - Если установленный пароль содержит три и более типа (цифры, строчные буквы, прописные буквы, специальные символы), это надежный пароль..

. - Если в качестве пароля задана комбинация цифр и специальных символов, в пароле присутствуют строчные буквы и специальные комбинации символов, заглавные буквы и специальные символы, строчные и прописные буквы.

- Если пароль представляет собой комбинацию цифр и строчных букв, цифры и прописные буквы являются слабыми паролями.

- Длина пароля равна 8, пароль содержит только один тип символов, пароль и имя пользователя или пароль-это имя пользователя записи, указанные выше типы паролей являются риск-паролем, не рекомендуется устанавливать этот пароль. Чтобы лучше защитить вашу конфиденциальность и повысить безопасность продукта, мы рекомендуем вам изменить пароль риска на надежный пароль.

## **○<sup>2</sup> Первое изменение (admin user) пароля**

**Шаг 1:** В списке пользователей, нажмите "Редактировать " после пользователя-администратора, чтобы войти в пользовательский интерфейс.. **Шаг 2:** Введите «старый» пароль (по умолчанию "admin") и введите новый пароль и подтвердите его.

**Шаг 3:** Выберите вопросы 1, 2, 3 и напишите ответы к ним, нажмите "key export" и сохраните файл на своем компьютере.

**Шаг 4:** Нажмите "OK" для завершения редактирования.

## **○<sup>3</sup> Изменение пароля (admin user) повторное**

**Шаг 1:** В списке пользователей, нажмите "Редактировать" после пользователя-администратора, чтобы войти в пользовательский интерфейс. **Шаг 2:** Введите старый пароль, далее введите новый пароль и подтвердите его. **Шаг 3:** Нажмите "OK" для завершения редактирования.

## **Примечание**

- Если паролем IPC является исходный пароль «admin», каждый раз при входе в систему вам будет предложено изменить пароль. Вы можете выбрать «Изменить через 60 минут». Через 60 минут в интерфейсе автоматически откроется интерфейс изменения пароля.
- При изменении пароля администратора после установки секретного вопроса нажмите «Обзор», чтобы выбрать путь, и нажмите «Экспорт», чтобы экспортировать файл ключа, чтобы пароль можно было сбросить, если пароль забыт.
- После изменения пароля администратора, когда ПК и устройство находятся в одном сегменте локальной сети, нажмите «Забыть», чтобы сбросить пароль, ответив на контрольный вопрос или импортировав ключ.

#### **○<sup>4</sup> Редактирование пользователя (новый пользователь)**

**Шаг 1:** В списке пользователей, выберите имя пользователя для изменения, и нажмите "Редактирование" .

**Шаг 2:** Измените имя пользователя ,введите пароль и подтвердите его;

**Шаг 3:** Нажмите "OK" заканчивая редактирование.

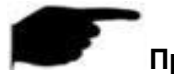

#### **Примечание**

 Правило установки пароля такое же, как правило пароля при добавлении пользователя.

#### **○<sup>5</sup> Удаление пользователей**

**Шаг 1:** Выделите пользователя , которого надо удалить и нажмите "Удалить". **Шаг 2:** Нажмите "OK" и в диалоговом окне строка с названием пользователя удалится.

## <span id="page-30-0"></span>**6.3 Сеть**

## **6.3.1 Быстрая настройка**

#### **○<sup>1</sup> TCP/IP**

TCP/IP интерфейс используется для просмотра и настройки сетевых параметров таких как IP адреса камер . Возможность включения DHCP или ручная настройка сетевых параметров камер IP .

#### **Вкл DHCP:**

Подключите камеру к роутеру с включенной функцией DHCP , включите DHCP, тогда IPC получит соответствующий IP адрес , маску, шлюз по умолчанию , и установки DNS сервера .

#### **Шаги для ручного изменения сетевых параметров следующие :**

**Шаг 1:** В основном меню , нажать "Настройка → Сеть → Быстрая настройка →  $TCP / IP"$  для входа в интерфейс TCP / IP, как показано на рисунке 6-6  $(1)$ .

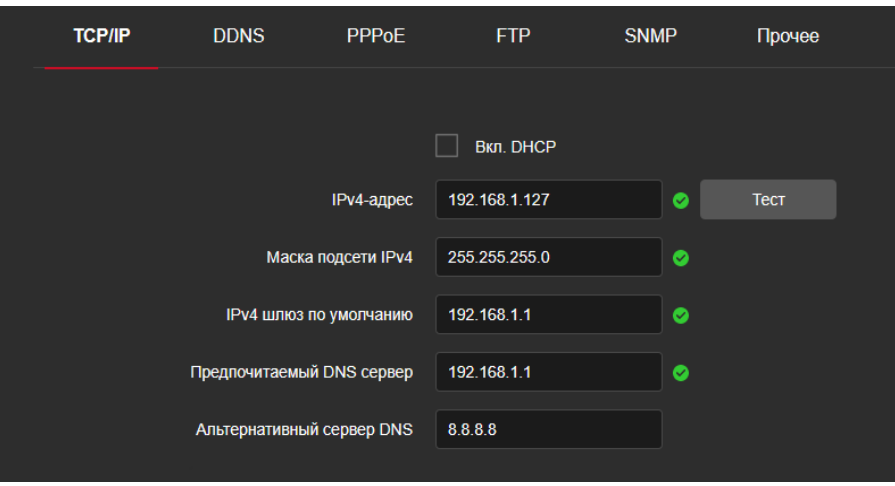

Рисунок 6-6 $(1)$ 

**Шаг 2:** Установите IP адрес, маску подсети, шлюз, и DNS.

**Шаг 3:** Нажмите "Tест", будьте уверены , что адрес IP камеры соответствует сети LAN.

**Шаг 4:** Нажмите "Приложение" сохраняя настройки.

#### **Порт**

В основном меню , нажмите "Настройка → Сеть→ Быстрая настройка → TCP / IP" войдите в интерфейс TCP / IP , где есть возможность установки портов и портов протоколов , по умолчанию порты HTTP - 80, RTSP - 554 , HTTPS - 443, BITVISION - 6000, порт протокола ONVIF - 8999. Как показано на рисунке 6-6 ②.

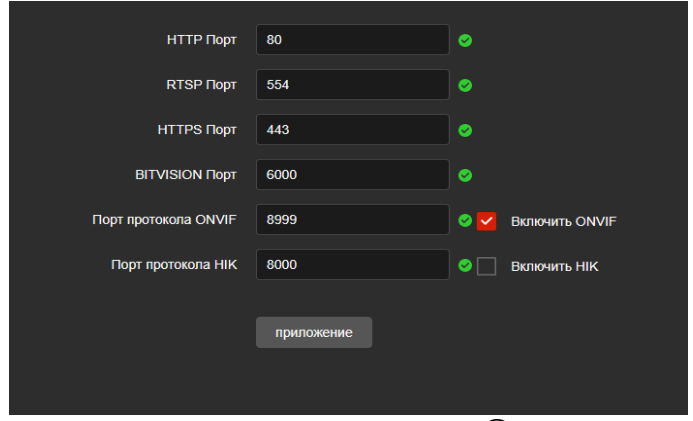

Рисунок 6-6 ②

【BITVISION порт】Когда BitVision App непосредственно используется в

устройстве в настройках портов введите порт BITVISION .

【ONVIF порт】Для доступа к IPC через протокол ONVIF , необходимо включить ONVIF протокол..

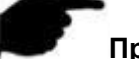

#### **Примечание**

Не изменяйте произвольно параметры портов , при конфликте портов измените номер порта.

Платформа устройств AL не поддерживает порт BITVISION .

#### $\infty$  DDNS

После установки параметра DDNS (Dynamic Domain Name Server) при частом изменении IP-адреса IPC система может динамически обновлять связь между доменным именем и IP-адресом на DNS-сервере. Можете использовать доменное имя для прямого доступа к IPC без записи постоянно меняющегося IP-адреса.

Перед настройкой DDNS убедитесь, что устройство поддерживает тип сервера разрешения доменных имен, и войдите на веб-сайт поставщика услуг DDNS, чтобы зарегистрировать имя пользователя, пароль, имя домена и другую информацию на ПК с глобальной сетью.

Шаги для установки следующие:

Шаг 1: В основном меню, нажмите "Настройки →сеть→ Быстрая настройка → DDNS" войдя в интерфейс DDNS установок, как показано на рисунке6-7:

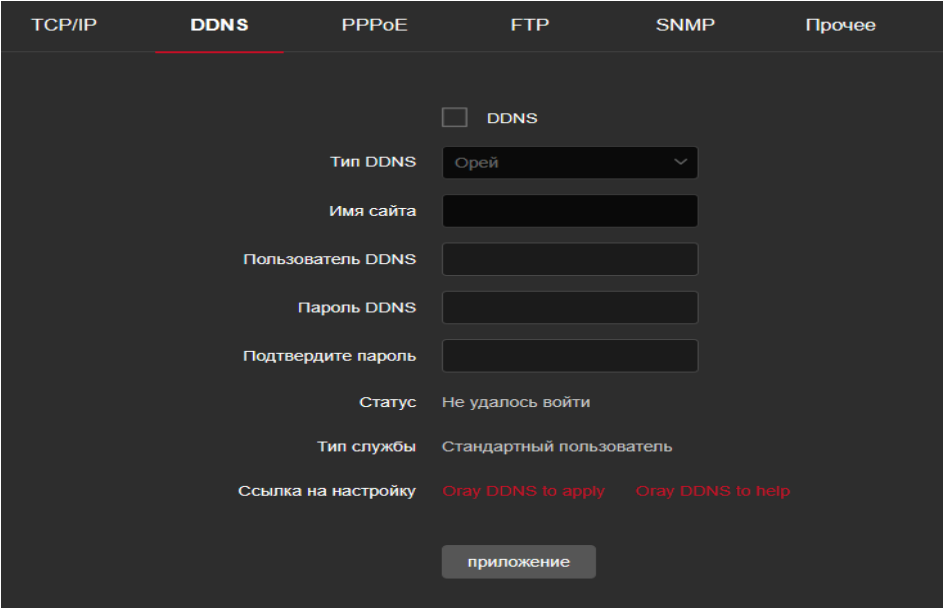

Рисунок 6-7

Шаг 2: Включите DDNS, выберите тип DDNS, введите имя пользователя, пароль(подтвердите пароль) имя сайта..

Шаг 3: Нажмите "Приложение" сохраняя настройки.

Шаг 4: Войдите в браузер и нажмите "Вход". Если отобразится интерфейс устройства, настройка успешна. Если нет, то произошла ошибка.

**[DDNS]** Вкл / выкл функцию DDNS.

【Тип DDNS 】Выберите один из типов DDNS :Oray, NO-IP, Dyn, Planet Dynamic DNS and PlanetEasy .

【Имя сайта】Соответствует имени сайта.

【 Пользователь DDNS】 Соответствует зарегистрированной учетной записи.

【 Пароль DDNS】Введите зарегистрированный пароль.

【Подтвердите пароль】Повторите ввод пароля.

【Статус】Показывает успешное ли соединение.

【Тип службы】Показывает имя пользователя

【Ссылка на настройку】Отображение информации провайдера.

## **Примечание**

Для доступа к домену DDNS требуется доступ камеры к интернету .

## **③ PPPoE**

PPPoE (протокол точка-точка через Ethernet) — это один из способов доступа устройств IPC к сети. После получения имени пользователя PPPoE и пароля, предоставленного Интернет-провайдером, вы можете установить сетевое соединение через коммутируемое соединение PPPoE. После успешного подключения IPC автоматически получает динамический IP-адрес WAN. Шаги для установки следующие:

**Шаг 1:** В основном меню , нажмите "Настройка →Сеть → Basic configuration  $\rightarrow$  PPPoE" войдя в установки интерфейса PPPoE, как показано на рисунке 6-8.

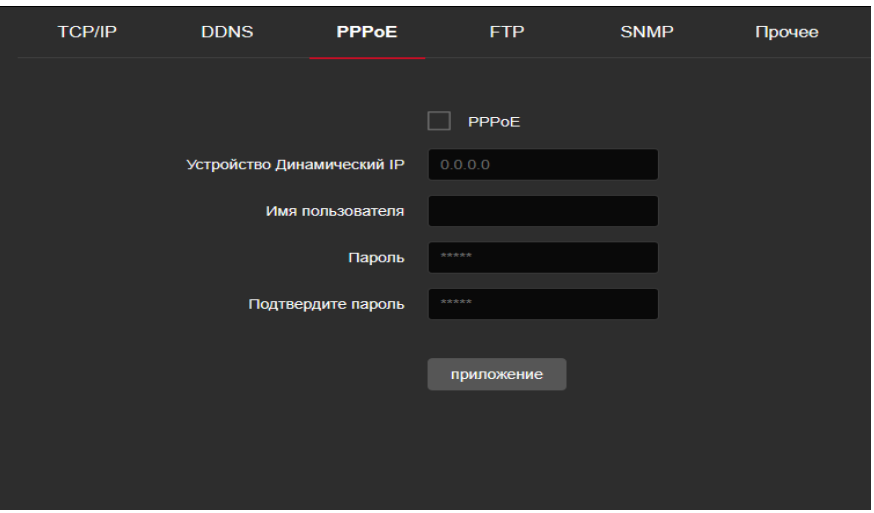

## Рисунок 6-8

**Шаг 2:** Нажмите " " подключитесь к PPPoE, введите имя пользователя динамического IP-адреса устройства и пароль PPPoE.

**Шаг 3:** Нажмите "Приложение" для сохранения конфигурации.

【PPPoE】 Вкл/выкл функции PPPoE .

【Имя пользователя】Имя пользователя предоставленное провайдером. 【Пароль】 Пароль соответствует имени пользователя.

## Примечание

После завершения настройки устройство будет автоматически набирать номер после перезагрузки. После успешного набора информация о сети может отображаться в статусе сети, и пользователи могут получить доступ к устройству через IP-адрес.

## $(4)$  FTP

Установите сервер FTP (File Transfer Protocol), для сохранения тревожных файлов.

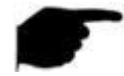

## Примечание

Чтобы создать пользователя FTP, вам необходимо установить разрешение на запись в папку FTP, иначе изображение не будет успешно загружено.

## Шаги для настройки FTP следующие:

Шаг 1: В основном меню, нажмите "Настройка  $\rightarrow$  Сеть  $\rightarrow$  Быстрая настройка → FTP" для входа в интерфейс FTP, как показано на рисунке 6-9.

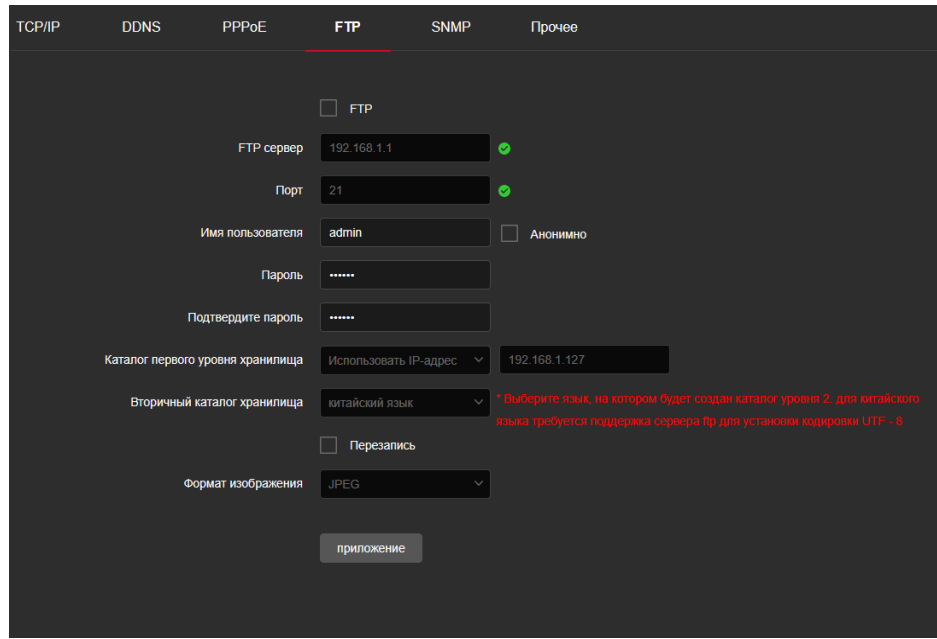

## Рисунок 6-9

Шаг 2: Введите адрес сервера, порт , имя пользователя, пароль, подтвердите пароль, каталог первого уровня, вторичный каталог хранилища, проверьте "Перезапись", и выберите сохранение на FTP в формате JPEG.

**Шаг 3:** Нажмите "Приложение" для сохранения настроек.

**Шаг 4:** Нажмите "Тест" для подтверждения сетевого подсоединения и правильной настройки FTP .

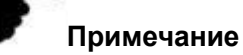

Если Тест не пройден , перепроверьте сеть или настройки FTP .

【FTP сервер 】Заполните адрес FTP .

【Порт】Заполните in the FTP server port number.

【Имя пользователя】Заполните логин на FTP сервере.

【Пароль】Заполните пароль на FTP сервере.

【Подтверждение пароля】Подтвердите пароль на FTP сервере.

【Каталог первого уровня хранилища】Автоматически создавать каталог

уровня 1 в пути к хранилищу FTP.

【Вторичный каталог хранилища】Создайте дополнительный каталог в

основном каталоге FTP.

## **⑤ SNMP**

Перед настройкой параметров SNMP пользователь должен иметь сервер SNMP и убедиться, что сервер SNMP настроен с соответствующими параметрами и может нормально работать.

IPC поддерживает три версии простого протокола управления сетью: V1, V2 и V3. Протокол управления сетью выбирается в соответствии с версией протокола SNMP на стороне сервера. Настроив протокол SNMP, можно получить параметры устройства и информацию об исключении аварийных сигналов устройства. После включения функции SNMP на устройстве установите «Чтение имени сообщества» и «Запись имени сообщества», а затем установите адрес ловушки, устройство может отправлять аварийные и ненормальные сведения на станцию управления и может получать информацию об устройстве, установив Порт-ловушка.

## **Шаги для установки следующие:**

В основном интерфейсе нажмите «Настройка  $\rightarrow$  Сеть  $\rightarrow$  Быстрая настройка  $\rightarrow$ SNMP», чтобы войти в интерфейс конфигурации SNMP, как показано на рисунке 8-10 ниже: После выбора «SNMP», включите функцию SNMP устройства, выберите версию SNMP, таких как V3, вы можете установить информацию о параметрах V3 ("SNMP Port", "Read

имя сообщества», «Запись имени сообщества», «Адрес прерывания» и т. д.), устройство может отправлять информацию о тревоге и нештатной ситуации на станцию управления, а также может получать информацию об устройстве, настроив порт прерывания.

После настройки параметров нажмите « Приложение".
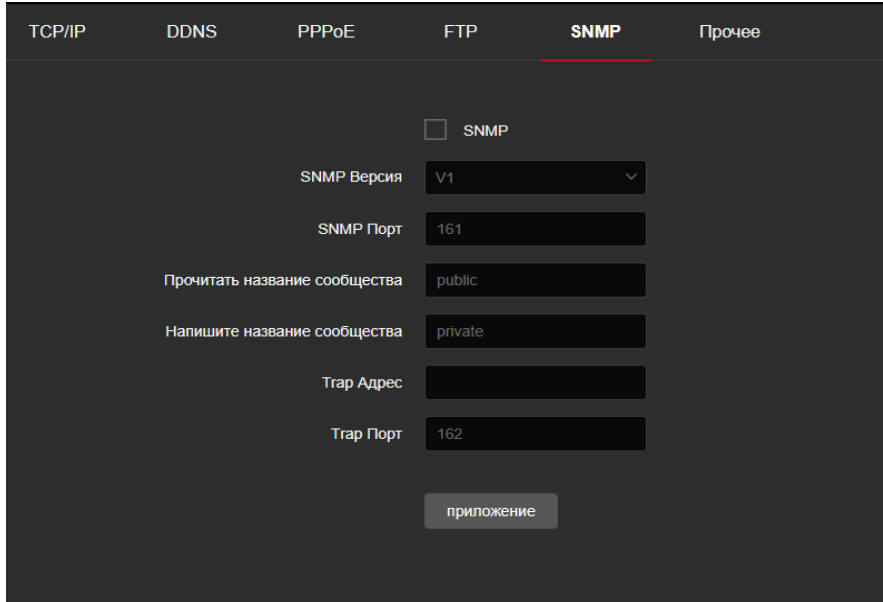

Рисунок 6-10

### **⑥ Прочее**

В основном интерфейсе, нажать "Настройка →сеть → быстрые настройки → прочее" включите аутентификацию для передачи Видео, как показано на рисунке6-11.

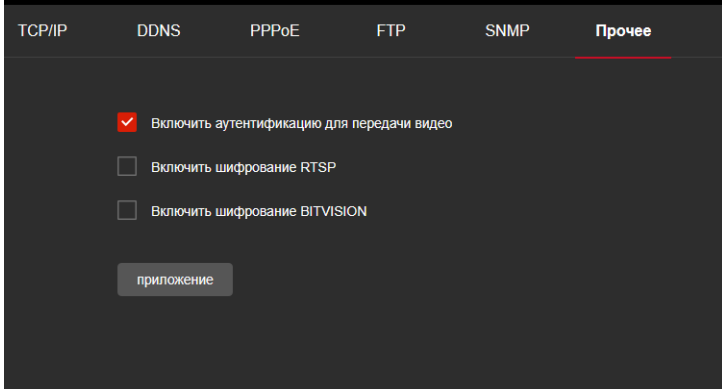

Рисунок 6-11

【Включить аутентификацию для передачи видео】После включения, зашифруйте все устройства и платформы, подключенные к видеокамере, и подключитесь к видео IPC, введя правильное имя пользователя и пароль.

【Включение шифрования RTSP】 При включении , поток RTSP камеры будет шифроваться.

【Включение шифрования BITVISION 】 При включении поток между камерой и , BitVision App будет шифроваться.

#### **Примечание**

Устройства платформы AL не поддерживают шифрование BITIVISION .

# **6.3.2 P2P**

### **① P2P**

P2P — это технология подсоединения к внешней сети интернета без статического IP адреса. Только нужно напрямую отсканировать QR-код, чтобы загрузить мобильный клиент. После регистрации учетной записи вы можете добавлять и управлять несколькими устройствами IPC, NVR, XVR одновременно на мобильном устройстве.

Добавить устройства можно следующими двумя способами.

1) Отсканируйте QR-код системы мобильного телефона, загрузите приложение и зарегистрируйте учетную запись. Подробнее см. в Руководстве пользователя приложения на веб-сайте.

2) Войдите на платформу P2P, зарегистрируйте учетную запись и добавьте устройство по серийному номеру.

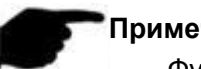

#### **Примечание**

 Функция P2P включена по умолчанию. Устройство должно быть подключено к внешней сети. При подсоединении к облачному сервису статус должен показать " Состояние подключения успешно".

#### **Шаги подключения следующие :**

**Шаг1:** В основном меню, нажмите "Настройка →Сеть → P2P" войдите в интерфейс P2P , как показано на рисунке 6-12.

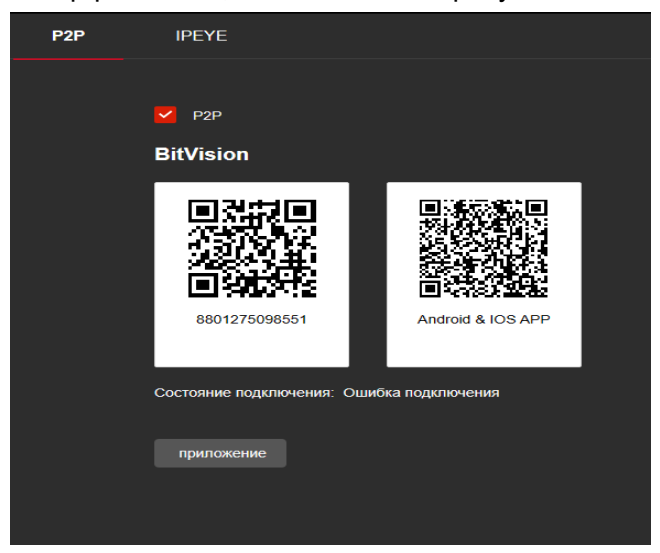

Рисунок 6-12

**Шаг 2:** Будьте уверены, что камера имеет доступ к внешней сети и поставьте галочку в квадратике "L", чтобы включить функцию P2P.

**Шаг 3:** Нажмите "Приложение" сохраняя конфигурацию.

**Шаг 4:** При обновлении страницы , появится статус "Состояние подсоединения успешно".

#### **Пример работы приложения:**

Мобильное приложение (BitVision App) работает как на примере. Следуйте последовательно :

**Шаг 1:** Используя , Android или iOS отсканируйте соответствующий QR код, загрузите и установите BitVision App. **Шаг 2:** Запустите программу . **Шаг 3:** Добавьте устройство .

После ввода логина, нажмите "Device manage", и "и" Add device" , select "SN Add", введите логин, пароль и проверьте verification code после сканирования QR кода , нажмите "Add" для установки устройства . **Шаг 4: Живой просмотр**

Выберите "Real time" и " " введите устройство из списка в основной интерфейс.

## **② IPEYE**

В основном меню , нажмите "Настройка →Сеть → P2P → IPEYE" войдите в интерфейс IPEYE . После подключения IPEYE , добавьте устройство в аккаунт

IPEYE на https:/[/www.ipeye.ru/](http://www.ipeye.ru/), как показано на рисунке 6-13  $(1)$ .

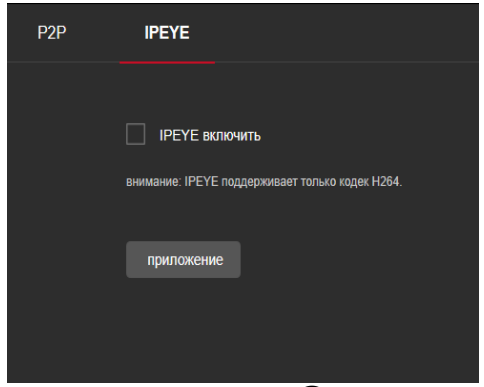

Рисунок 6-13 $(1)$ 

**Шаги для просмотра аудио и видео на https:/[/www.ipeye.ru/](http://www.ipeye.ru/) :** 

**Шаг 1:** Войдите в интерфейс IPEYE , подключите IPEYE , refresh the

interface, and thei nterface displays IPEYE Client address как показано на рисунке

 $6-13$   $(2)$ .

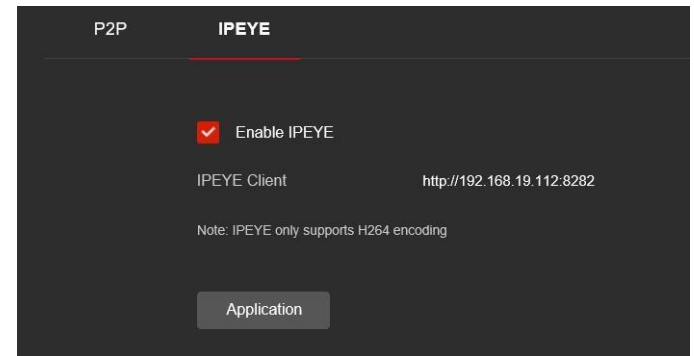

Рисунок 6-13 $(2)$ 

**Шаг 2:** Введите логин от IPEYE Client "http://192.168.19.112:8282", введите пароль от IPEYE , нажмите "Подтвердить " добавляя устройство, как показано на рисунке

Рисунок 6-13 $(3)$ .

Cloud IP Camera IPEYE

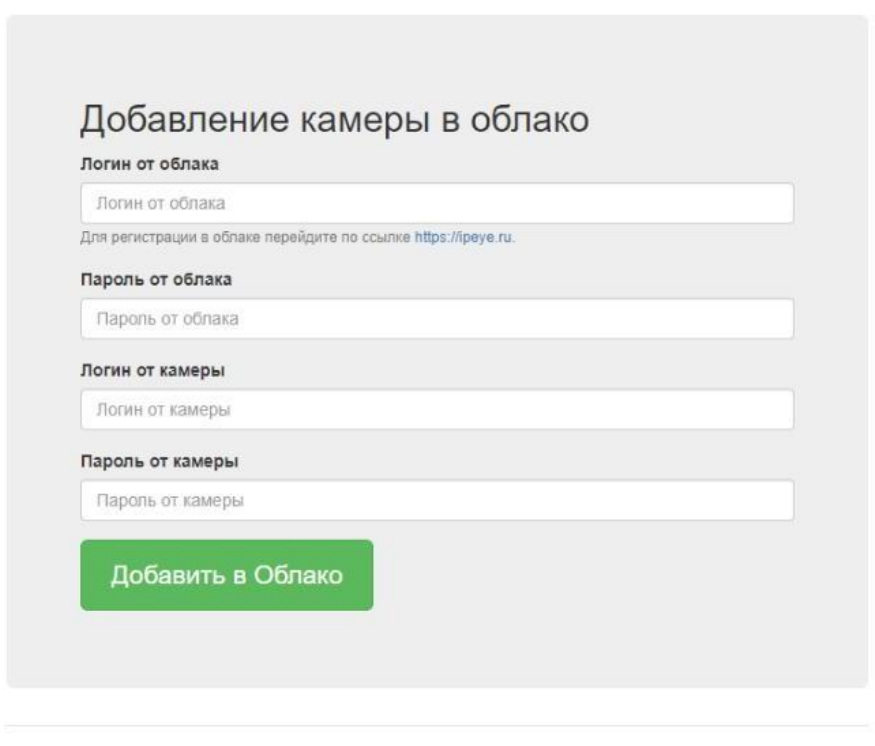

C IPEYE Company, Inc.

Рисунок 6-13 $(3)$ 

**Шаг 3:** Подсоединитесь к "https:/[/www.ipeye.ru/"](http://www.ipeye.ru/) и войдите в список устройств IPEYE для добавления нового имени устройства как на "cloud\_xxxxx". Нажмите "Play" для просмотра изображения камеры в реальном времени. Список устройств

IPEYE, как показано на рисунке 6-13 $(4)$ .

| OIPEYE                         |                      |                |          |          |                                |                 |                |                         | <b>IN</b> Add camera 0.00 P Top up account & lgc60163 (9) Language of the interface |
|--------------------------------|----------------------|----------------|----------|----------|--------------------------------|-----------------|----------------|-------------------------|-------------------------------------------------------------------------------------|
|                                | Device List          |                |          |          |                                |                 |                |                         |                                                                                     |
| # Home                         | # Home ) Device List |                |          |          |                                |                 |                |                         |                                                                                     |
| <b>III</b> Devices<br>$\vee$ 4 |                      |                |          |          |                                |                 |                |                         |                                                                                     |
| Device List                    | $P$ Device List      |                |          |          |                                |                 |                |                         |                                                                                     |
| Add careera                    | Ð                    | Name           | 4 Group  |          | Tariff<br>÷                    | Bitrate         | <b>Viewers</b> | Options                 | Action                                                                              |
| Add by id-                     | G                    | 190.205        | No group |          | Бесплатный                     | 0 kbitis        | $\circ$        | $O$ $E$ $W$ $E$ $A$ $Q$ | C / X                                                                               |
| Device groups                  | e                    | cloud 108550   | No group |          | Бесплатный                     | <b>O</b> kbitis | $-0$           | $\circ$                 | $C \mathscr{P}$ X                                                                   |
| <b>THE Multi-view</b>          | G                    | doud 198.205   | No group |          | <b><i><u>Geomaneul</u></i></b> | 0 kbitis        | 0              | <b>OEOEAA?</b>          | $C \mathscr{I} X$                                                                   |
| A Profile                      | 田                    | doud 91056     | No group |          | Бесплатный                     | 0.93926         | $\circ$        | <b>DEMEAA?</b>          | $C \mathscr{I} X$                                                                   |
| <b>A</b> Downloads             |                      | Search by name | Bce      | $=$ $Al$ | $\ddot{\phantom{a}}$           |                 |                |                         | $<$ Back<br>1 Forward > 1<br>« Home                                                 |
| i Help.<br>٠                   |                      |                |          |          |                                |                 |                |                         |                                                                                     |
| <b>Be</b> Exit                 |                      |                |          |          |                                |                 |                |                         |                                                                                     |
|                                |                      |                |          |          |                                |                 |                |                         |                                                                                     |
|                                |                      |                |          |          |                                |                 |                |                         |                                                                                     |
|                                |                      |                |          |          |                                |                 |                |                         |                                                                                     |

Рисунок 6-13 (4)

#### **Примечание:**

Не все модели камер поддерживают функцию IPEYE .

# **6.3.3 Email**

После установки email и подключения функции тревоги , триггер камеры включит тревогу , система пошлет сигнал тревоги на почту пользователя.

#### **Шаги подключения следующие :**

**Шаг 1:** В основном меню , нажмите "Настройка →Сеть → Email" введите установки почты , как показано на рисунке 6-14.

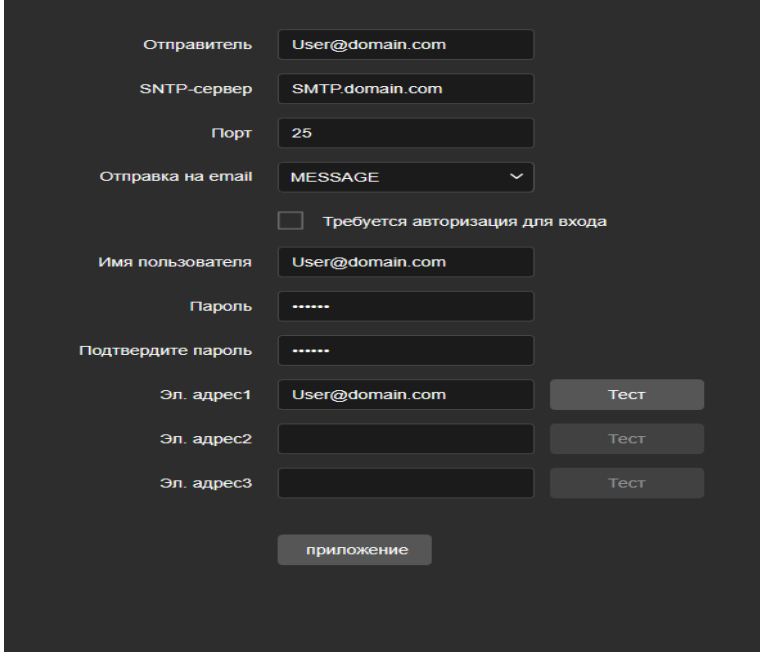

Рисунок 6-14

**Шаг 2:** Настройте отправителя , SMTP сервер, порт, имя пользователя, пароль, и получателя.

**Шаг 3:** Нажмите "Тест" для подтверждения подсоединения к сети и правильности настройки SMTP .

**Шаг4:** Нажмите "Предложение" для подтверждения настроек .

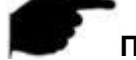

## **Примечание :**

#### **Отправитель**

【Получатель】Заполните адрес почты получателя .

【SMTP сервер】Заполните адрес сервера.

【Порт】пропишите порт почтового сервера.

【Отправка на email】

【требуется авторизация для входа】Когда эта функция включена, сервер и пользователь аутентифицируются, чтобы гарантировать отправку данных правильному клиенту и серверу.

【Имя пользователя】Заполните имя получателя.

【Пароль】Введите пароль получателя.

【Подтверждение пароля】Подтвердите пароль получателя.

#### **Получатель**

**[Email 1, 2, 3] Заполните полный адрес вашего почтового ящика, до**  $3-x$ почтовых ящиков, нажмите на завершение завершения «Проверки», чтобы убедиться в правильности всей введенной информации и сетевом подключении камеры.

# **6.4 Видео**

В главном интерфейсе нажмите «Настройка → Видео», чтобы войти в интерфейс конфигурации видео и аудио, где можете настроить видео, аудио и другие функции устройства..

# **6.4.1 Видео**

В основном меню нажмите "Настройка → Видео" для вхождения в настройки интерфейса , где можно установить : Число потоков, Кодирование видео, Разрешение, Число кадров, Битрейт и Режим сжатия, как показано на рисунке 8-15.

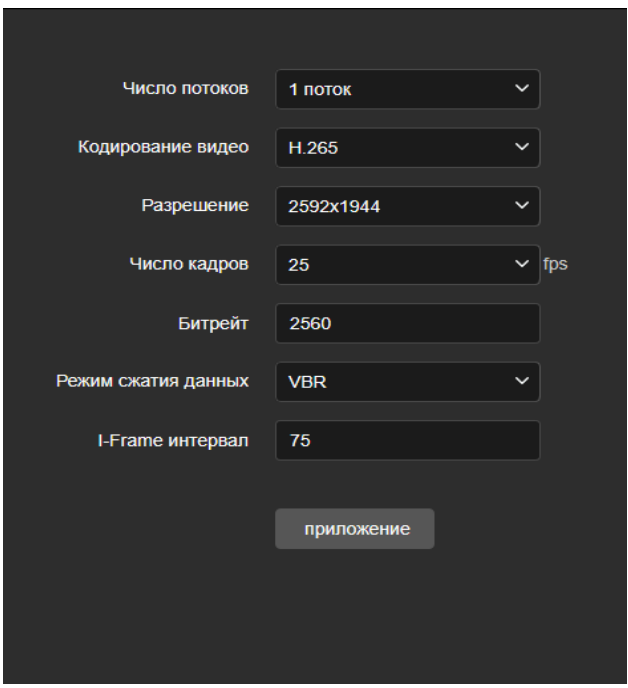

Рисунок 6-15

【Число потоков】. В зависимости от модели камеры, число потоков может быть 2-3. 【Кодирование видео】По умолчанию H265, возможно изменение на H264-H264+- MJPEG

【Разрешение】Поставьте необходимое разрешение камеры

【Число кадров】Возможность выбора количества кадров видео .

【Bit Rate】Поддержка 64-16384kbps. Чем выше скорость , тем лучше качество видео.

【Режим сжатия данных】 Переключение скорость передачи данных или фиксированная или переменная скорость .

【I-Frame интервал】Интервал опорных кадров, может быть от 1-5.

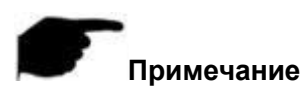

Для разных IP-камер параметры типа потоков, кодирования, скорости передачи кадров и другая информация в выпадающем меню отличаются.

Если скорость передачи данных слишком низкая, это приведет к ухудшению качества видео, будьте осторожны.

Чем выше скорость передачи данных, тем лучше пропускная способность системы и выше сжатие при передаче

# **6.4.2 Аудио**

В основном меню , нажмите "Настройка → Видео → Audio" войдите в аудио интерфейс , где можете установить настройки аудио , выберите аудиокодирование, уровень громкости, как показано на рисунке 6-16.

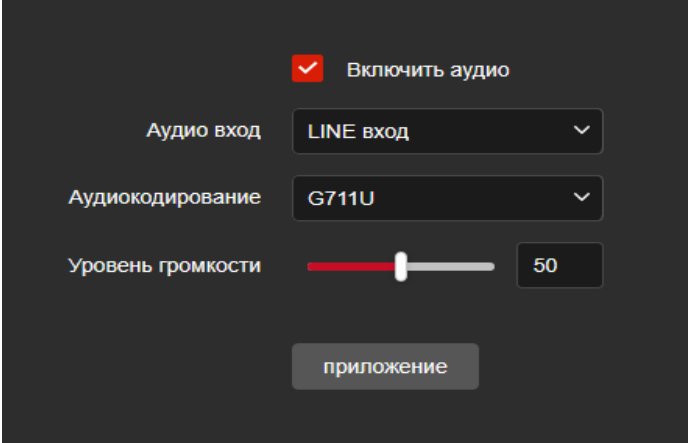

Рисунок 6-16

【Включение аудио】Вкл/выкл. аудио режима.

【Аудио вход】Выбор аудио входов.

【Аудиокодирование】Выберите типа кодирования G711U/ G711A /AAC.

【Уровень громкости】Установите уровень громкости , уровень 0-100..

# **6.5 Камера**

# **6.5.1 Изображение**

В основном меню нажмите , "Настройка → Камера " войдите в настройки изображения ,где можно отобразить такие параметры как Настройка изображения, Настройки экспозиции, Режим День-Ночь, Баланс белого , Video Регулировка Видео, Улучшение изображения и параметры подсветки, как показано на рисунке 6-17.

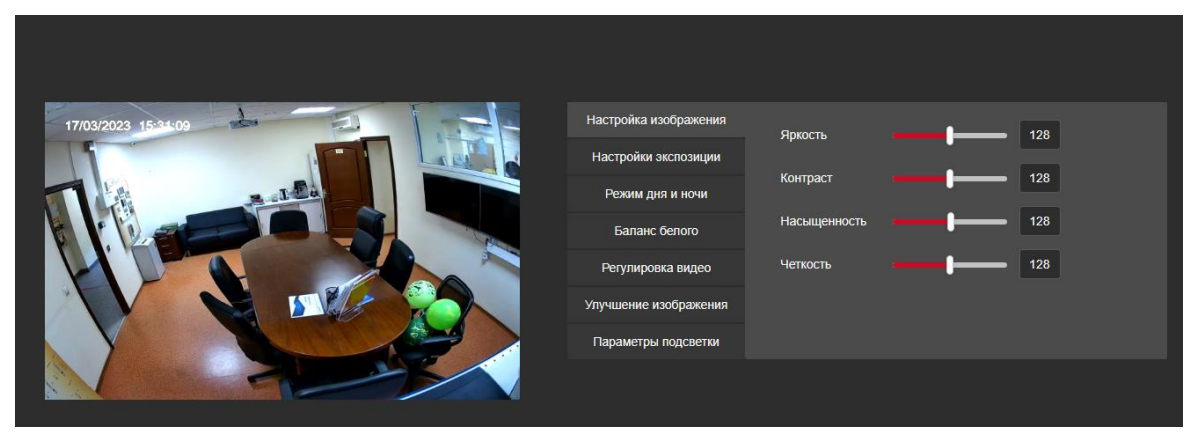

Рисунок 6-17

【Настройки изображения】Возможность ручной настройки таких параметров , как яркость, контрастность, насыщенность, четкость. Регулировка устанавливается от 0 до 255, уровень по умолчанию 128, как показано на рисунке 6-18.

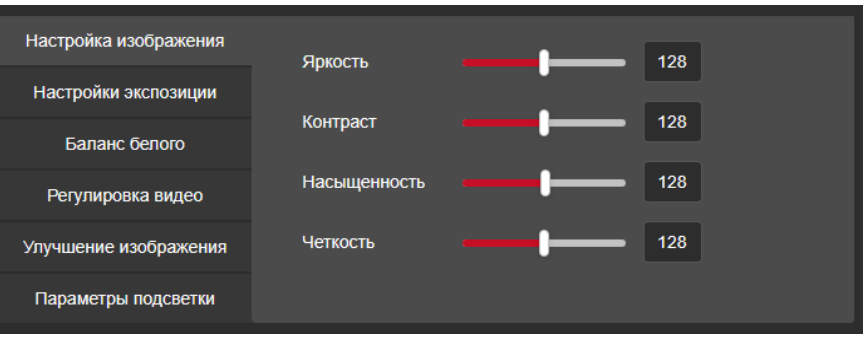

Рисунок 6-18

【Настройки экспозиции】 Время экспозиции устанавливается фиксировано или автоматически, как показано на рисунке 6-19.

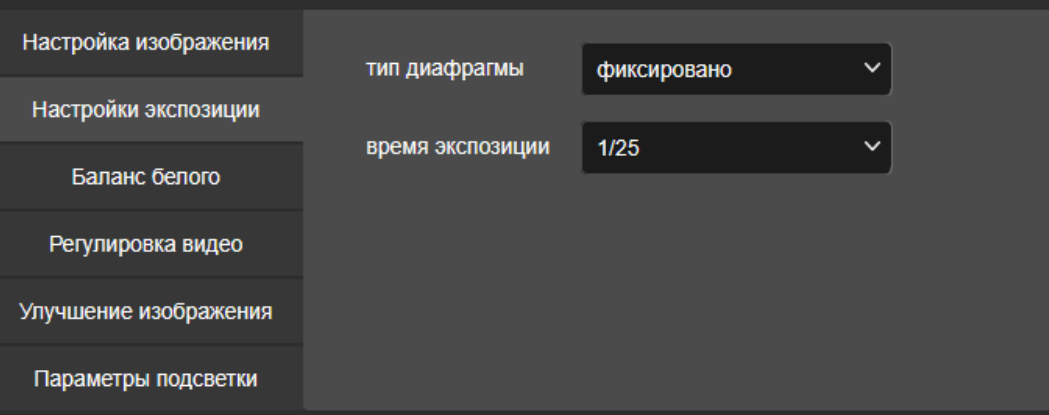

Рисунок 6-19

【режим дня и ночи】Режим по умолчанию- автоматический, чувствительность 3, время фильтрации 3 сек., настройка яркости автоматическая, как показано на

рисунке 6-20  $(1)$ . Пользователь может включить режимы «Цветной», «Черно-

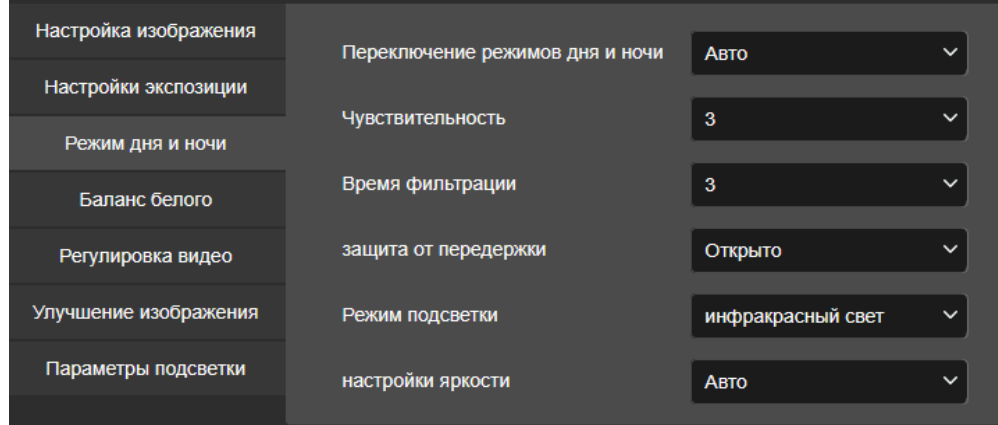

белый» и «переключать по времени».

Рисунок 6-20 $(1)$ 

- В режиме переключения возможно установить интервалы включения и выключения (начало и конец) дня и ночи, как показано на рисунке 6-20  $(2)$  .

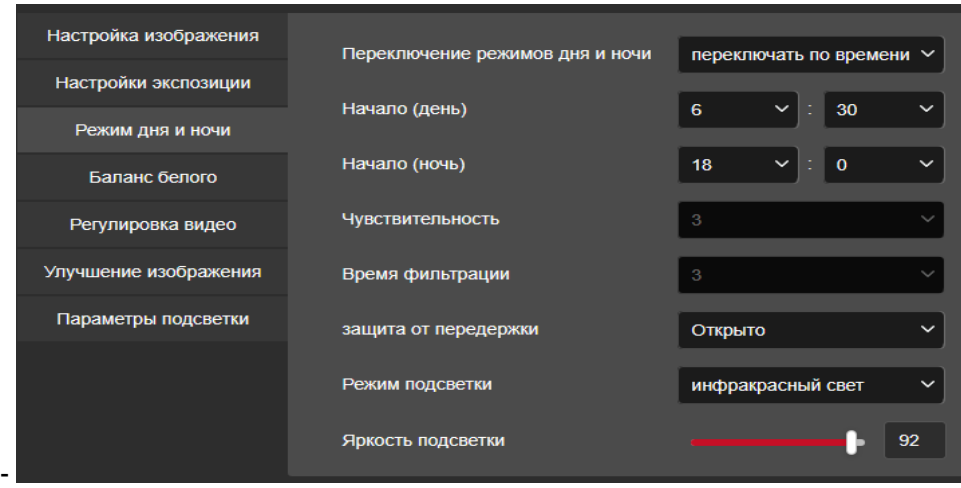

Рисунок 6-20 2

- .

Время фильтра**:** Эта функция используется на случай, если внешнее освещение становится лучше, или если свет часто включается и выключается. В указанное время внешнее освещение не влияет на работу камеры .

Яркость подсветки**:** Эта функция используется для настройки яркости при использовании подсветки , в диапазоне от 0-100.

【Баланс белого】По умолчанию режим «Автоматический», в ручном режиме , есть два типа автоматического баланса белого, которые могут удовлетворить потребности клиентов в различных сценариях. Как показано на рисунке 6-21.

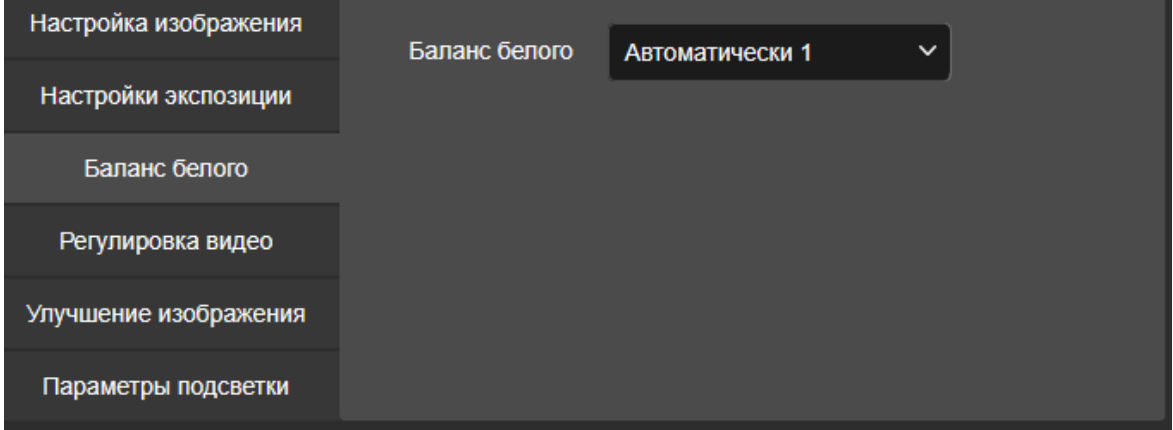

Рисунок 6-21

**Ручной баланс белого:** установка красного, синего, в диапазоне (0-255).

【Регулировка Видео】В этом пункте , есть возможность применить функции переворота изображения, коридорный режим и формат видео, как показано на рисунке 6-22.

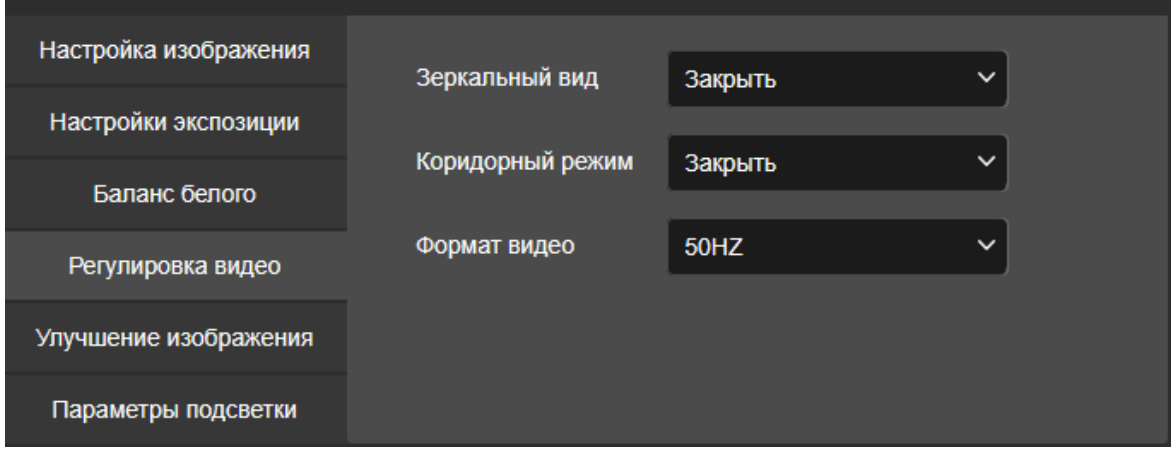

### Рисунок 6-22

**Зеркальный вид:** По умолчанию режим Выключен, при включении , возможны перевороты изображения по вертикали, горизонтали и одновременно. **Коридорный режим:** По умолчанию режим Выключен, при включении , возможен переворот изображения на 90 градусов и на 270 градусов. **Формат видео:** По умолчанию PAL (50HZ) , возможность переключения NTSC(60HZ),переключения режима требует перезагрузки системы..

【Улучшение изображения】Подключение режимов WDR,режим DNR ,Искажение ,Антитуман, как показано на рисунке 6-23.

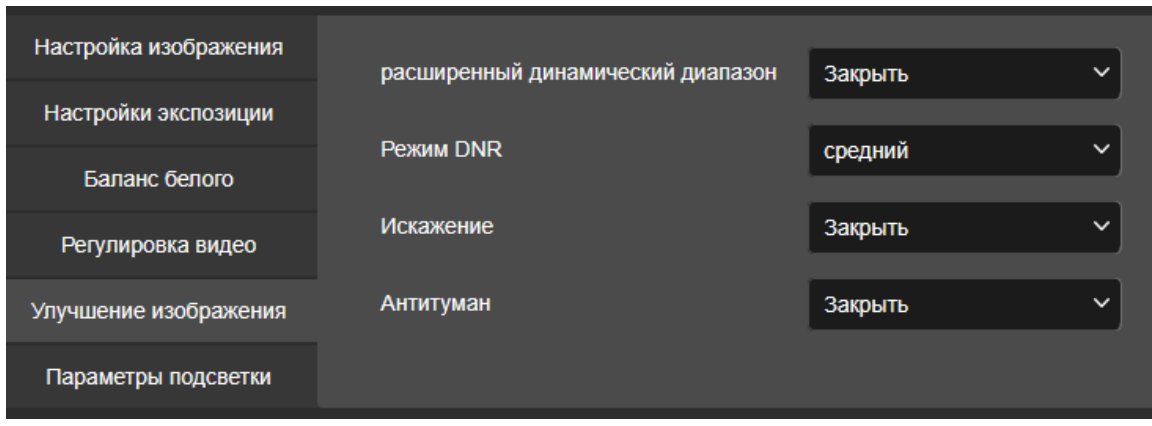

#### Рисунок 6-23

**WDR:**по умолчанию Выключен, можно установить несколько уровней. **DNR режим:**По умолчанию Выключен, можно установить Низкий, Средний, Высокий.

**Искажение:**По умолчанию Выключен, можно Включить функцию.

**Антитуман:**По умолчанию Выключен, при Включении установка режима :Низкий, Средний , Высокий .

【Компенсация засветки】Использование настроек компенсации засветки и подавления бликов. По умолчанию выключена, как показано на рисунке 6-24.

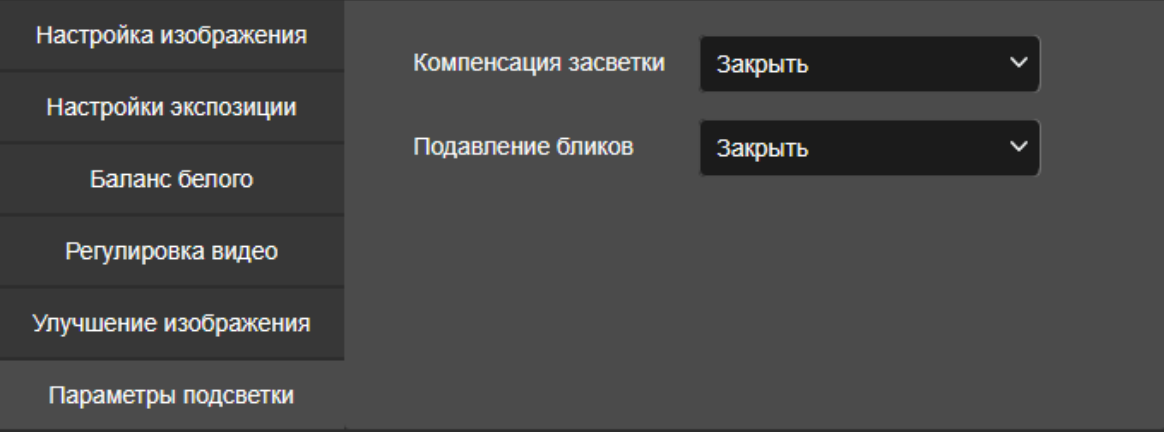

Рисунок 6-24

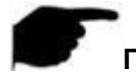

### **Примечание**

Интерфейс настройки изображения доступен, только если устройство

 поддерживает эту функцию. Интерфейс зависит от конкретной камеры.

# **8.5.2 OSD**

OSD это отражение информации на экране монитора :название устройства , дата , время..

В основном меню , нажмите "Настройка → Изображение → OSD" войдите в конфигурацию OSD интерфейса текущее время, OSD текст и другую информацию, как показано на рисунке 6-25.

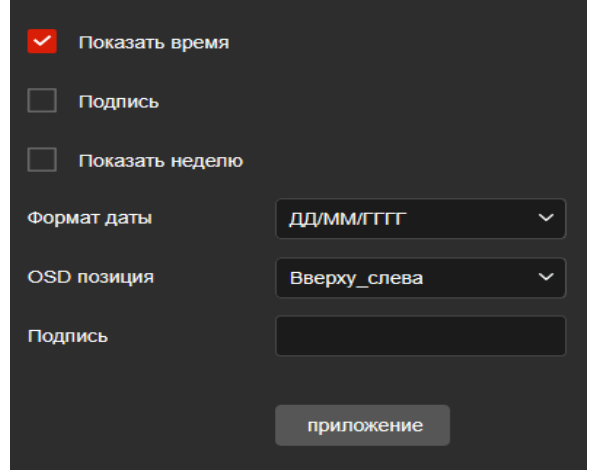

Рисунок 6-25

【Время】Вкл/выкл индикации времени на экране. 【Подпись】Вкл/выкл отражения текста на экране . 【Показать неделю】Вкл/выкл дня недели на экране, выбор языка. 【Формат даты】Выбор формата даты . 【OSD позиция】Установка позиции OSD меню на экране . 【Подпись】Ввод текстовой информации .

# **6.6 События**

В основном меню , нажмите "Настройка → События" выберите «Обычное событие» или «Умное событие» .

# **6.6.1 Обычное событие**

В интерфейсе Обычного события , можно выбрать Детекцию движения, Приватные маски , Заслон зоны, Тревожный вход, Тревожный выход, Исключение, ROI, и другие события.

#### **○<sup>1</sup> Движение**

Функция детекции движения определяет движение объекта в определенной области в определенный период времени. При обнаружении движения, камера будет реагировать согласно установленным настройкам тревоги.

#### **Шаги подключения следующие:**

**Шаг 1:** В основном меню нажмите "Настройка → События → Обычные события →Движение" войдите в интерфейс настроек по движению, как показано на рисунке 6-26.

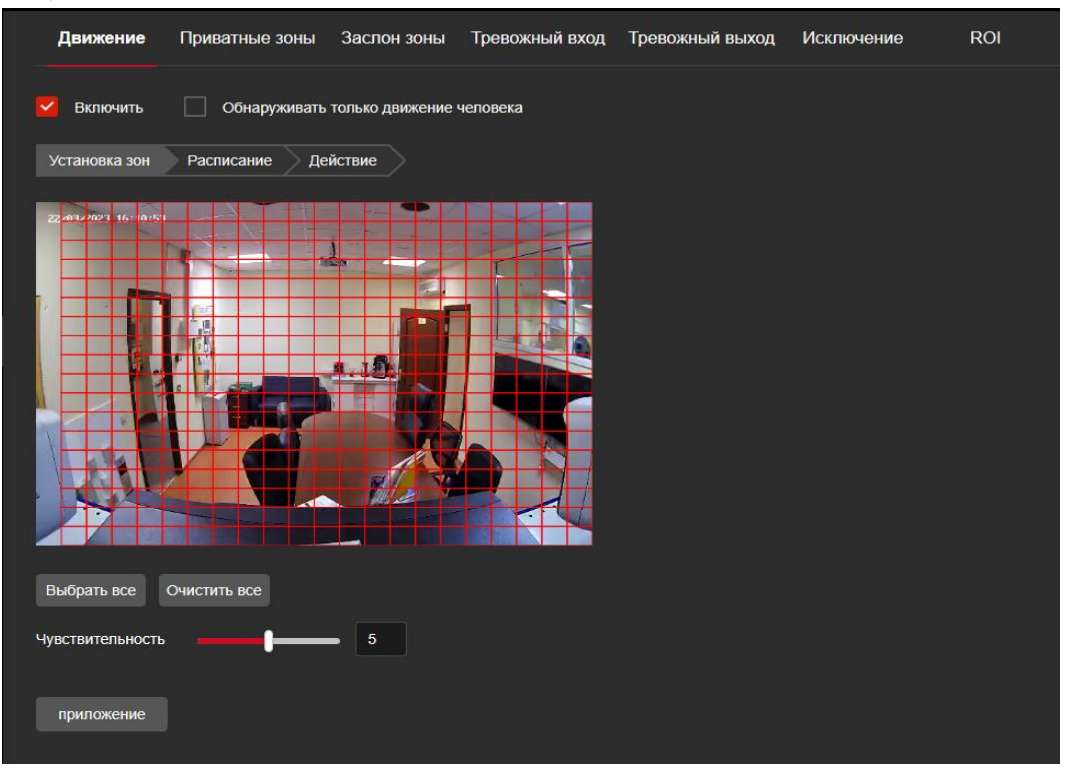

Рисунок 6-26

**Шаг 2:** Нажмите "Включить" или "Обнаружить только движение человека" . **Шаг 3:** Выбрать область в котором происходит движение , отрегулируйте чувствительность , подтвердите настройки нажав "Приложение".

【Выбрать все】Сетка области наблюдения появится на всем экране ,

который состоит из 396(22\*18) квадратиков.

【Ручная настройка области】Передвигая мышь по экрану нажмите на левую кнопку мыши , выберите несколько областей обнаружения движения. Камера может наблюдать за несколькими областями одновременно.

【Очистить все】Очистить зоны определения по движению .

【Чувствительность 】По умолчанию уровень 5, может настраиваться от 0-10. Чем больше уровень, тем чувствительнее триггер настройки.

**Шаг 4:** Установка расписания режима.

Как показано на рисунке 6-27, можно просматривать, редактировать и удалять время активации обнаружения движения. По умолчанию система стоит на охране 24 часа в сутки. Можно настроить время постановки на охрану следующим образом:

- Метод 1: Щелкните период времени постановки на охрану, вручную заполните время начала и время окончания, настройте и нажмите «Приложение». Если вам нужно удалить период времени, нажмите кнопку «Удалить», а затем сбросьте период времени.
- Метод 2: : Щелкните период времени постановки на охрану, на обоих концах периода времени отобразятся две стрелки. Переместите стрелку регулировки влево или вправо, чтобы настроить время постановки на охрану.
- Можно настроить до 8 периодов времени.
- - После того, как режим установлен, и необходимо установить такое же время постановки на охрану, нажмите кнопку «Копировать» **Ell** справа от временной шкалы, в интерфейсе «Копировать в» установите флажок «Выбрать все» или день, затем нажмите «ОК».

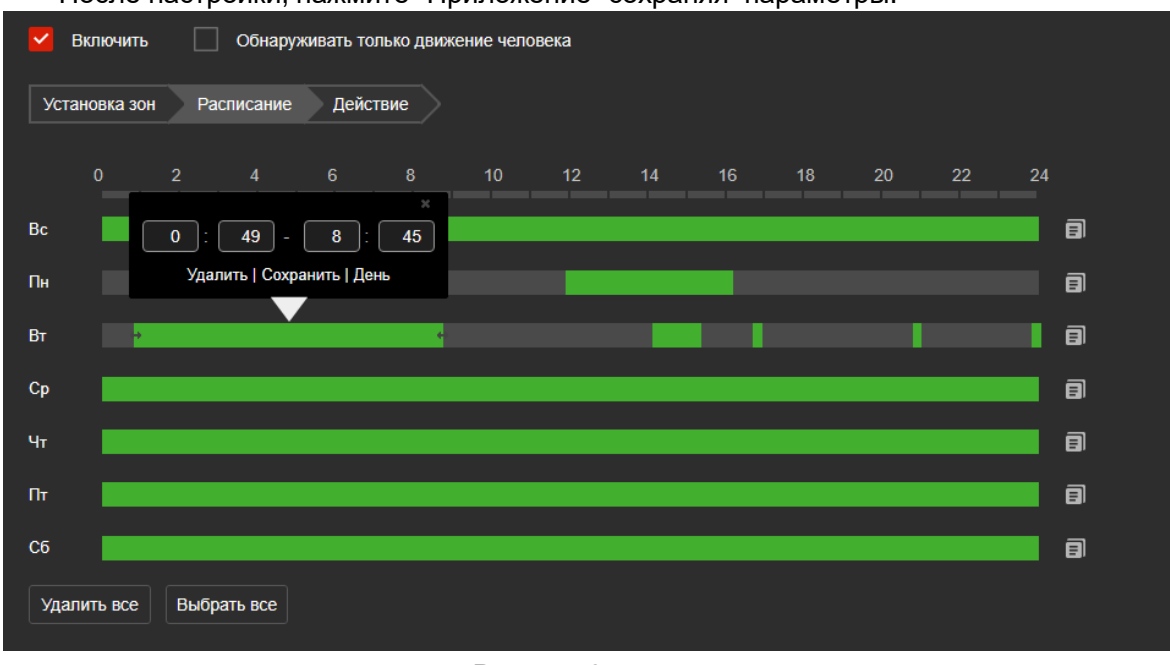

- После настройки, нажмите "Приложение" сохраняя параметры.

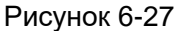

**Примечание**

Между двумя временными интервалами не может быть перекрытия

**Шаг 5:** установите действия по тревоге

Действия по тревоге включают в себя (Отправка по email, загрузка на FTP, загрузка на Облако ), как показано на рисунке 6-28.

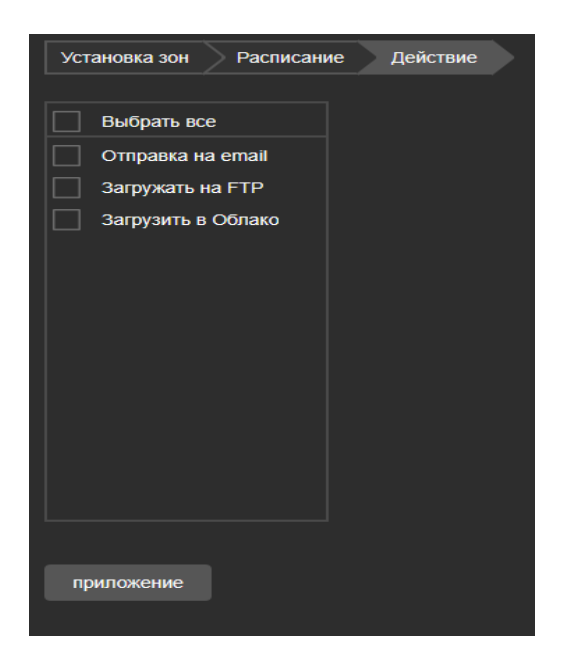

Рисунок 6-28

【Отправка на email】Выберите и настройте email, для отсылки сообщений на электронную почту .

【Загрузить на FTP】Выберите и настройте FTP сервер, для отсылки на него информации.

【Загрузить в Облако】Выберите и настройте облачный сервер, для пересылки тревожных сообщений .

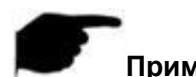

#### **Примечания** Разные камеры поддерживают различный набор сигналов тревоги. Это зависит от модели камеры.

### **○<sup>2</sup> Приватные зоны(Маскировка изображения)**

Блокировка изображения конфиденциальных зон в режиме просмотра и записи.. В основном мерю, нажмите "Настройка → Событие → Обычное событие→ Приватные зоны" для входа в интерфейс маскирования изображения, как показано на рисунке 6-29.

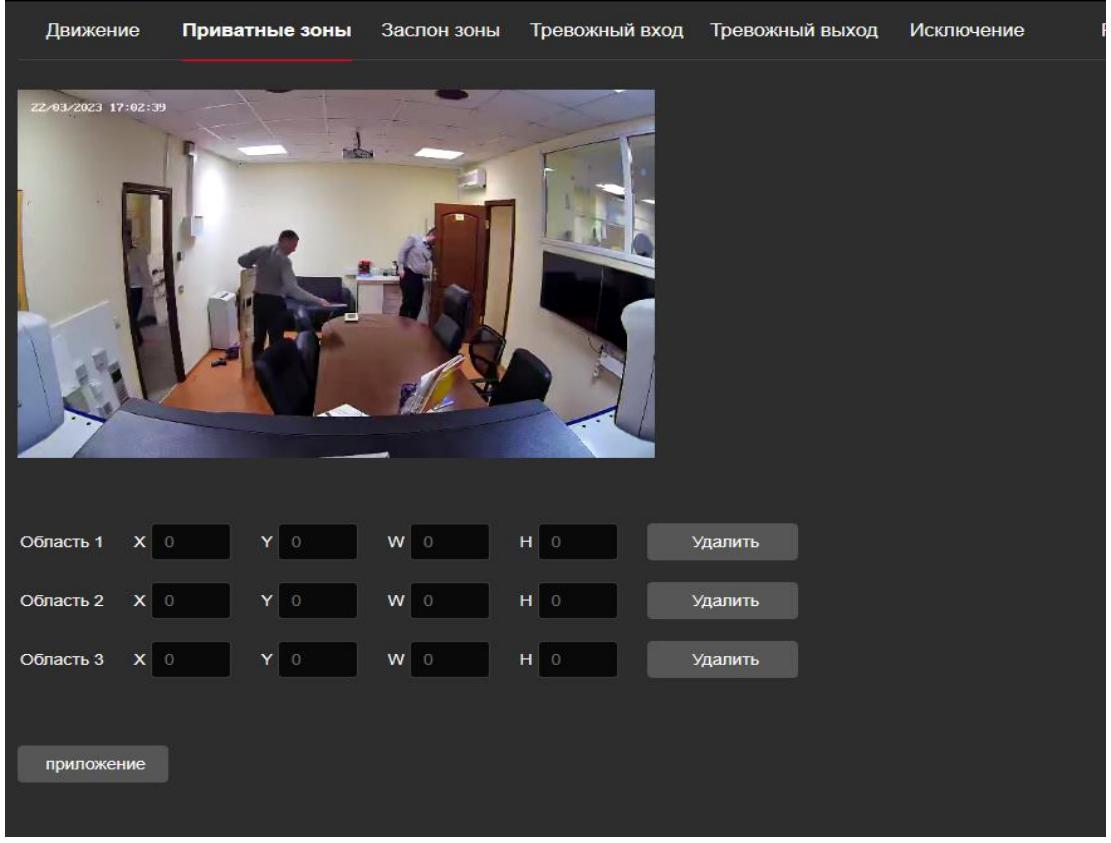

#### Рисунок 6-29

Можно выбрать до 3 областей . Удерживая левую кнопку мыши, перетащите мышь, чтобы выбрать область в области. Регион 1、Регион 2、Регион 3 ниже покажет соответствующие координаты, ширину и высоту региона. Если вы хотите удалить регион, нажмите соответствующую кнопку «Удалить». Нажмите на «Приложение» после завершения настройки.

#### **○<sup>3</sup> Заслон зоны**

Функция тревоги используется для определения , заблокирована ли область наблюдения человеческим фактором и другими факторами в течение определенного периода времени. Когда изображение устройства заблокировано, IPC подаст сигнал тревоги в соответствии с настройками. Когда генерируется тревога заслона, причина тревоги может быть быстро устранена, и экран просмотра может быть восстановлен. **Шаги подключения следующие:** 

**Шаг 1:** В основном меню нажать "Настройки → Событие → Обычное событие→ Заслон зоны" войдите в установки интерфейса, как показано на рисунке 6-30.

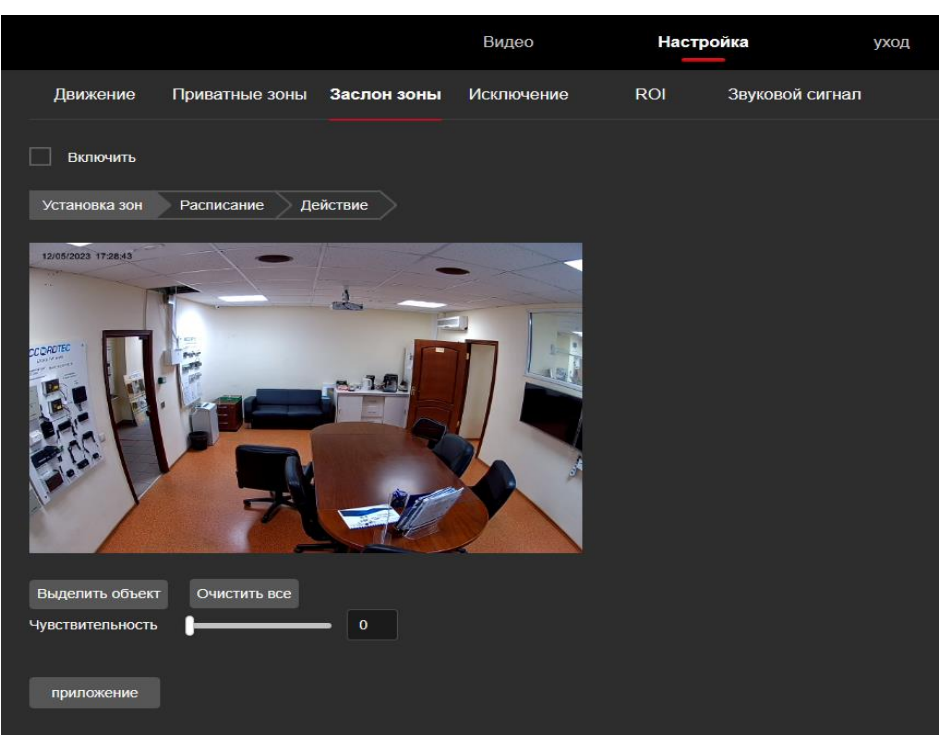

Рисунок 6-30

**Шаг2:** Нажмите "Включить" для подсоединения к настройкам тревоги . **Шаг 3:** Выберите зону , уровень чувствительности и нажмите "Приложение".

【Рисование области】Передвигая мышь по экрану , нажмите левую кнопку мыши для выбора области , нажмите "остановить " для сохранения выбранной области.

【Очистить все】Очищает все выбранные текущие зоны.

【Чувствительность】По умолчанию 0, можно выбрать от 0-2, чем больше уровень тем чувствительней срабатывание тревоги.

**Шаг 4:** установка расписание.

Как показано на рисунке 6-31, можно просматривать, редактировать и удалять время постановки на охрану видео . По умолчанию от 0 до 24 часов в день.

Можно настроить время постановки на охрану следующим образом:

- Метод 1: Щелкните период времени постановки на охрану, вручную заполните время начала и время окончания, настройте и нажмите «Приложение». Если вам нужно удалить период времени, нажмите кнопку «Удалить», а затем сбросьте период времени.
- Метод 2: : Щелкните период времени постановки на охрану, на обоих концах периода времени отобразятся две стрелки. Переместите стрелку регулировки влево или вправо, чтобы настроить время постановки на охрану.
- Можно настроить до 8 периодов времени.
- После установок на один день, есть возможность копировать эти настройки

на другие дни, нажать с правого края иконку " N копировать, "выбрать все" или день , затем нажать "OK".

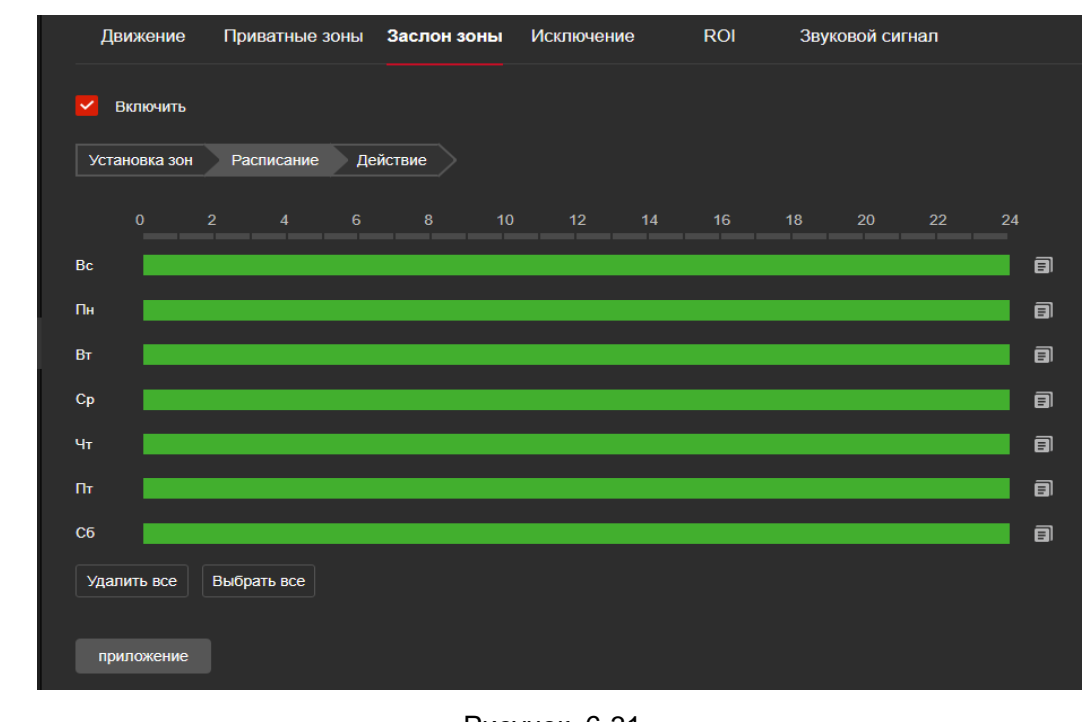

- После настройки , нажмите "Приложение" сохраняя изменения .

Рисунок 6-31

#### **Примечание**

-

 При установке времени постановки на охрану, между любыми двумя временными периодами не может быть перекрытия.

#### **Шаг 5:** Установите функции тревоги

Функции тревоги включают в себя (отправка на email, загрузка на FTP, загрузка в Облако ), как показано на рисунке 6-32.

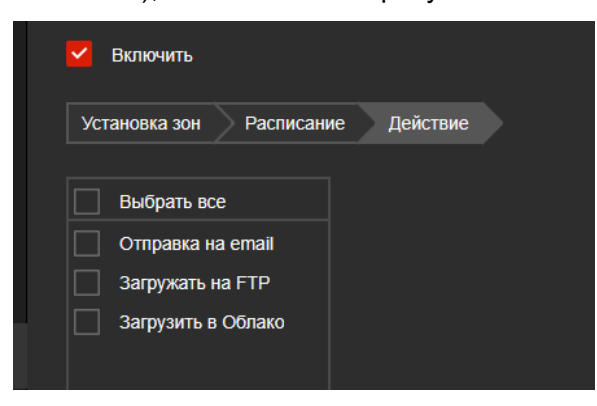

Рисунок 6-32

【Отправка по email】 Выберите, и система настроена на SMTP, отправит информацию о тревоге на почтовый ящик получателя SMTP..

【Загружать на FTP】Выберите, и система настроена на FTP-сервер, отправит информацию о тревоге на FTP-сервер.

【Загрузить в Облако】Выберите эту функцию и система соединится с облачным сервером, отправит информацию о тревоге в облачную учетную запись.

#### **○<sup>6</sup> Исключение**

Установите режим оповещения об исключительных событиях. Когда во время работы IPC происходит нештатное событие, система выполняет действие вызова тревоги.

#### **Шаги подключения следующие:**

**Шаг 1:** В основном меню, нажмите "Настройка → Событие → Обычное событие →Исключение " для входа в интерфейс, как показано на рисунке6-36.

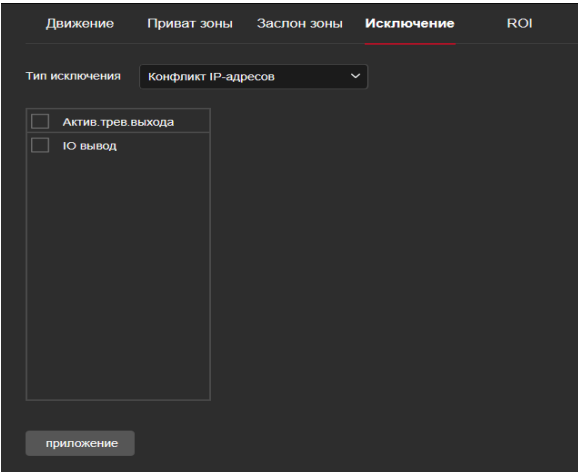

Рисунок 6-36

**Шаг 2:** Выберите тип исключения и установите тип тревоги.

**Шаг 3:** Нажмите "Приложение " для сохранения настроек.

【IO выход】Выберите порт выхода IO для подсоединения устройств тревоги. .

【Активные тревожные выхода】

## **⑦ ROI**

Эта функция позволяет перераспределить качество изображения прямо в кадре, получив улучшенную детализацию «области интереса», не увеличивая скорость потока передачи данных. Возможно выделение до 3-х квадратных областей, в которых качество видео будет увеличено за счет снижения качества в смежных областях. Такая функция позволяет рационально использовать ширину канала и оптимизировать последующее хранение

#### **Шаги подключения следующие:**

**Шаг 1:** В основном меню, нажмите "Настройка → События → Обычное событие →ROI" для входа в интерфейс настроек ROI ,как показано на рисунке 6-37.

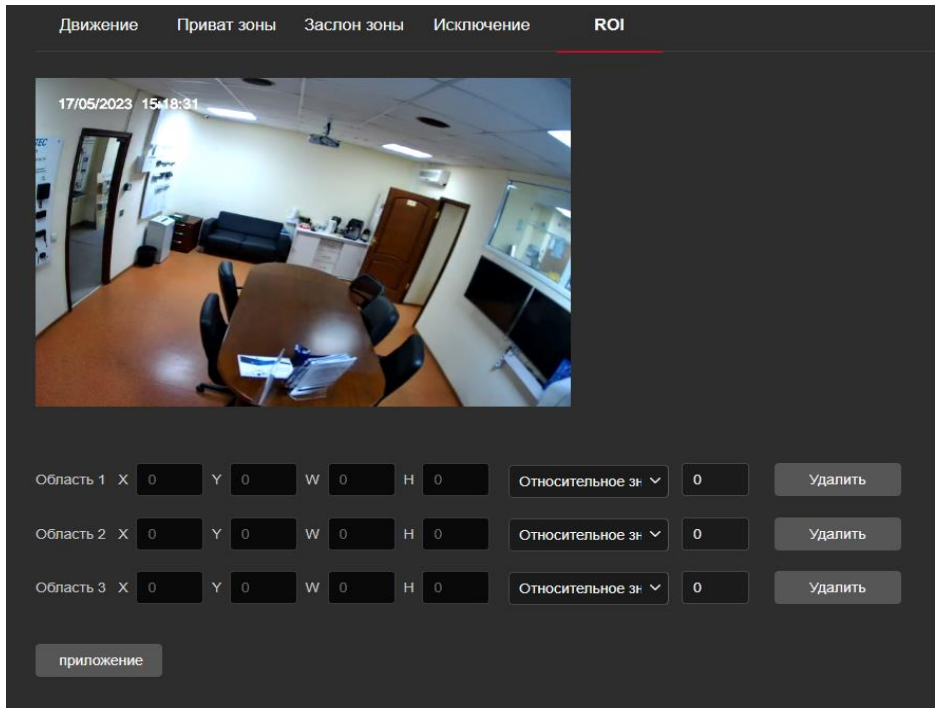

#### Рисунок 6-37

**Шаг 2:** 【настройки областей】Передвигая мышь по экрану и удерживая левую кнопку мыши выберите диапазон области интереса и отпустите левую кнопку мыши, чтобы завершить рисование области. также можете ввести соответствующие позиции X, Y, W и H в соответствующей области, чтобы установить область.

**Шаг 3: 【**установите "относительный QP " или "абсолютный QP "**】**Выберите "относительный показатель качества изображения" или

"абсолютный показатель качества изображения" и введите соответствующие данные..

**Шаг 4:** При помощи полосы прокрутки выберите скорость передачи кадров для участков , которые не входят в зону ROI .

**Шаг 5:** Нажмите "Приложение" для сохранения ROI настроек.

# **Примечание**

 Функция настройки зоны ROI доступна не для всех камер, и она поддерживает только кодировку H.264 и H.265. Другие кодировки не поддерживаются

Настройки зоны ROI будут более эффективными, если задать низкое значение скорости передачи данных для участка, который не входит в зону ROI.

# **6.6.2 Умное событие**

#### **○<sup>1</sup> Обнаружение проникновения**

Обнаружение проникновения в зону используется для определения того, входит ли кто-либо в заданную зону и включить тревожные события. **Шаги подключения следующие:** 

**Шаг 1:** <sup>В</sup> основном меню нажмите "Настройка → События → Умное

событие → Обнаружение проникновения" для вхождения в интерфейс детекции вторжения, как показано на рисунке 6-39.

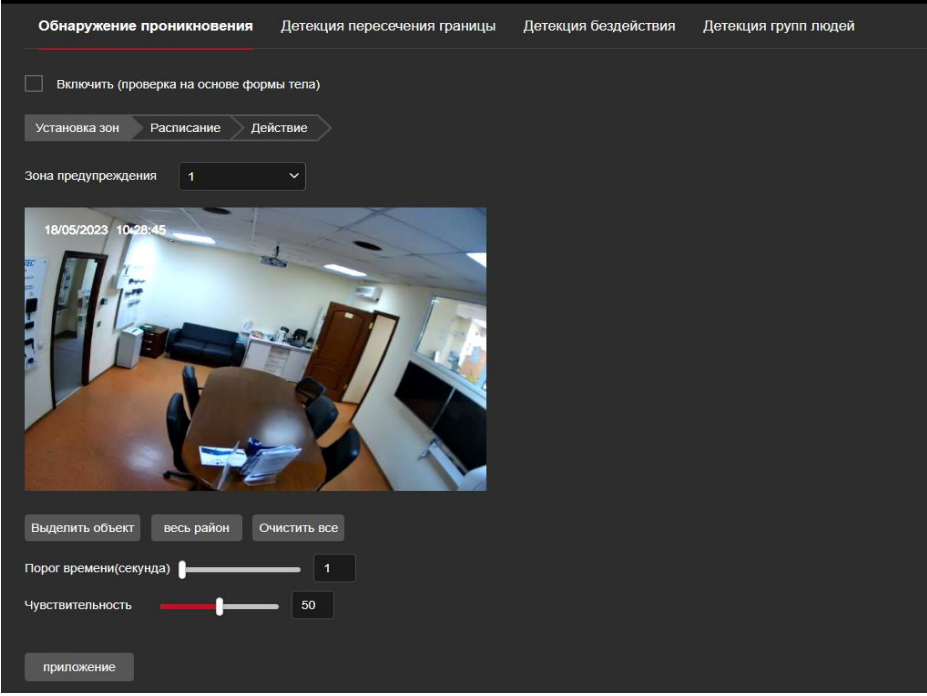

Рисунок 6-39

**Шаг 2:** Нажать "Включить ".

**Шаг 3:** Выбрать "Установка зон": Система поддерживает до 4 зон предупреждения. После выбора зоны, для сохранения настроек нажать "Приложение".

【Выделить объект 】Нажать "Выделить объект", передвигая мышь нарисовать на экране предварительного просмотра замкнутую кривую охраняемой области, когда рисунок будет закончен , сохраните его, нажав на «Приложение»..

【Вся область】Когда под охрану можно взять всю территорию , нажмите "Вся область" ..

【Очистить все】удаление выделенных зон.

【Порог времени】Указывает, что цель входит в зону тревоги и продолжает оставаться в ней в течение этого времени, чтобы сгенерировать тревогу. Если установлено значение 5 с, целевая зона вторжения вызовет тревогу через 5 с.

#### 【Чувствительность】

Используется для установки чувствительности обнаружения вторжения в зону. Значение по умолчанию — 50. Перетащите индикатор выполнения или введите значение непосредственно в поле значения, чтобы изменить чувствительность. Чем выше чувствительность, тем легче вызвать тревогу.

**Шаг 4:** Когда нужно установить другую зону, повторите установки 3-ого пункта.. **Шаг 5:** установите расписание.

Как показано на рисунке 6-40. Вы можете просматривать, редактировать и удалять время активации системы обнаружения вторжений. По умолчанию объект стоит на охране 24 часа в сутки. Можете настроить время постановки на охрану следующим образом: :

- . Метод 1: Щелкните период времени постановки на охрану, вручную заполните время начала и время окончания, настройте и нажмите «Приложение». Если вам нужно удалить период времени, нажмите кнопку «Удалить», а затем сбросьте период времени.
- Метод 2: : Щелкните период времени постановки на охрану, на обоих концах периода времени отобразятся две стрелки. Переместите стрелку регулировки влево или вправо, чтобы настроить время постановки на охрану.
- Можно настроить до 8 периодов времени.

-

- После установок времени на один день , если необходимо установить такие же настройки на другие дни недели, нажмите на правой стороне кнопку " для копирования , и нажать "выбрать все" , затем нажать "OK".
- После настройки , нажмите "Приложение" для завершения установок времени. Loiter Detection People Gather Detection **Intrusion Detection** Line Cross Detection Enable Area Settings Arming Schedule Linkage Method  $\overline{8}$  $10$  $14$ 18  $22$  $\overline{24}$ 目 Sun Mon  $\blacksquare$ Tue  $\blacksquare$ Wed  $\blacksquare$ Thu 目 同 Fri 同 Sat Del All Select All Application

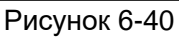

# **NOTE**

 Когда установлено время постановки на охрану, между любыми двумя временными периодами не может быть перекрытия.

## **Шаг 6:** установка функций тревоги.

Установите требуемые функции тревоги, такие как «Отправка на email», «Загружать на FTP», «Загрузить в Облако» как показано на рисунке 6-41.

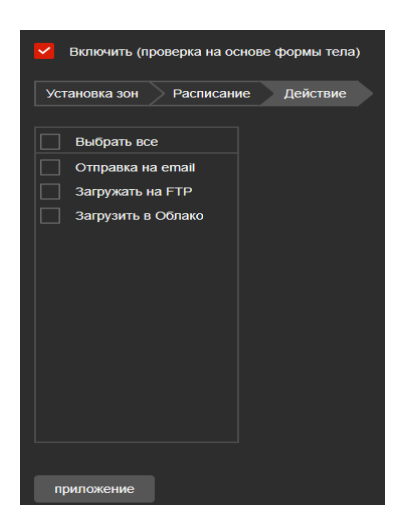

#### Рисунок 6-41

【Отправить на email】. Выберите, и система настроена на SMTP, информация о тревоге будет отправлена на почтовый ящик получателя SMTP.

【Загрузка на FTP】Выберите загрузку , и система настроена на FTP-сервер, отправит информацию о тревоге на FTP-сервер.

【Загрузить на Облако】Выберите загрузку, и система настроена с облачным сервером, отправит информацию о тревоге в облачную учетную запись.

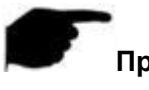

#### **Примечание**

Различные устройства имеют различные типы тревоги

#### **② Детекция пересечения линии**

Функция детекции пересечения линии используется для определения того, есть ли на видео объект, который пересекает заданную поверхность. .

#### **Шаги по установке следующие:**

**Шаг 1:** В основном меню нажмите click on the "Настройка → События → Умное событие → Детекция пересечения линии" для входа в интерфейс установок , как показано на рисунке6-42.

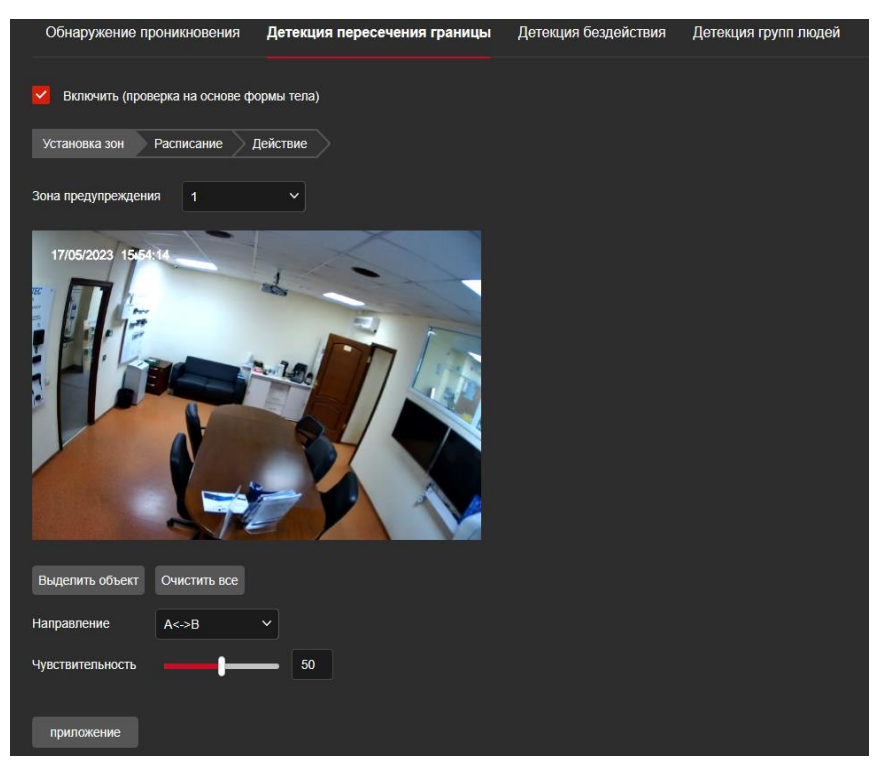

Рисунок 6-42

**Шаг2:** Включите "Включить" для детекции пересечения.

**Шаг 3:** Выберите "Зона предупреждения": Система поддерживает 4 линии тревоги..

After selecting a warn line, you need to make the following settings. После установки

для сохранения настроек нажмите «Приложение».

【Зона предупреждения】Нажмите «Область рисования», и на экране появится отрезок линии со стрелкой. Нажмите на сегмент линии, нажмите и перетащите одну из конечных точек, чтобы изменить длину сегмента линии; или щелкните и перетащите положение сегмента линии со стрелкой на картинке, чтобы завершить рисование предупреждающей поверхности.

【Очистить все】Использовать для удаления всех установленных областей.

【Направление】Существует три варианта: «A<->B», «A->B» и «B->A», указывающие направление, в котором объект пересекает интерфейс, чтобы вызвать тревогу. «A->B» означает, что тревога сработает, когда объект перейдет из точки A в точку B; "B->A" означает, что тревога сработает, когда объект перейдет из B в A; «A<->B» означает, что объект переходит из A в B или из B в B, срабатывает тревога, то есть тревога срабатывает в обоих направлениях.

【Чувствительность】Используется для установки чувствительности обнаружения вторжения в зону. По умолчанию 50. Перетащите индикатор выполнения или введите значение непосредственно в поле значения, чтобы изменить чувствительность. Чем выше чувствительность, тем легче вызвать тревогу. **Шаг4:** Когда нужно настроить другие Зоны предупрежденияto , повторите шаг 3 для заполнения параметров..

**Шаг 5:** Установите расписание .

Как показано на рисунке 6-43. Можно просматривать, редактировать и удалять настройки времени детекции линии пересечения .

По умолчанию режим тревоги работает 24 часа. Можете настраивать следующим образом:

- . Метод 1: Щелкните период времени постановки на охрану, вручную заполните время начала и время окончания, настройте и нажмите «Приложение». Если вам нужно удалить период времени, нажмите кнопку «Удалить», а затем сбросьте период времени.
- Метод 2: : Щелкните период времени постановки на охрану, на обоих концах периода времени отобразятся две стрелки. Переместите стрелку регулировки влево или вправо, чтобы настроить время постановки на охрану.
- Можно настроить до 8 периодов времени.
- -
- После установок времени на один день , если необходимо установить такие же настройки на другие дни недели, нажмите на правой стороне кнопку " для копирования , и нажать "выбрать все" , затем нажать "OK".

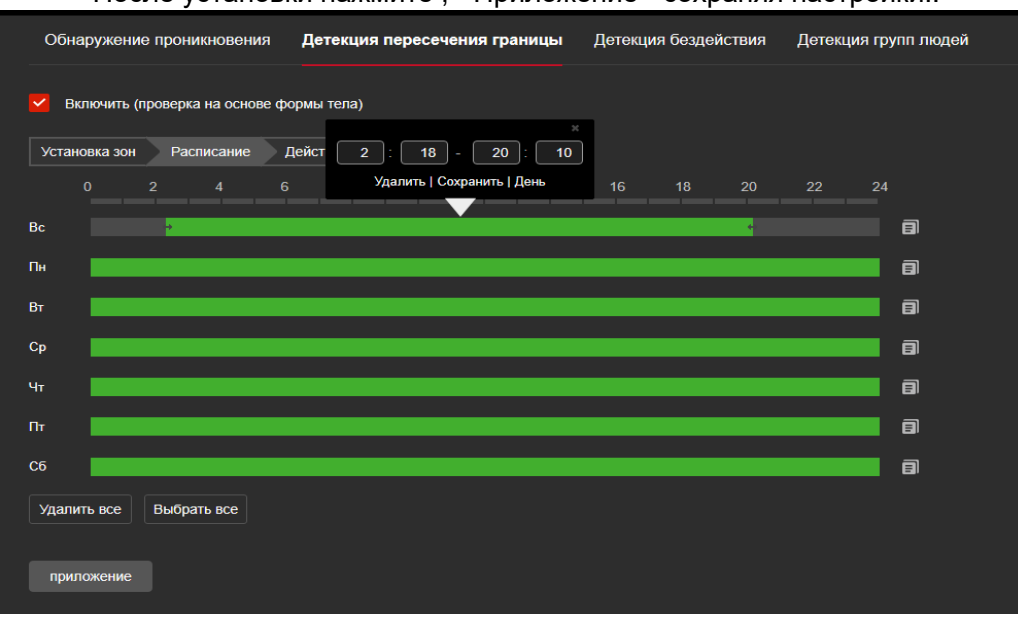

- После установки нажмите , "Приложение" сохраняя настройки..

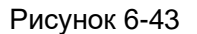

#### **Примечание**

 Когда установлено время постановки на охрану, между любыми двумя временными периодами не может быть перекрытия.

#### **Шаг 6:** установка функций тревоги.

Установите требуемые функции тревоги, такие как «Отправка на email», «Загружать на FTP», «Загрузить в Облако» как показано на рисунке 6-44.

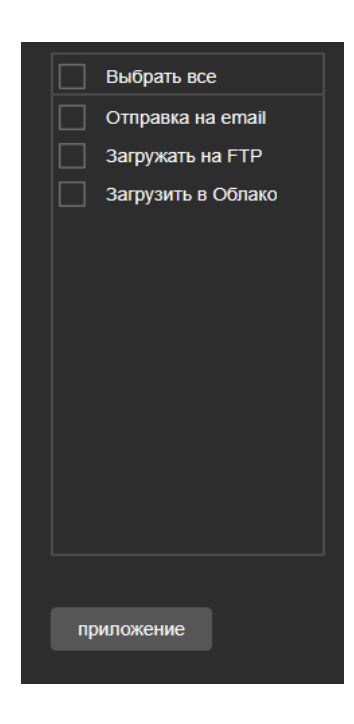

#### Рисунок 6-44

【отправка на email】. Выберите, и система настроена на SMTP, информация о тревоге будет отправлена на почтовый ящик получателя SMTP.

【загружать на FTP】Выберите загрузку , и система настроена на FTP-сервер, отправит информацию о тревоге на FTP-сервер.

【загрузить на Облако】Выберите загрузку, и система настроена с облачным сервером, отправит информацию о тревоге в облачную учетную запись.

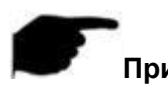

#### **Примечание**

Различные устройства имеет различные тревожные функции

#### **③ Детекция бездействия**

Функция обнаружения праздношатания используется для обнаружения того, что цель остается в заданной области дольше установленного порога времени, а затем подает сигнал тревоги ..

#### **Шаги по установке следующие :**

**Шаг1:** В основном меню нажмите click on the "Настройка → События → Умное событие → Детекция бездействия" для входа в интерфейс настроек , как показано на рисунке 6-45.

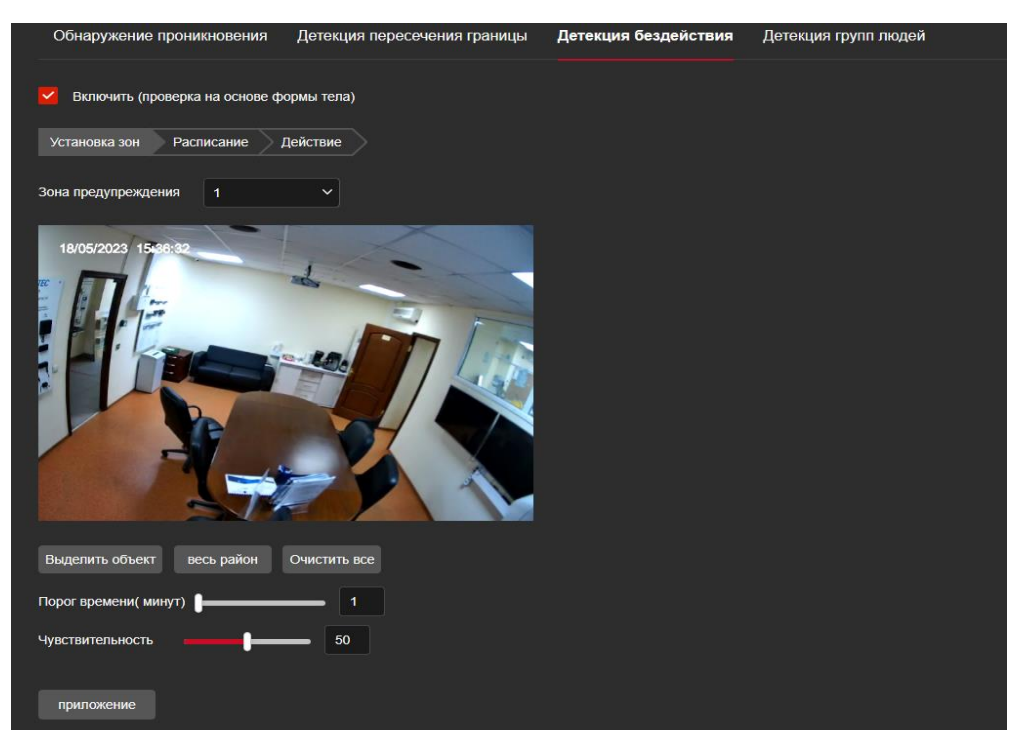

Рисунок 6-45

**Шаг 2:** Поставьте галку в квадратике "Включить" .

**Шаг 3:** Выберите номер "Зоны предупреждения": Система поддерживает 4 зоны . После выбора зоны , установите нужные установки. После этого подтвердите параметры нажав , "Приложение" .

【выделить объект】Нажмите "Выделить объект", передвигая мышь по экрану, нажмите левую кнопку мыши в конечный пункт зоны .

【весь район】Когда нужно все поле экрана , нажмите "весь район" для автоматического сохранения нужной зоны..

【Очистить все】Удаление всех ранее выделенных зон.

【Порог времени(мин)】Указывает через сколько времени ,после продолжительного движения объекта в зоне обнаружения должен включиться сигнал тревоги. Чем больше временной порог, тем дольше объект продолжает двигаться в зоне обнаружения, чтобы вызвать тревогу.

【Чувствительность】 для установки чувствительности обнаружения вторжения в зону. Значение по умолчанию — 50. Перетащите индикатор выполнения или введите значение непосредственно в поле значения, чтобы изменить

чувствительность. Чем выше значение чувствительности, тем быстрее вызвается тревога.

**Шаг4:** Если нужно , повторите настройки шага 3.

**Шаг 5:** Установите расписание.

Как показано на рисунке 6-46. Вы можете просматривать, редактировать и удалять время постановки на охрану обнаружения праздношатания. По умолчанию объект стоит на охране 24 часа в сутки. Вы можете настроить время постановки на охрану

- Метод 1: Щелкните период времени постановки на охрану, вручную заполните время начала и время окончания, настройте и нажмите «Приложение». Если вам нужно удалить период времени, нажмите кнопку «Удалить», а затем сбросьте период времени.
- Метод 2: : Щелкните период времени постановки на охрану, на обоих концах периода времени отобразятся две стрелки. Переместите стрелку регулировки влево или вправо, чтобы настроить время постановки на охрану.
- Можно настроить до 8 периодов времени.

:

- - После установок времени на один день , если необходимо установить такие же настройки на другие дни недели, нажмите на правой стороне

кнопку. " <sup>1</sup> для копирования, и нажать "выбрать все", затем нажать "ОК". затем нажмите «Приложение».

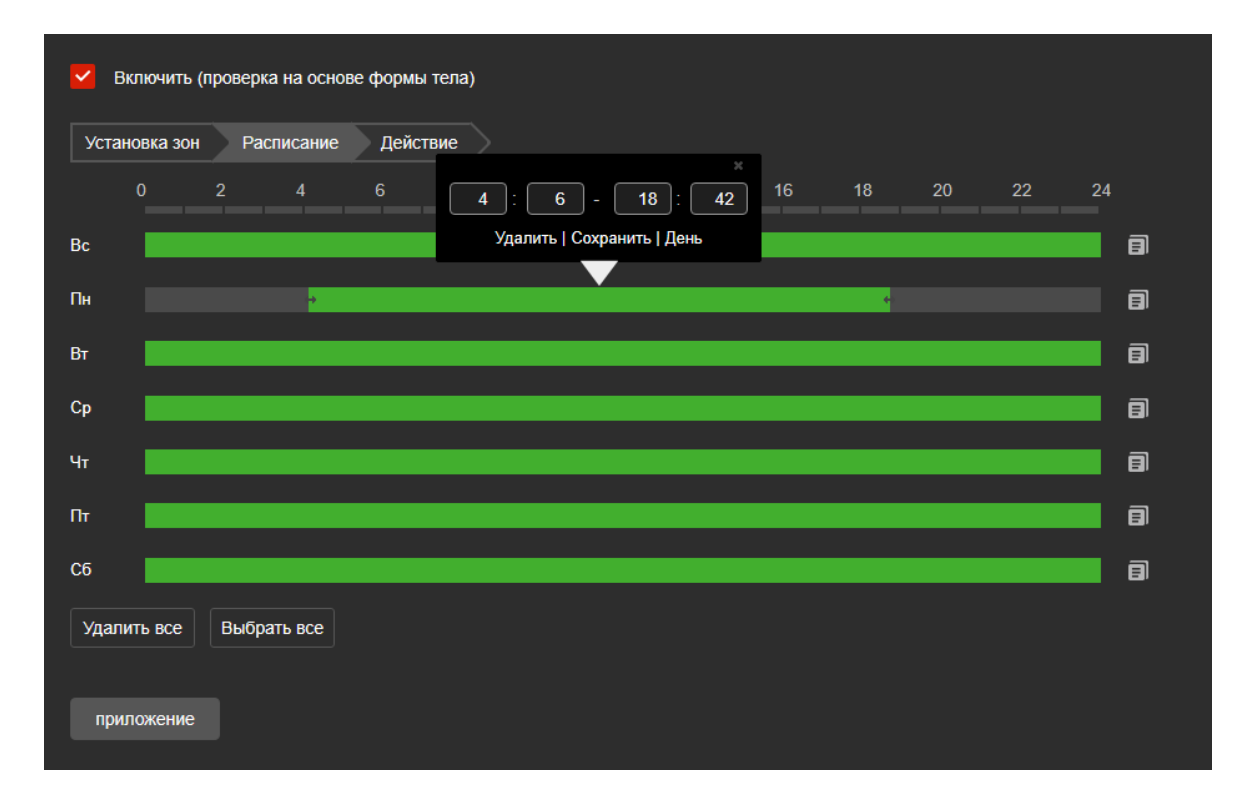

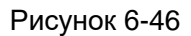

## **Примечание**

 Когда установлено время постановки на охрану, между любыми двумя временными периодами не может быть перекрытия.

**Шаг 6:** установка функций тревоги.

Установите требуемые функции тревоги, такие как «Отправка на email», «Загружать на FTP», «Загрузить в Облако» как показано на рисунке 6-47.

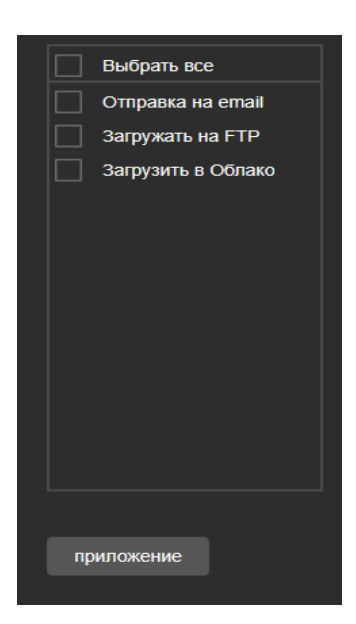

Рисунок 6-47

【Отправить на email】. Выберите, и система настроена на SMTP, информация о тревоге будет отправлена на почтовый ящик получателя SMTP.

【Загрузить на FTP】Выберите загрузку , и система настроена на FTP-сервер, отправит информацию о тревоге на FTP-сервер.

【Загрузить на Облако】Выберите загрузку, и система настроена с облачным сервером, отправит информацию о тревоге в облачную учетную запись.

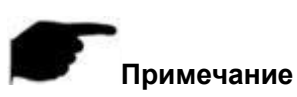

Различные устройства имеет различные тревожные функции

### **④ Детекция групп людей**

Функция обнаружения скопления людей используется для обнаружения того, что плотность персонала в заданной зоне превышает установленный порог..

#### **Шаги по установке следующие :**

**Шаг 1:** В главном меню нажать "Настройка → События → Умное событие→ Детекция групп людей" для входа в интерфейс настроек , как показано на рисунке 6-48.

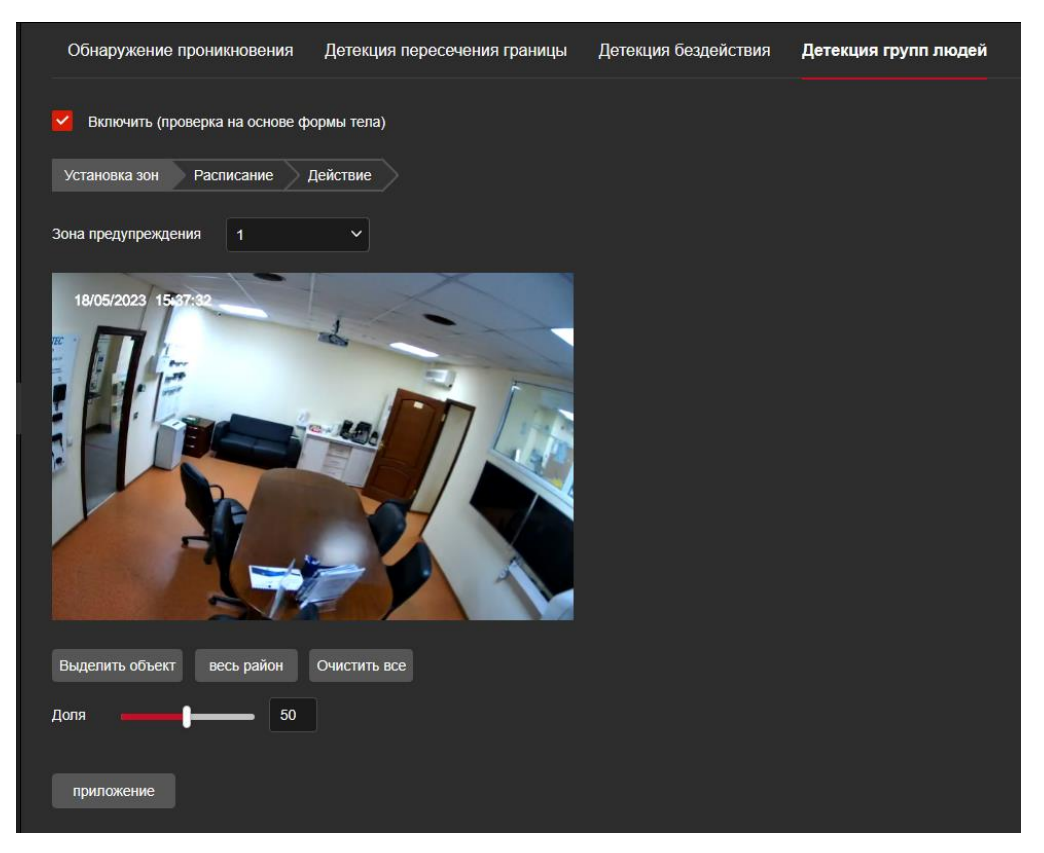

Рисунок 6-48

**Шаг 2:** Поставьте галочку в квадратике "Включить " .

**Шаг 3:** Выберите "Зону предупреждения": Система поддерживает 4 зоны предупреждения . После установки зоны, настройте параметры. После настройки , нажмите "Приложение" .

【выделить объект】Щелкните «Выделить объект », переместите мышь на экран , щелкните левой кнопкой мыши и нарисуйте конечную точку четырехугольной области, затем завершите рисование области.

【Весь район】Когда необходимо выделить все область, нажмите "Весь район" для автоматического выбора всего экрана..

【очистить все】Очистить все ранее установленные зоны.

【Доля】Указывает долю персонала во всей зоне оповещения. Когда доля персонала превышает установленный процент, система генерирует сигнал тревоги. Процент составляет 50% по умолчанию. Чем больше значение, тем больше людей может находиться в зоне оповещения и тем меньше вероятность срабатывания тревоги.

**Шаг 4:** Когда нужно установить еще одну зону ,повторите шаг 3 сохраняя установки. **Шаг 5:** Установите расписание.

Как показано на рисунке 6-49. Вы можете просматривать, редактировать и удалять время постановки на охрану обнаружения групп людей. По умолчанию объект стоит на охране 24 часа в сутки. Вы можете настроить время постановки на охрану

- Метод 1: Щелкните период времени постановки на охрану, вручную заполните время начала и время окончания, настройте и нажмите «Приложение». Если вам нужно удалить период времени, нажмите кнопку «Удалить», а затем сбросьте период времени.

- Метод 2: : Щелкните период времени постановки на охрану, на обоих концах
- периода времени отобразятся две стрелки. Переместите стрелку регулировки влево или вправо, чтобы настроить время постановки на охрану. Можно настроить до 8 периодов времени.
- После установок времени на один день , если необходимо установить такие же настройки на другие дни недели, нажмите на правой стороне кнопку " для копирования , и нажать "выбрать все" , затем нажать "OK".
- После настройки, нажмите "Приложение" для завершения установок.. -

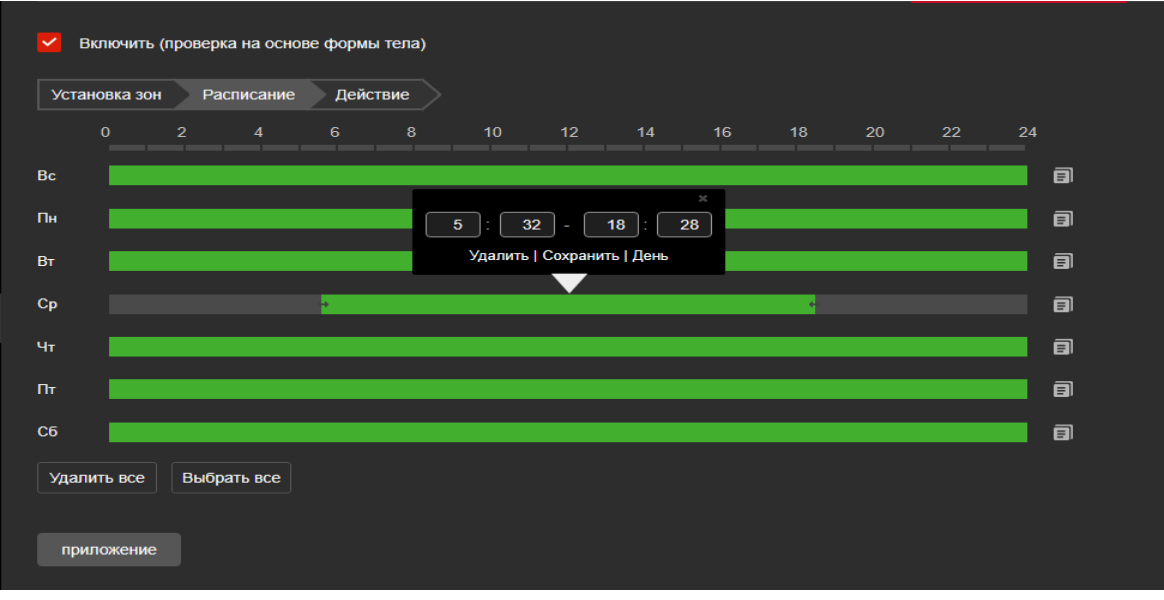

Рисунок 6-49

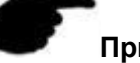

#### **Примечание**

 Когда установлено время постановки на охрану, между любыми двумя временными периодами не может быть перекрытия.

**Шаг6:** установка функций тревоги.

Установите требуемые функции тревоги, такие как «Отправка на email», «Загружать на FTP», «Загрузить в Облако» как показано на рисунке 6-50.

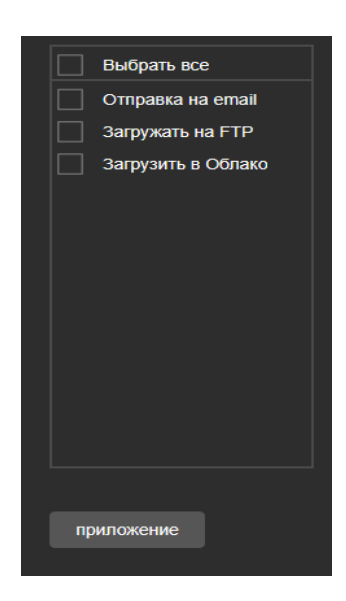

#### Рисунок 6-50

【отправка на email】Выберите, и система настроена на SMTP, информация о тревоге будет отправлена на почтовый ящик получателя SMTP.

【загрузить на FTP】Выберите загрузку , и система настроена на FTP-сервер, отправит информацию о тревоге на FTP-сервер.

【загрузить на Облако】Выберите загрузку, и система настроена с облачным сервером, отправит информацию о тревоге в облачную учетную запись.

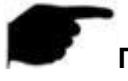

#### **Примечание**

Различные устройства имеет различные тревожные функции

# **6.7 Память**

## **6.7.1 Расписание настроек**

#### **○<sup>1</sup> Настройка записи**

#### **Шаги по установке следующие :**

**Шаг 1:** В основном меню, нажмите "Настройка → Память → Настройки записи"

- Расписание настроек " для настройки интерфейса записи, как показано на рисунке  $6-10(1)$ .

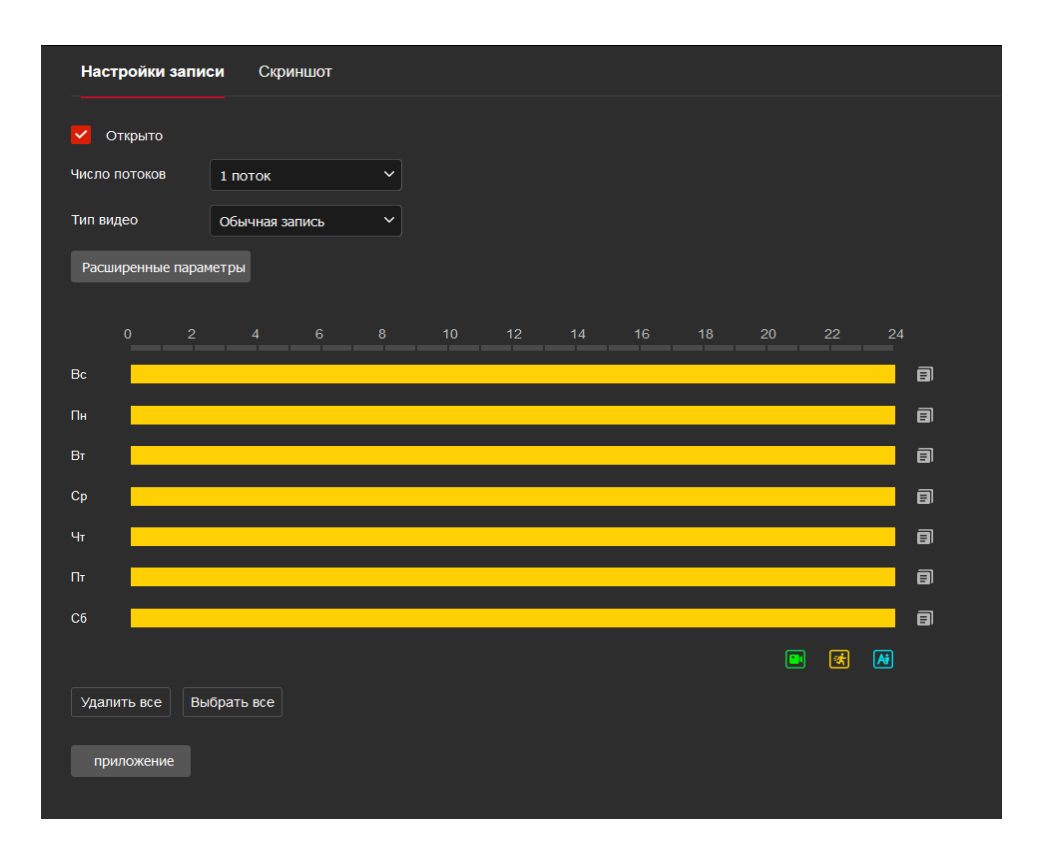

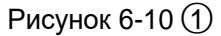

**Шаг 2:** Включите «Открыто», выберите поток (1-ый, 2-ой, 3-тий)、тип видео( Обычная запись, Движение, Внешнее запоминание, Умный).

**Шаг 3:** Установите расписание записи.

Метод 1: Щелкните период времени постановки на охрану, вручную заполните время начала и время окончания, настройте и нажмите Сохранить. Если вам нужно удалить период времени, нажмите кнопку «Удалить все», а затем сбросьте период времени. Метод 2: Щелкните период времени постановки на охрану, на обоих концах периода времени отобразятся две стрелки. Переместите стрелку регулировки влево или вправо, чтобы настроить время постановки на охрану..

Шаг4: Установите предварительную запись и время задержки видео, нажмите "Расширенные параметры ",Можно установить (Предварительно не записано, 10s, 15s, 20s, 25s,30s) и задержка видео (5s, 10s, 30s, 1min, 2min, 5min, 10min), как показано на рисунке 6-10.

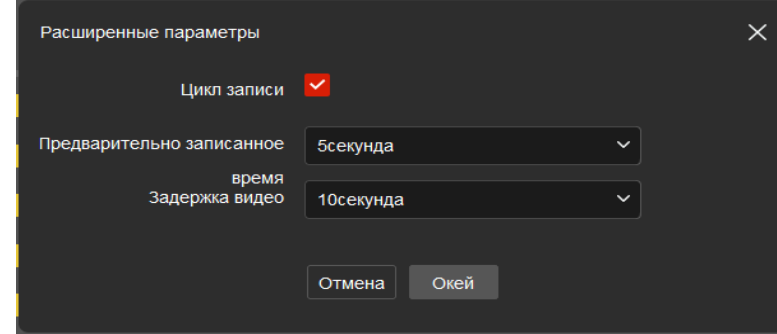

Рисунок 6-10 2

**Шаг 5:** Нажмите "Приложение" для сохранения настроек.

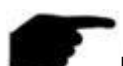

#### **Примечание**

- Можно установить более чем один период записи, до 8 периодов.
- После установки параметров на один день ,можно установить такие же параметры с помощью кнопки копирование "  $\blacksquare$ ", можно выбрать "Выбрать все" или определенный день , затем нажать "OK".
- При выборе "Выбрать Все" включается запись 24/7 .
- Нет функции видеозаписи на карту EMMC/TF камеры.
- Если в качестве типа видео выбрано обнаружение движения, тревога, устройство также будет выполнять запись по расписанию во время записи выбранного типа записи.
- Время предварительной записи и задержку записи можно использовать для записи при обнаружении движения, записи по тревоге, при обнаружении движения и записи по тревоге.

#### **○<sup>2</sup> Скриншот**

Скриншот используется для установки расписания захвата камеры и параметров захвата. После настройки IP-камера будет автоматически захватывать изображения. В интерфейсе параметров моментального снимка, когда выбран параметр «Включить синхронизированный захват», камера может установить расписание моментального снимка по мере необходимости.

#### **Шаги по установке следующие :**

**Шаг 1:** В основном меню , нажмите "Настройка → Память → Скриншот" для входа в интерфейс установок захвата, как показано на рисунке 6-11(1).

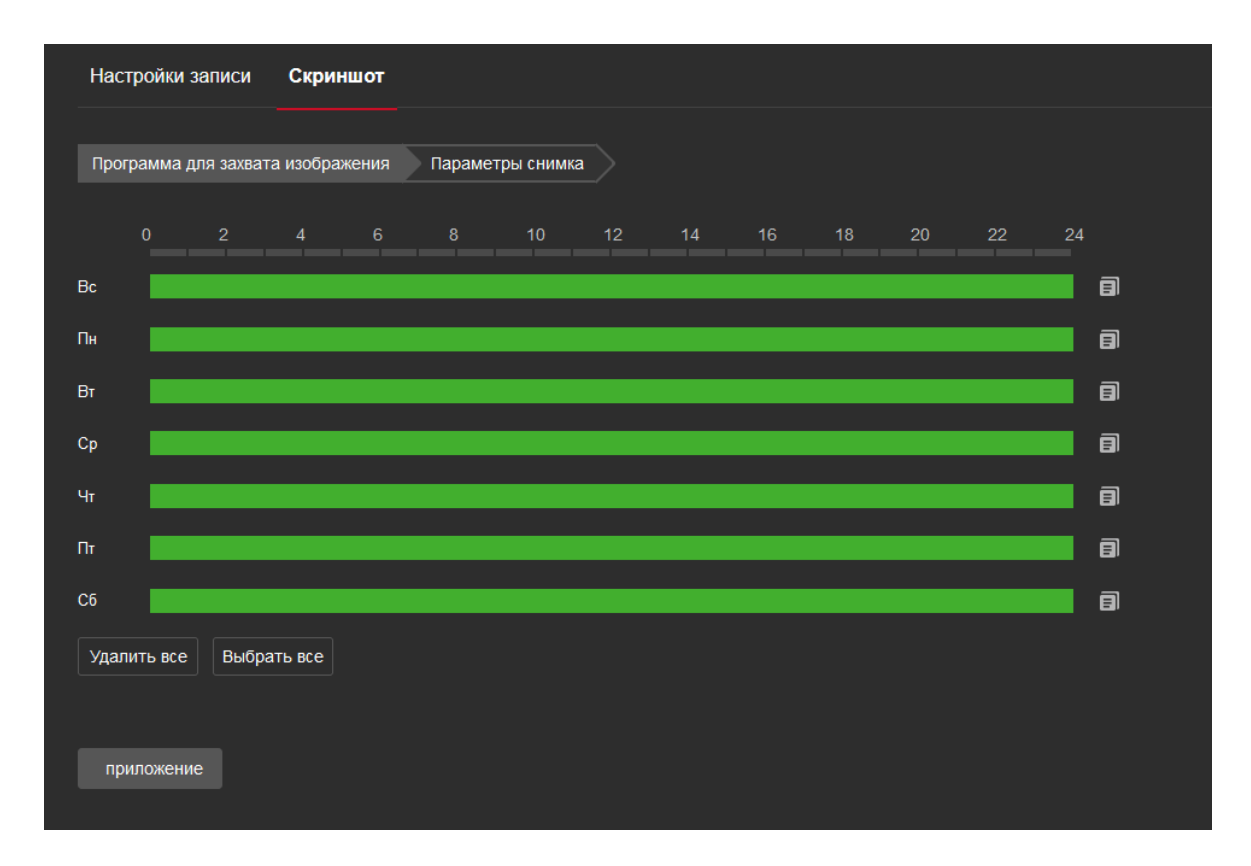

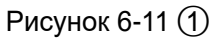

#### **Шаг2:** Установите

расписание захвата.

- Метод 1: Щелкните план захвата, вручную заполните время начала и время окончания, настройте и нажмите Сохранить. Если вам нужно удалить период времени, нажмите кнопку «Удалить все», а затем сбросьте период времени.
- Метод 2: : Щелкните план захвата, и на обоих концах периода времени отобразятся две стрелки. Переместите стрелку регулировки влево или вправо, чтобы настроить время постановки на охрану.

**Шаг 3:** Повторите **шаг 2** для сохранения расписания.

**Шаг 4:** Нажмите "Приложение" для сохранения настроек .

**Шаг 5:** Нажмите "Параметры снимка" для входа в интерфейс параметров снимка

, как показано на рисунке 6-11  $(2)$ .
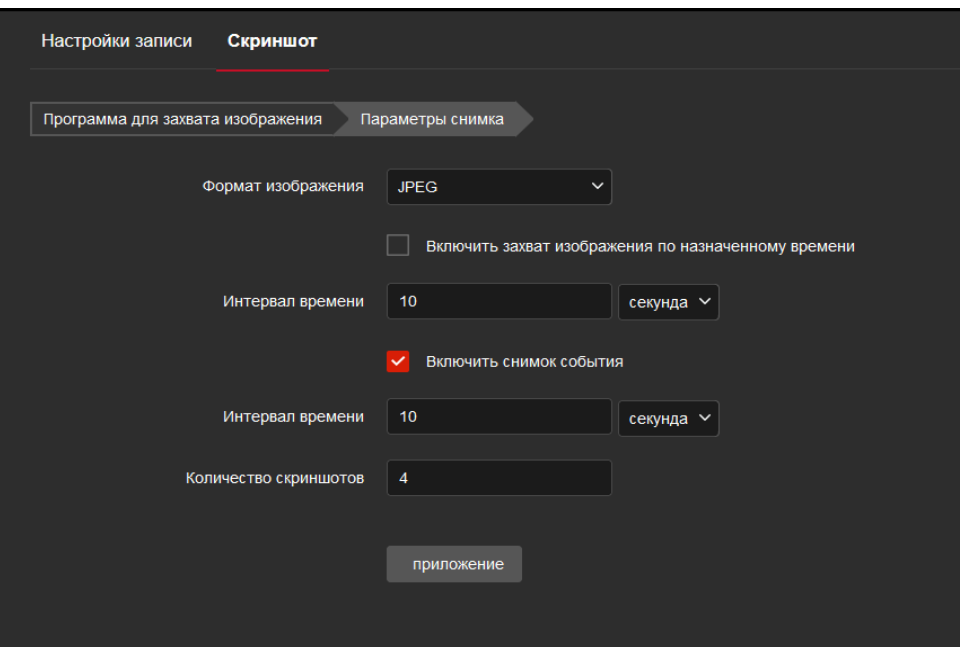

Рисунок 6-11 $(2)$ 

**Шаг 6:** Установите формат изображения (JPEG), и установите Интервал времени .

【Формат изображения】Поддержка только JPEG формата.

Включить захват изображения по назначенному времени

【Интервал времени 】В течение установленного периода времени сделайте снимок в соответствии с установленным интервалом времени.

Включить снимок события

【Интервал времени】Установите интервал времени согласно требованиям.

【 Количество скриншотов 】Установите Интервал времени и количество снимков.

**Шаг 7:** Нажмите "Приложение" для сохранения настроек.

### **Примечание**

- Можно настроить более одного периода , до 8 периодов.
- После установки параметров на день , для записи таких же записей на другие дни , можно продублировать параметры с помощью кнопки " <sup>"</sup> , в интерфейсе
- выберите "Выбрать все" или определенный день day, затем нажмите "OK".
- "Выберите все" чтобы вести запись 24/7

### 6.7.2 Управление хранением

### Ф Облачное Хранилище

В основном меню, нажать "Настройка -> Память -> Управление хранением - Память" для входа в интерфейс настроек, где можно you can view thememory card capacity and status, and perform operations such as formatting and configuring the memory card, как показано на рисунке 8-12 below:

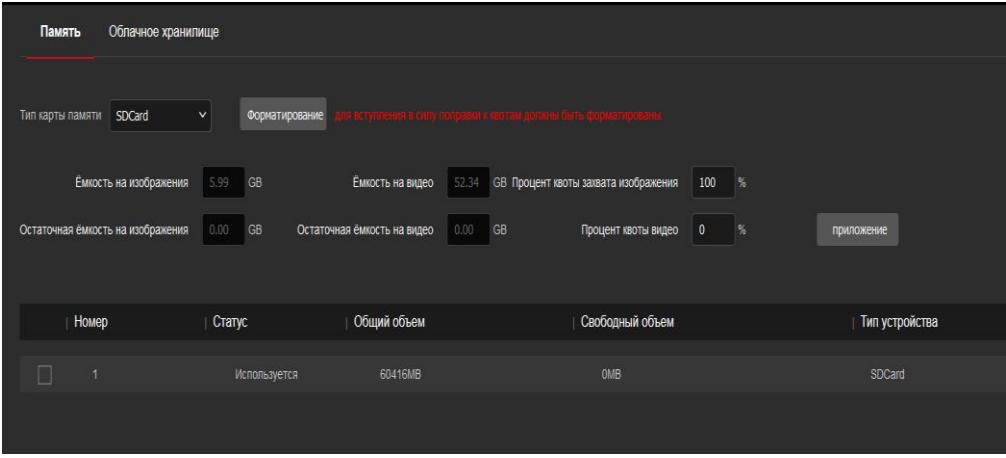

Рисунок 6-12

### **EMMC/SD card шагиформатирования:**

Шаг1: Выберите устройство форматирования, нажмите "Форматирование". Шаг 2: Нажмите "ОК".

Шаг 3: Подождите пока заполнится полоса форматирования, когда форматирование завершено, проверьте информацию карты, Общий объем = Свободный объем, статус форматирования.

### Шагидлянастройкидисковойквотыследующие::

Шаг 1: Выберите карту памяти.

Шаг 2: Установите дисковую квоту, включая параметры, такие как объем видео и объем скриншотов.

Шаг 3: Нажмите "Сохранить".

Шаг 4: Нажмите "Форматирование  $\rightarrow$  ОК" для завершения настроек квоты диска после форматирования.

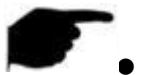

### Примечание

ЕММС память не поддерживает время записи.

### **○<sup>2</sup> Облачное хранилище**

### **Облачное хранилище**

Настройте облачное хранилище. Когда устройство срабатывает и вызывает

тревогу, вы можете сохранить изображение тревоги(детекция по движению),

сделанное устройством, на облачном сервере.

1) Вам необходимо иметь учетную запись в облачном хранилище Google.

2) Для использования этой функции устройство должно быть подключено к внешней сети, иначе оно не будет работать должным образом.

### **Шаги по установке следующие :**

**Шаг 1:** В основном меню , нажать "Настройка → Память → Управление хранением- Облачное хранилище" для входа в интерфейс настроек , как показано на рисунке 6-13.

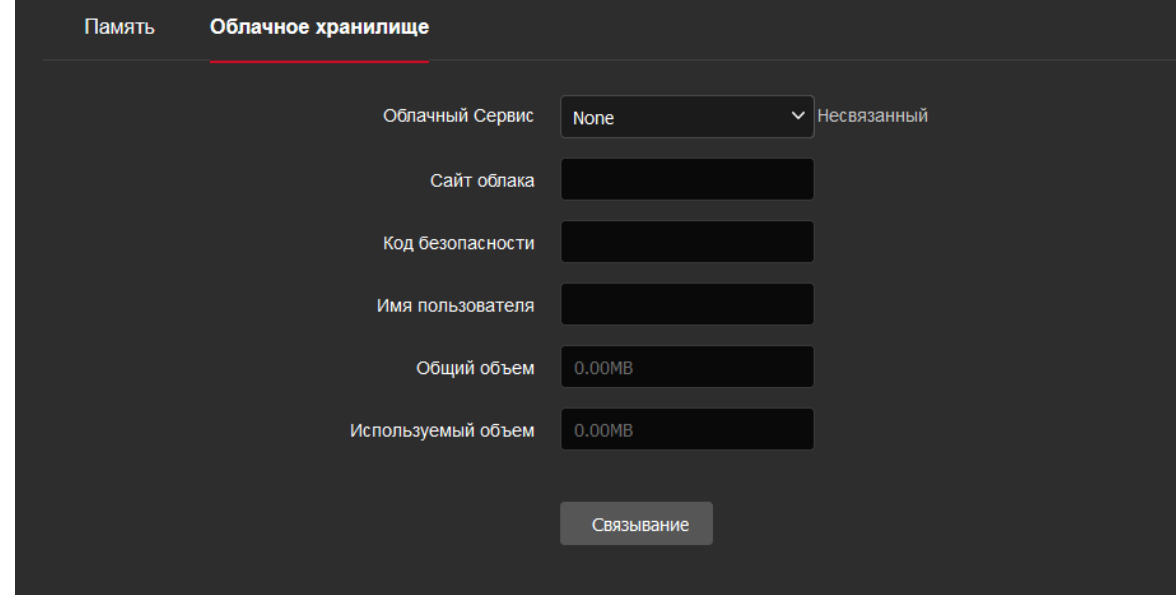

Рисунок 6-13

**Шаг 2:** Выберите тип облачного сервиса--"Google", появится адрес Сайта облака и Код безопасности.

**Шаг 3:** Войдите на сайт облака с помощью браузера на компьютере, введите «Код безопасности».

**Шаг 4:** Введите на компьютере адрес Google Диска, пароль пользователя . **Шаг 5:** Перезагрузите меню камеры .

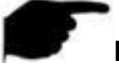

-

### **Примечание**

- Облачное хранилище поддерживает только google.
- Общая емкость это общая емкость облачного диска, принадлежащего текущей учетной записи. Если вам нужно увеличить емкость, вы можете войти на соответствующий веб-сайт облачного диска, чтобы расширить или приобрести емкость.

# **Глава 7 Уход**

## **7.1 Информация**

устройства, версия прошивки,Web В разделе «Информация», название версия как показано на рисунке 9-1:

|                                                                 | <b>TEC</b>                |                 |                                                  | Видео | Настройка | уход |
|-----------------------------------------------------------------|---------------------------|-----------------|--------------------------------------------------|-------|-----------|------|
| ⊩ਕੱ                                                             | Информация                |                 |                                                  |       |           |      |
| $\sqrt{2}$                                                      | модернизация оборудования | Имя устройства  | ATEC-I5P-084                                     |       |           |      |
| $\left  \begin{smallmatrix} \epsilon \end{smallmatrix} \right $ | По умолчанию              |                 |                                                  |       |           |      |
| Ø                                                               | Обслуживание              | Версия прошивки | RV1109_IMX335_BVH0L0A0T0Q0_W_E00001381_22.1.38.4 |       |           |      |
| $\left  \cdot \right $                                          | импорт и экспорт          | WEB Версия      | 22.1.20.220921                                   |       |           |      |
| <b>M</b>                                                        | Журнал                    |                 |                                                  |       |           |      |
|                                                                 |                           |                 |                                                  |       |           |      |

Рисунок 7-1

【имя устройства】 Название модели камеры. 【версия прошивки】Текущая версия прошивки. 【WEB версия】Текущая версия web.

## **7.2 Обновление прошивки**

.

В настроечном меню, нажмите "Модернизация оборудования" , где выберите обновление вручную , как показано на рисунке 7-2.

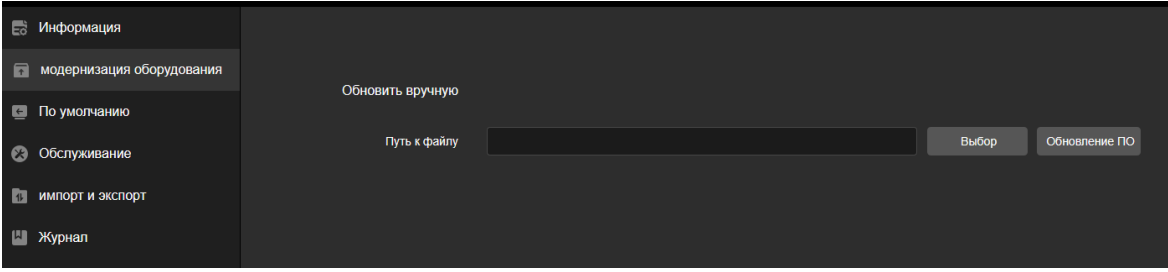

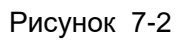

【Обновить вручную】Нажмите "Выбор" добавьте файл для прошивки и нажмите «Обновить ПО».

### **7.3 Сброс на заводские настройки**

В меню настроек нажмите "По умолчанию" войдя в настройки восстановления параметров устройства, где можно выбрать установки по умолчанию и сброс до заводских установок, как показано на рисунке 7-3.

| Информация<br>ਙ                             |                                         |
|---------------------------------------------|-----------------------------------------|
| модернизация оборудования<br>$\sqrt{1}$     |                                         |
| По умолчанию<br>$\left  \leftarrow \right $ | Установка параметров по умолчанию       |
| Обслуживание                                | Сборс до заводских настроек, включая IP |
| импорт и экспорт<br>$\vert$ 1               |                                         |
| Журнал                                      | приложение                              |

Рисунок 7-3

【установка параметров по умолчанию】после сброса камера автоматически вернется на заводские настройки , кроме сетевых установок.

【сброс до заводских установок】после сброса все параметры камеры вернуться к заводским настройкам .

### **7.4 Обслуживание**

В настроечном меню , нажмите "Обслуживание" войдя в меню перезагрузки по расписанию , где камера будет перезагружаться по времени и по датам .

Сохраните изменения , нажав на кнопку « Приложение». Как показано на рисунке 7-4.

| 咸                      | Информация                |                         |                                                                                |
|------------------------|---------------------------|-------------------------|--------------------------------------------------------------------------------|
| $\blacksquare$         | модернизация оборудования |                         |                                                                                |
| $\left  \cdot \right $ | По умолчанию              | Перезагрузка            | Перезагрузка                                                                   |
| $\circledast$          | Обслуживание              | Расписание перезагрузки | $\bullet$                                                                      |
| 1                      | импорт и экспорт          |                         | $\vee$ 4ac 3<br>$\vee$ 3<br>$\vee$ День 3<br>Ежемесячно<br>Мин<br>$\checkmark$ |
|                        | <b>Ш</b> Журнал           |                         | приложение                                                                     |
|                        |                           |                         |                                                                                |

Рисунок 7-4

## **7.5 Импорт и Экспорт**

В настроечном меню ,нажмите "Импорт и экспорт " to enter the device parameters import and export interface, где можете экспортировать или импортировать файлы параметров в меню камеры, как показано на рисунке 7-5.

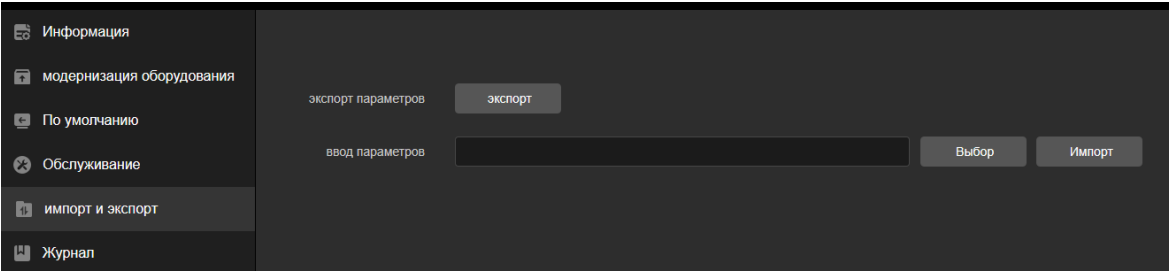

Рисунок 7-5

## **7.6 Журнал**

В настроечном меню нажмите "Журнал" войдите в меню записанных событий, где можете найти записи по различным событиям, в том числе и тревожным . Как показано на рисунке 7-6.

| <b>Её</b> Информация      |       |                                  |   |                                      |   |       |          |         |
|---------------------------|-------|----------------------------------|---|--------------------------------------|---|-------|----------|---------|
| модернизация оборудования |       | Время начала 2023-05-15 00:00:00 | 白 | Время завершения 2023-05-15 23:59:59 | ₿ | Поиск | Очистить | экспорт |
|                           | Номер |                                  |   | Время                                |   |       |          | Детали  |
| По умолчанию              |       |                                  |   |                                      |   |       |          |         |
| • Обслуживание            |       |                                  |   |                                      |   |       |          |         |
|                           |       |                                  |   |                                      |   |       |          |         |
|                           |       |                                  |   |                                      |   |       |          |         |
| <b>ПЛ</b> Журнал          |       |                                  |   |                                      |   |       |          |         |
| импорт и экспорт          |       |                                  |   |                                      |   |       |          |         |

Рисунок 7-6

【Поиск】 Установите дату и начальное время поиска , нажмите "Поиск", журнал

покажет лист записи событий выбранных по условиям.

【Очистить】нажав на кнопку «Очистить» , будут все события.

【Экспорт】Сохранение текущего списка событий в формате txt .

# Глава 8 Часто задаваемые вопросы

#### 1. Почему не возможен доступ к камере через IE?

Ответ: Там может быть 4 причины, подробности следующие:

Сеть недоступна?

Решение: Сначала вы можете подключиться к сети через ПК, проверьте сетевой кабель, если он исправен.

И проверьте, хорошо ли работает сеть между камерой и ПК. б. IP-адрес камеры занят другим устройством или ПК?

Решение: Вы можете напрямую подключить камеру к компьютеру и изменить IP-адрес или использовать инструмент поиска IP.

с. Возможно, камера находится в другом сегменте сети? Решение: проверьте IP-адрес и сетевую маску.

#### 2. Почему не возможен доступ к камере после обновления?

Ответ: Почистите кеш браузера.

откройте IE, нажмите «Инструменты» и выберите «Свойства обозревателя», затем вы увидите «Временные файлы Интернета» и нажмите «Удалить файлы». появится диалоговое окно, в котором вам нужно проверить «Удалить все автономное содержимое» и нажмите « ХОРОШО".

### 3. Почему не показывает полный интерфейс?

Ответ: Закройте некоторые опции IE.

Откройте IE, нажмите «Вид» и выберите «Панель инструментов», закройте «Панель избранного», «Строку состояния» и «Панель команд».

### 4. Почему РОЕ камера при подсоединении к РОЕ коммутатору не работает?

может быть 4 причины, подробности следующие:

а. Убедитесь, что IPC имеет функцию питание POE.

b. Используйте 8-жильный сетевой кабель, не используйте 4-жильный сетевой кабель. с. Проверьте, нормально ли работает переключатель РОЕ.

d. Протокол питания POE IPC несовместим с протоколом питания коммутатора, и другие коммутаторы могут быть заменены или могут использоваться коммутаторы компании.

е. Модуль POE IPC поврежден, замените модуль POE.